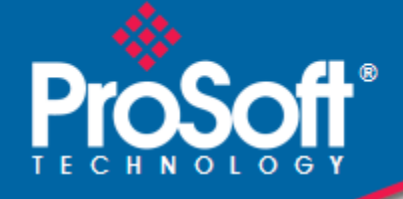

## **Where Automation Connects.**

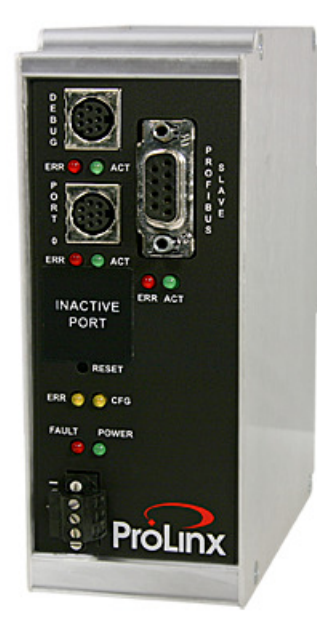

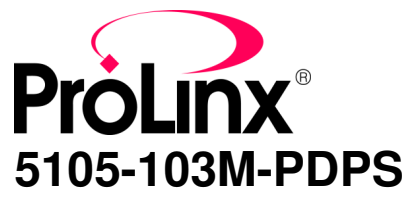

**ProLinx Gateway**  IEC 60870-5-103 Master to PROFIBUS Slave Gateway

November 23, 2010

USER MANUAL

#### **Your Feedback Please**

We always want you to feel that you made the right decision to use our products. If you have suggestions, comments, compliments or complaints about our products, documentation, or support, please write or call us.

#### **How to Contact Us**

#### **ProSoft Technology**

5201 Truxtun Ave., 3rd Floor Bakersfield, CA 93309 +1 (661) 716-5100 +1 (661) 716-5101 (Fax) www.prosoft-technology.com support@prosoft-technology.com

#### **Copyright © 2010 ProSoft Technology, Inc., all rights reserved.**

5105-103M-PDPS User Manual

November 23, 2010

ProSoft Technology ®, ProLinx ®, inRAx ®, ProTalk ®, and RadioLinx ® are Registered Trademarks of ProSoft Technology, Inc. All other brand or product names are or may be trademarks of, and are used to identify products and services of, their respective owners.

## **ProSoft Technology® Product Documentation**

In an effort to conserve paper, ProSoft Technology no longer includes printed manuals with our product shipments. User Manuals, Datasheets, Sample Ladder Files, and Configuration Files are provided on the enclosed CD-ROM, and are available at no charge from our web site: www.prosoft-technology.com

Printed documentation is available for purchase. Contact ProSoft Technology for pricing and availability.

North America: +1.661.716.5100

Asia Pacific: +603.7724.2080

Europe, Middle East, Africa: +33 (0) 5.3436.87.20 Latin America: +1.281.298.9109

#### **Important Installation Instructions**

Power, Input, and Output (I/O) wiring must be in accordance with Class I, Division 2 wiring methods, Article 501-4 (b) of the National Electrical Code, NFPA 70 for installation in the U.S., or as specified in Section 18-1J2 of the Canadian Electrical Code for installations in Canada, and in accordance with the authority having jurisdiction. The following warnings must be heeded:

- **A** WARNING EXPLOSION HAZARD SUBSTITUTION OF COMPONENTS MAY IMPAIR SUITABILITY FOR CLASS I, DIV. 2;
- **B** WARNING EXPLOSION HAZARD WHEN IN HAZARDOUS LOCATIONS, TURN OFF POWER BEFORE REPLACING OR WIRING MODULES
- **C** WARNING EXPLOSION HAZARD DO NOT DISCONNECT EQUIPMENT UNLESS POWER HAS BEEN SWITCHED OFF OR THE AREA IS KNOWN TO BE NON-HAZARDOUS.
- **D** THIS DEVICE SHALL BE POWERED BY CLASS 2 OUTPUTS ONLY.

## **ProLinx® Products Warnings**

WARNING – EXPLOSION HAZARD – DO NOT DISCONNECT EQUIPMENT UNLESS POWER HAS BEEN SWITCHED OFF OR THE AREA IS KNOWN TO BE NON-HAZARDOUS.

AVERTISSEMENT – RISQUE D'EXPLOSION – AVANT DE DÉCONNECTER L'EQUIPMENT, COUPER LE COURANT OU S'ASSURER QUE L'EMPLACEMENT EST DÉSIGNÉ NON DANGEREUX.

#### **ProLinx Gateways with Ethernet Ports**

Series C ProLinx™ Gateways with Ethernet ports do **NOT** include the HTML Web Server. The HTML Web Server must be ordered as an option. This option requires a factory-installed hardware addition. The HTML Web Server now supports:

- 8 MB file storage for HTML files and associated graphics files (previously limited to 384K)
- 32K maximum HTML page size (previously limited to 16K)

#### **To upgrade a previously purchased Series C model:**

Contact your ProSoft Technology distributor to order the upgrade and obtain a Returned Merchandise Authorization (RMA) to return the unit to ProSoft Technology.

#### **To order a ProLinx Plus gateway with the -WEB option**

Add **-WEB** to the standard ProLinx part number. For example, **5201-MNET-MCM-WEB**.

## **Markings**

#### Label Markings

CL I Div 2 GPs A, B, C, D II 3 G Ex nA nL IIC X  $-20^{\circ}\text{C} \leq Ta \leq 60^{\circ}\text{C}$ II – Equipment intended for above ground use (not for use in mines). 3 – Category 3 equipment, investigated for normal operation only.

G – Equipment protected against explosive gasses.

### Agency Approvals and Certifications

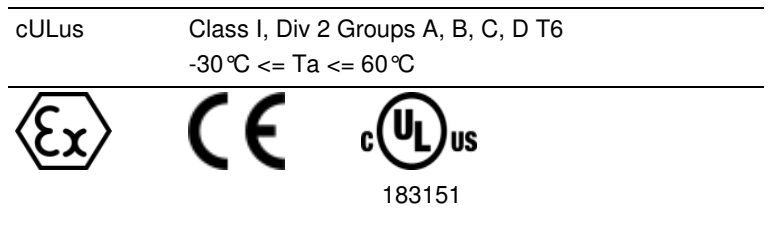

## **Contents**

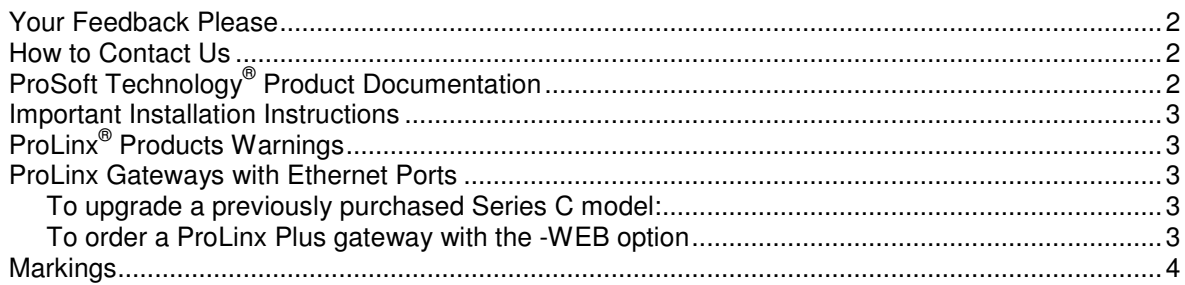

#### Guide to the 5105-103M-PDPS User Manual

 $\boldsymbol{9}$ 

#### $\mathbf 1$ **Start Here**

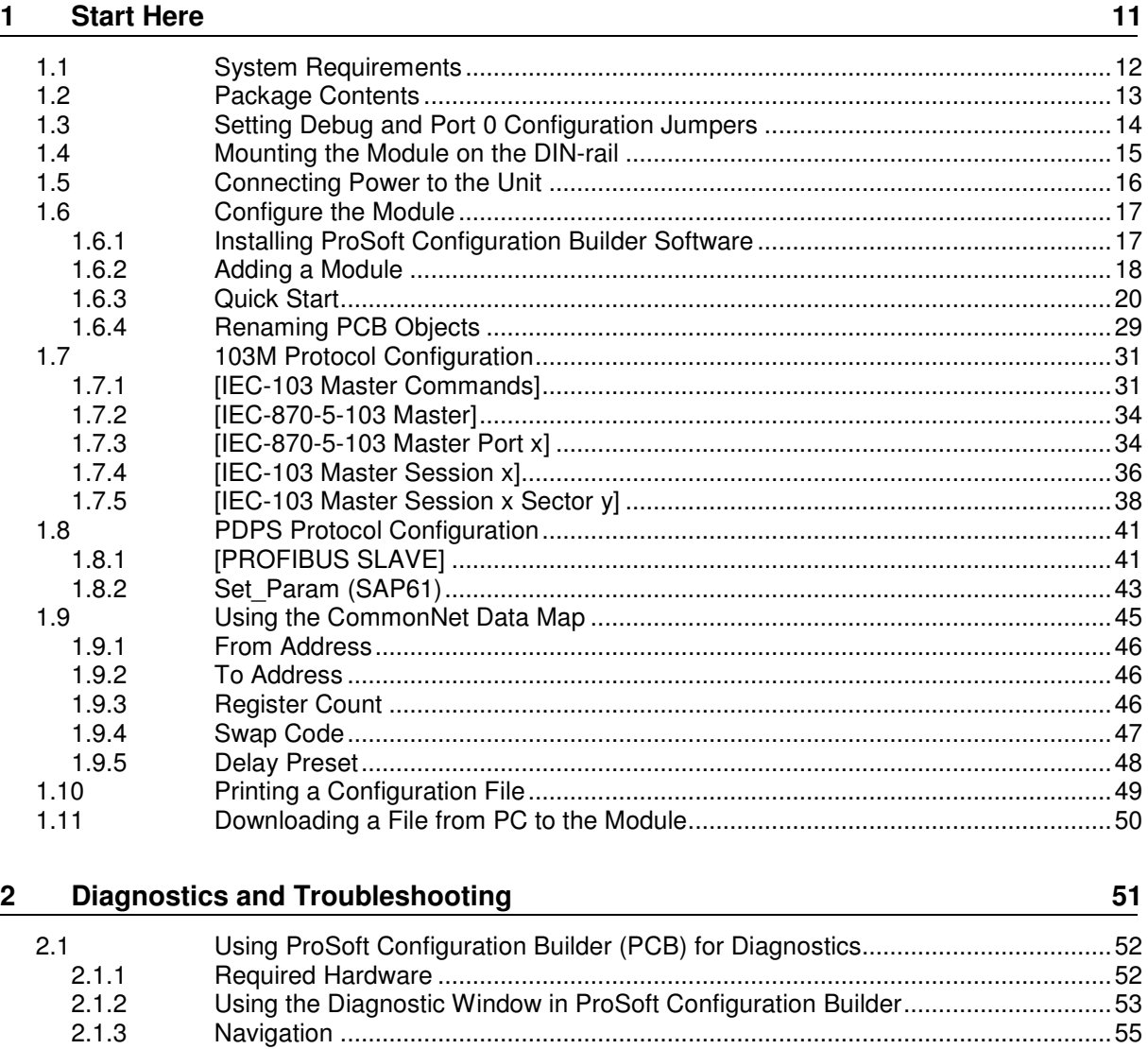

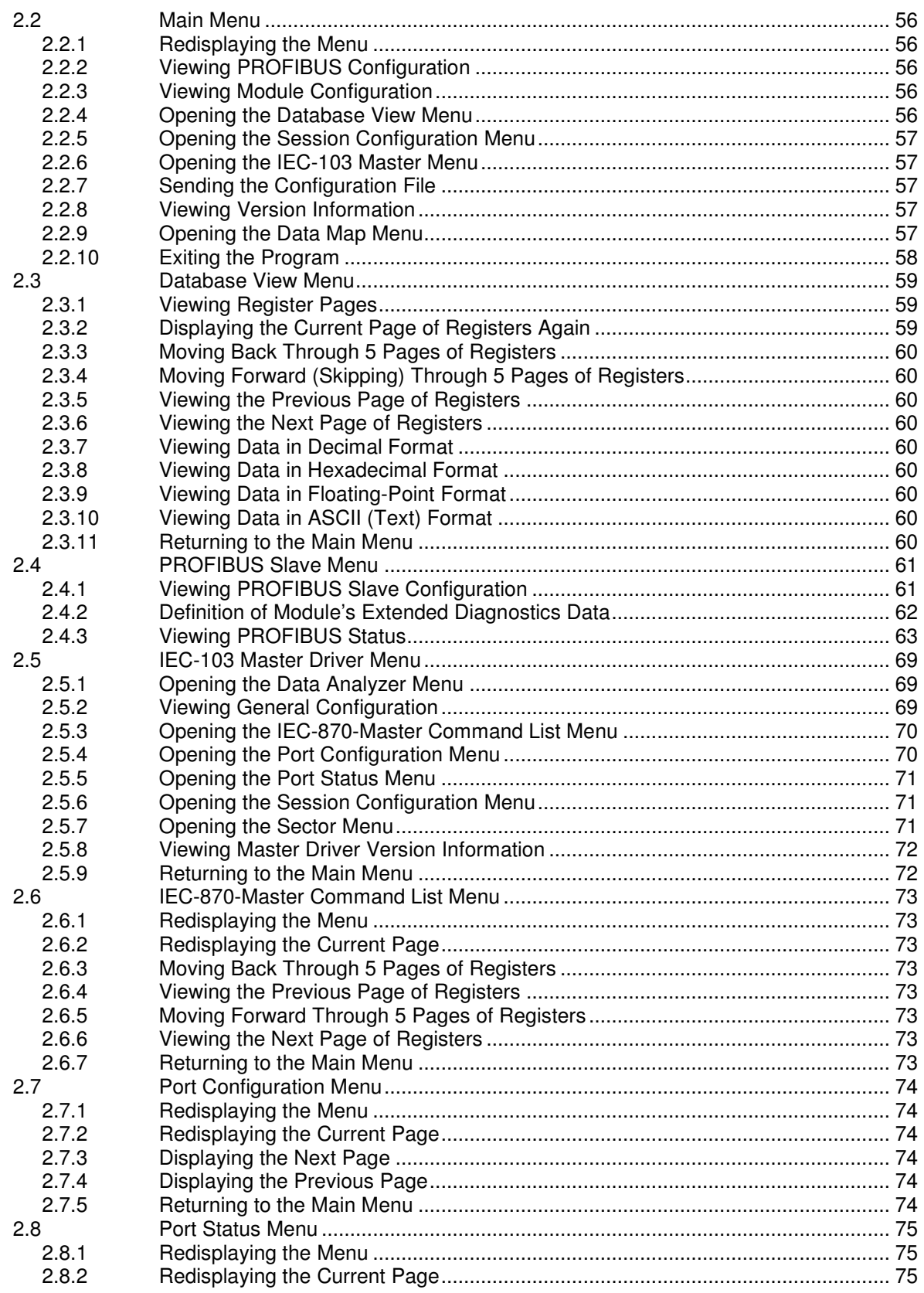

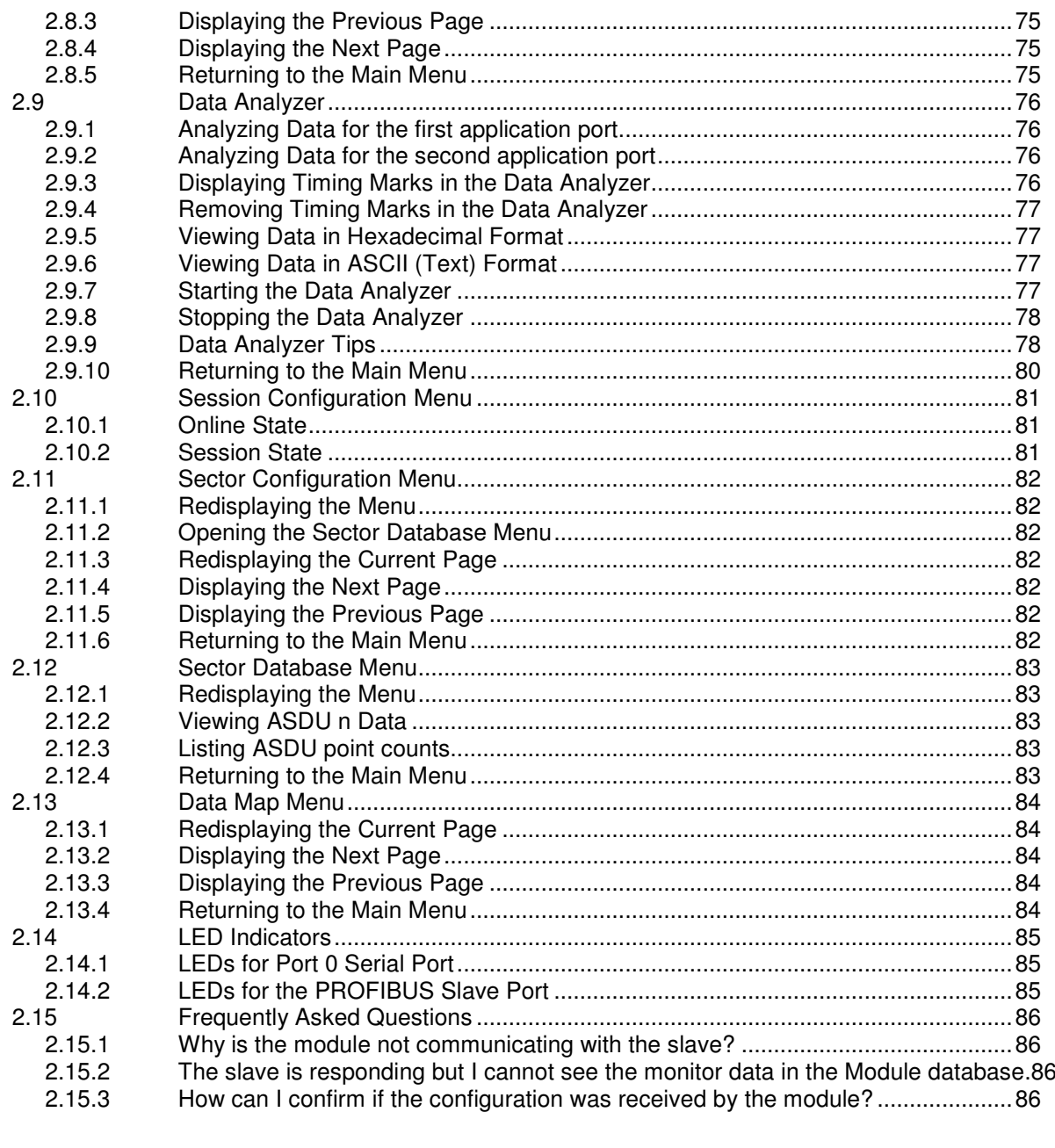

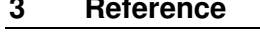

 $\overline{\phantom{a}}$ 

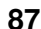

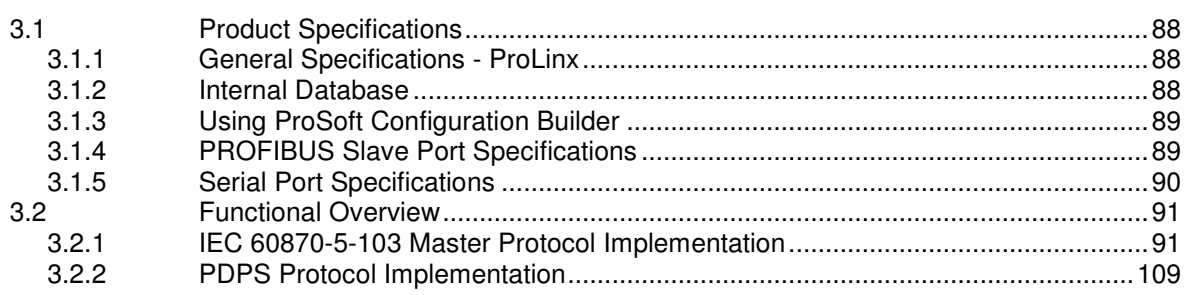

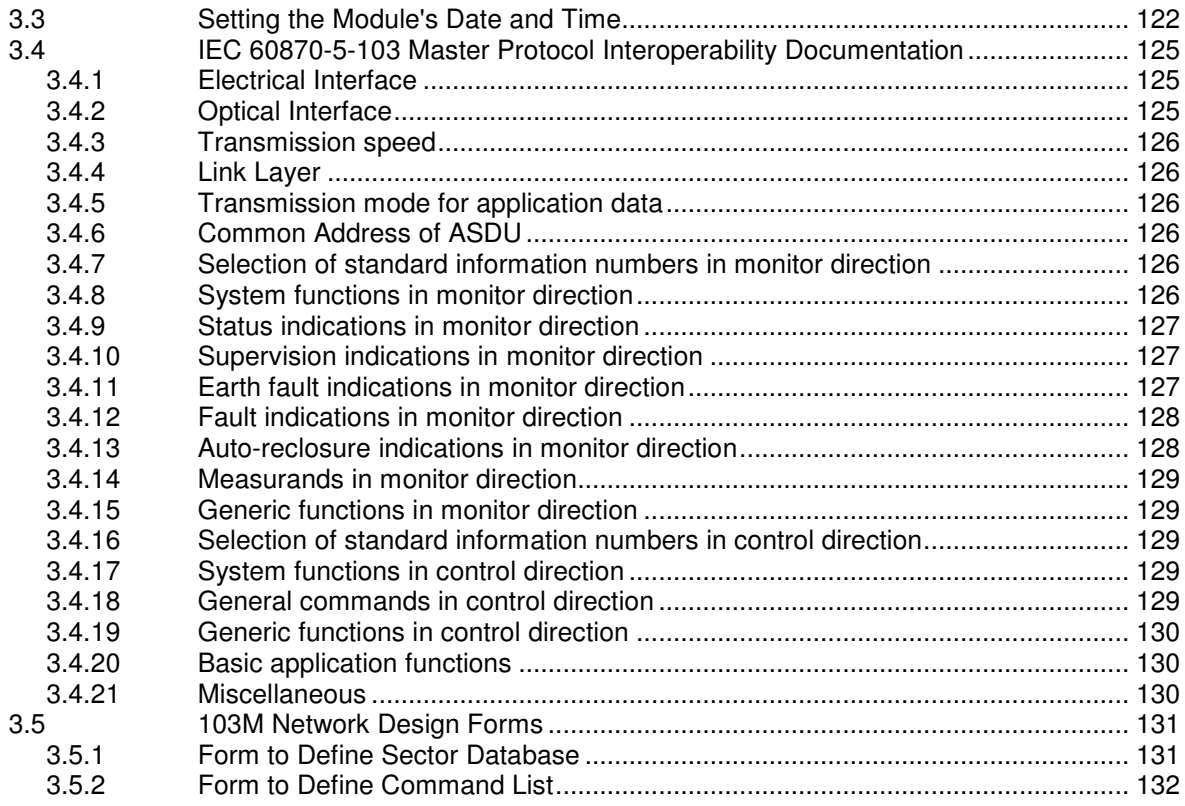

## **4 Support, Service & Warranty 133**

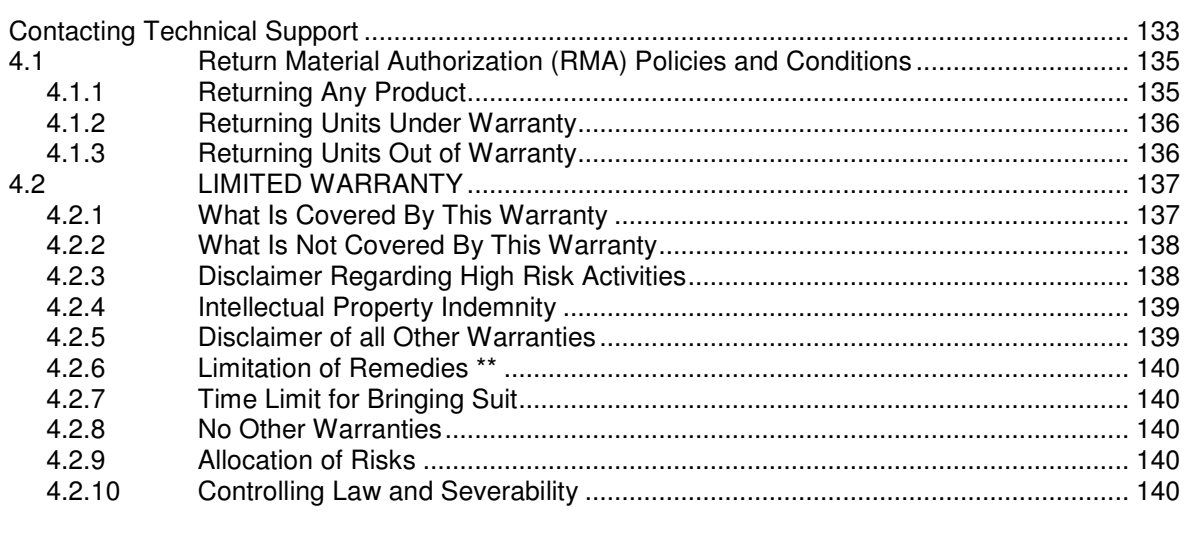

#### **Index 141**

## **Guide to the 5105-103M-PDPS User Manual**

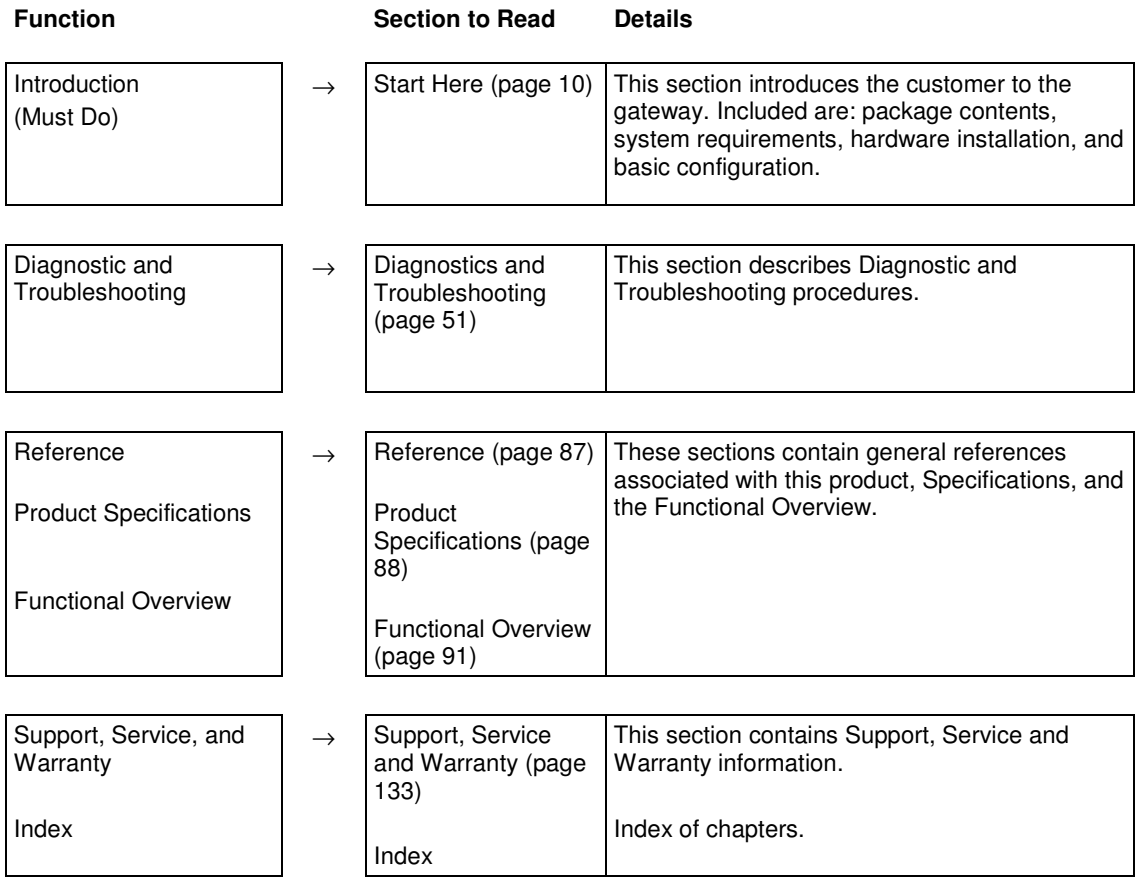

# **1 Start Here**

### In This Chapter

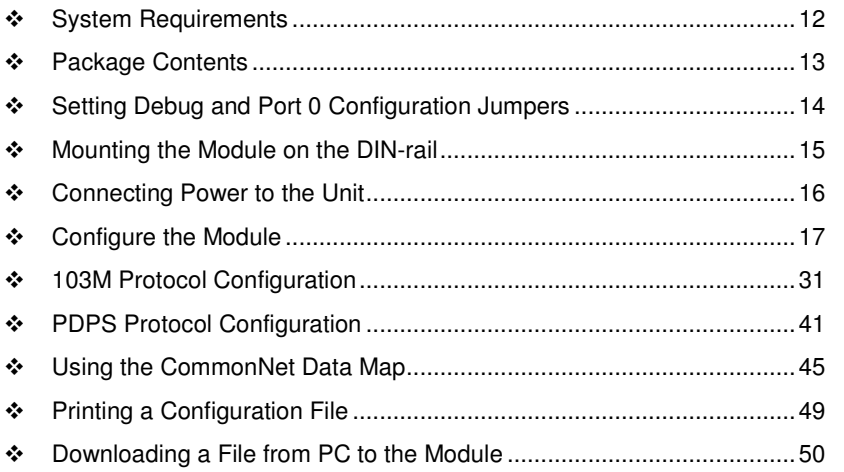

For most applications, the installation and configuration steps described in this section will work without additional programming. ProSoft Technology strongly recommends that you complete the steps in this chapter before developing a custom application.

## **1.1 System Requirements**

The ProSoft Configuration Builder configuration software for the 5105-103M-PDPS gateway requires the following minimum hardware and software components:

- **Pentium<sup>®</sup> II 450 MHz minimum. Pentium III 733 MHz (or better)** recommended
- **Supported operating systems:** 
	- o Microsoft Windows Vista
	- o Microsoft Windows XP Professional with Service Pack 1 or 2
	- o Microsoft Windows 2000 Professional with Service Pack 1, 2, or 3
	- o Microsoft Windows Server 2003
- 128 Mbytes of RAM minimum, 256 Mbytes of RAM recommended
- **100 Mbytes of free hard disk space (or more based on application** requirements)
- 256-color VGA graphics adapter, 800 x 600 minimum resolution (True Color  $1024 \times 768$  recommended)
- **CD-ROM** drive

### **1.2 Package Contents**

The following components are included with your 5105-103M-PDPS module, and are all required for installation and configuration.

Important: Before beginning the installation, please verify that all of the following items are present.

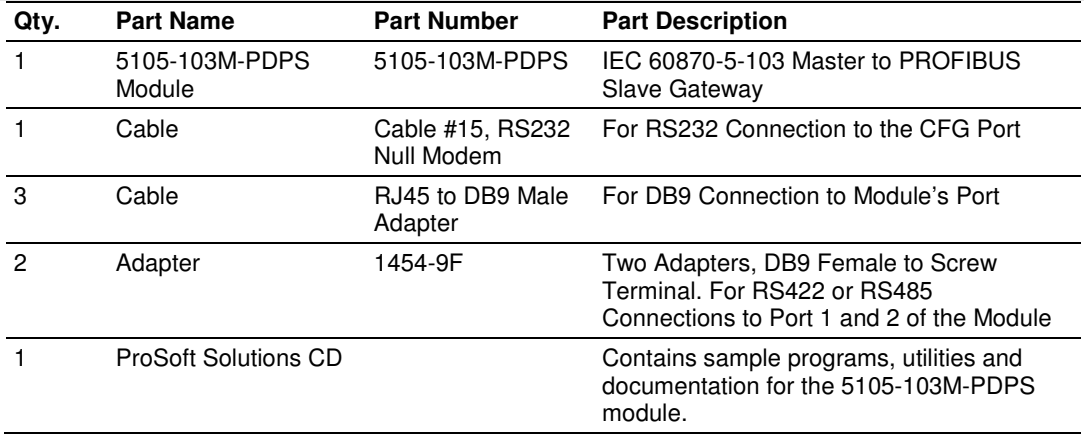

If any of these components are missing, please contact ProSoft Technology Support for replacement parts.

## **1.3 Setting Debug and Port 0 Configuration Jumpers**

The Debug Port operates in RS232 mode only on Series C gateways. No jumpers are provided for the Debug Port on them.

Before mounting the gateway on the DIN-rail, you must set a jumper for application Port 0 to select RS-232, RS-422, or RS-485 mode. The port is set at the factory for RS-232 mode. Verify correct jumper setting before startup to minimize problems.

Note: Series A gateways have active jumpers for both the Debug and application Port 0.

The following diagram details the jumper position for the ProLinx 5000/6000 series gateways.

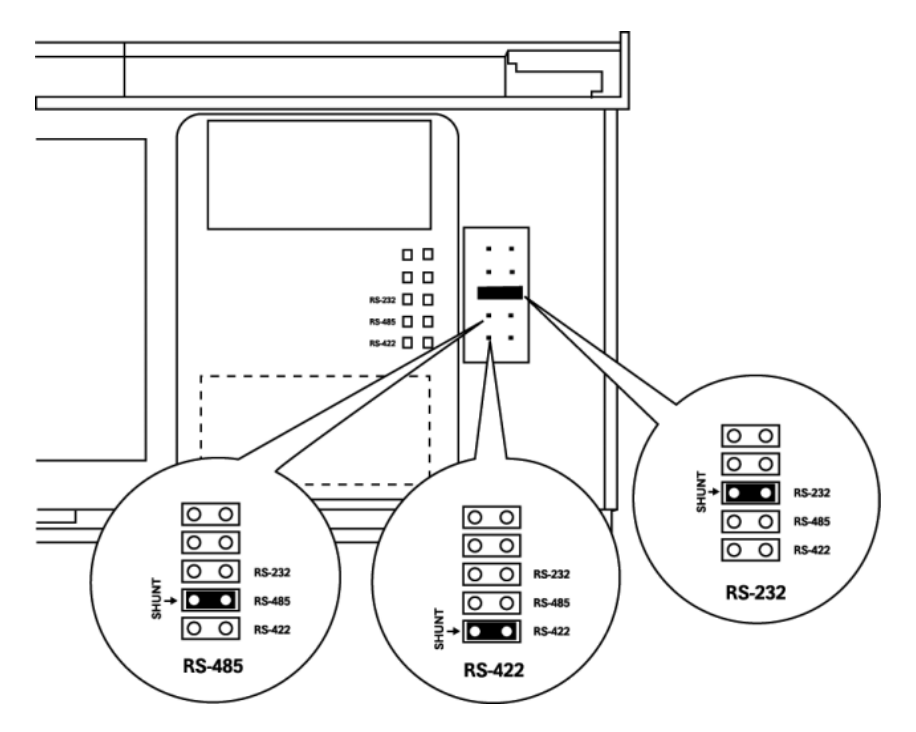

## **1.4 Mounting the Module on the DIN-rail**

## ProLinx 5000/6000 Series gateways

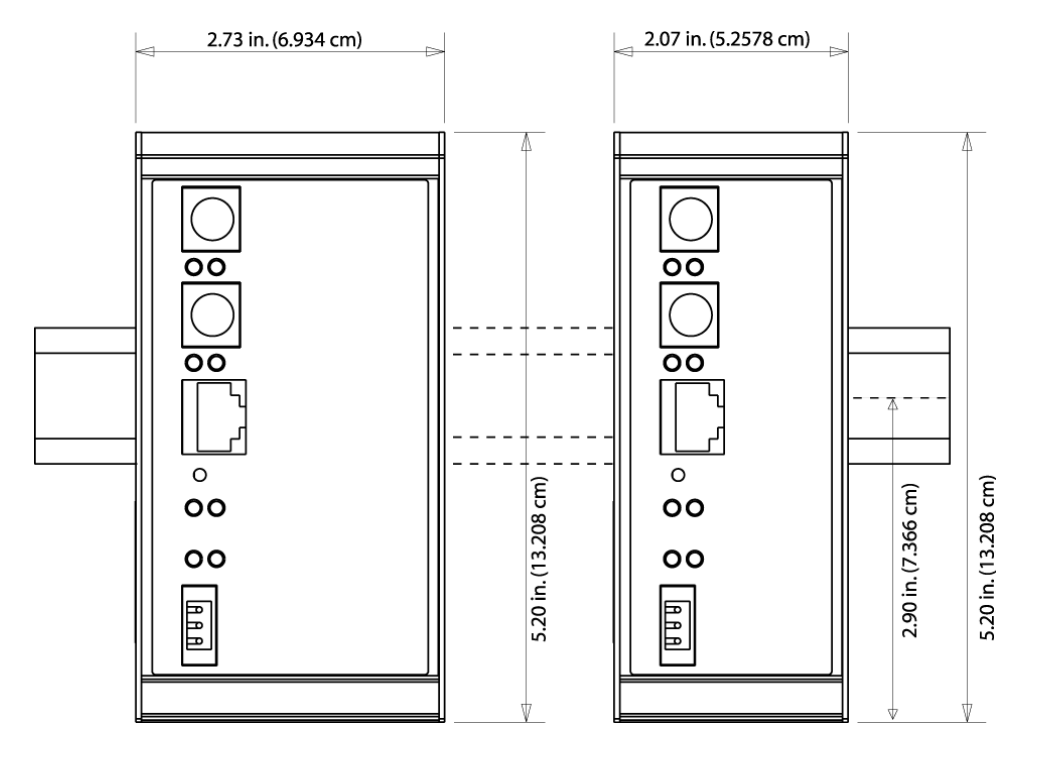

## **1.5 Connecting Power to the Unit**

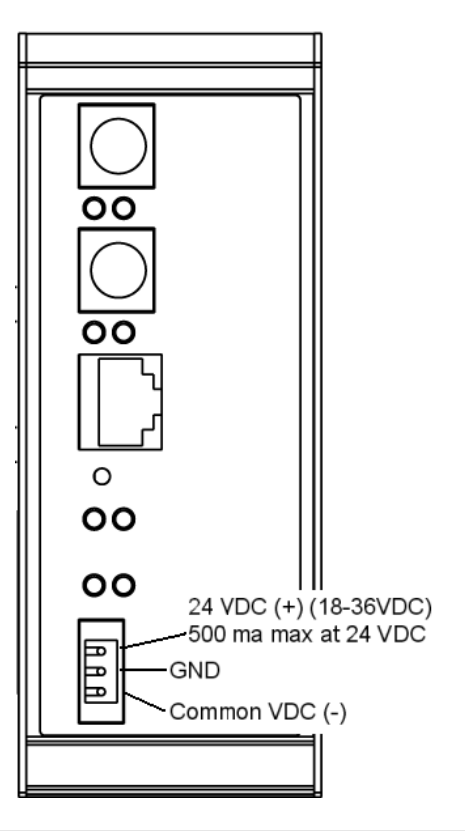

WARNING: Ensure that you do not reverse polarity when applying power to the gateway. This could cause damage to the gateway's internal systems.

## **1.6 Configure the Module**

Because the task of configuring the ProLinx module can be complicated, ProSoft Technology has provided a configuration tool called ProSoft Configuration Builder (PCB) that will help you with the following tasks:

- **•** Creating a configuration project
- **Setting module parameters**
- Configuring the protocols
	- $\circ$  103M (page 31)
	- $\circ$  PDPS (page 41)
- Copying the project to the module.

The following topics of this chapter explain each task step-by-step.

## **1.6.1 Installing ProSoft Configuration Builder Software**

You must install the ProSoft Configuration Builder (PCB) software to configure the gateway. You can always get the newest version of ProSoft Configuration Builder from the ProSoft Technology website.

#### **Installing ProSoft Configuration Builder from the ProSoft website**

- **1** Open your web browser and navigate to http://www.prosofttechnology.com/pcb
- **2** Click the **DOWNLOAD HERE** link to download the latest version of ProSoft Configuration Builder.
- **3** Choose **SAVE** or **SAVE FILE** when prompted.
- **4** Save the file to your Windows Desktop, so that you can find it easily when you have finished downloading.
- **5** When the download is complete, locate and open the file, and then follow the instructions on your screen to install the program.

If you do not have access to the Internet, you can install ProSoft Configuration Builder from the ProSoft Solutions Product CD-ROM, included in the package with your gateway.

#### **Installing ProSoft Configuration Builder from the Product CD-ROM**

- **1** Insert the ProSoft Solutions Product CD-ROM into the CD-ROM drive of your PC. Wait for the startup screen to appear.
- **2** On the startup screen, click **PRODUCT DOCUMENTATION**. This action opens a Windows Explorer file tree window.
- **3** Click to open the **UTILITIES** folder. This folder contains all of the applications and files you will need to set up and configure your gateway.
- **4** Double-click the **SETUP CONFIGURATION TOOL** folder, double-click the **PCB** \*.**EXE** file and follow the instructions on your screen to install the software on your PC. The information represented by the "**\***" character in the file name is the PCB version number and, therefore, subject to change as new versions of PCB are released.

Note: Many of the configuration and maintenance procedures use files and other utilities on the CD-ROM. You may wish to copy the files from the Utilities folder on the CD-ROM to a convenient location on your hard drive.

#### Using the Online Help

Most of the information needed to help you use ProSoft Configuration Builder is provided in a Help System that is always available whenever you are running ProSoft Configuration Builder. The Help System does not require an Internet connection.

To view the help pages, start ProSoft Configuration Builder, open the **HELP**  menu, and then choose **CONTENTS.**

## **1.6.2 Adding a Module**

Begin the process of creating your custom application configuration by selecting the module type of your ProLinx gateway.

**1** Double-click the **DEFAULT MODULE** icon to open the Choose Module Type dialog box.

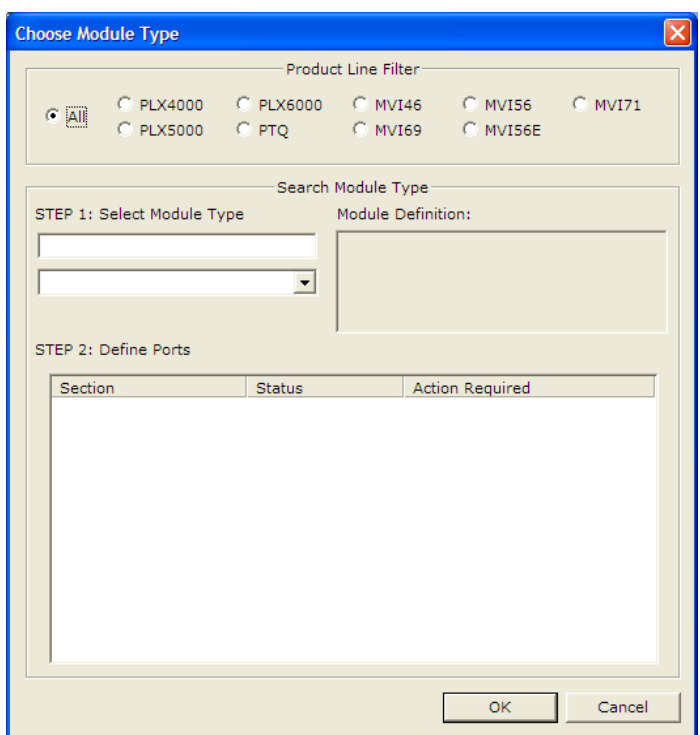

**2** On the Choose Module Type dialog box, select the **MODULE** type.

Or

- **1** Open the **PROJECT** menu and choose **LOCATION.**
- **2** On the **LOCATION** menu, choose **ADD MODULE.**

#### **To add a module to a different location**

**1** Right-click the **LOCATION** folder and choose **ADD MODULE**. A new **MODULE** icon appears.

Or

- **1** Select the **LOCATION** icon.
- **2** From the **PROJECT** menu, select **LOCATION**, and then select **ADD MODULE**.

## **1.6.3 Quick Start**

#### Step 1: Configure the Number of Slaves (Sessions)

The IEC 60870-5-103 protocol is a master-slave protocol where the slaves are typically protection equipments for substations. The 5105-103M-PDPS module supports a total 16 slaves (sessions) connected to the module's two application ports.

Note: The actual number of available sessions (slaves) will depend on the total number of sessions and sectors (configured. The recommended maximum number of sessions is sixteen.

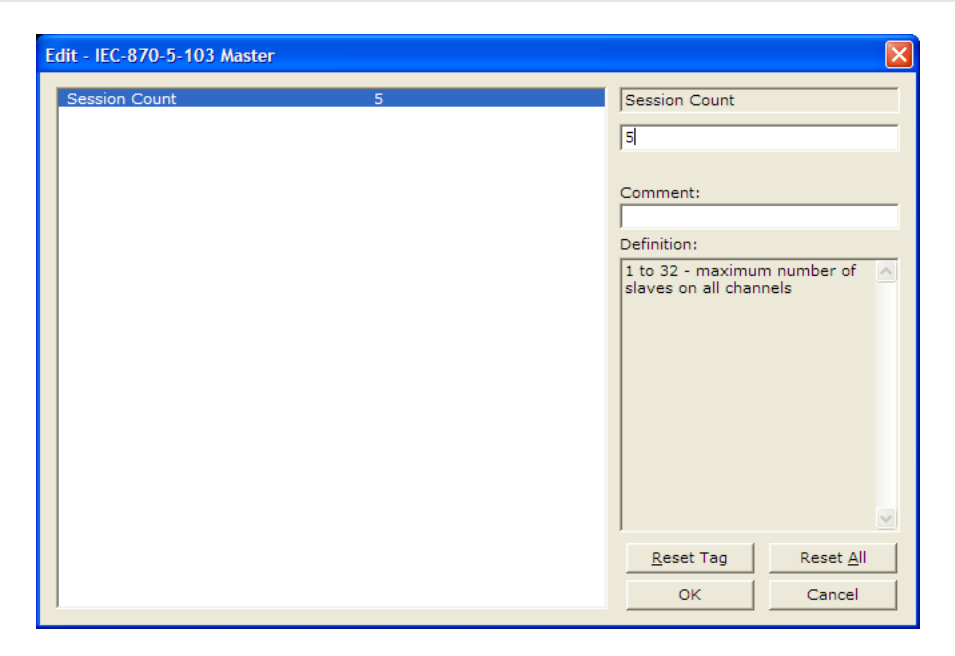

In the example above, the module will only poll sessions 0 to 4. The module would not poll sessions 5 to 31.

In Step 3, you will configure each session as an actual slave in the network.

#### Step 2: Configure the Port Communication Parameters

The user should configure the port communication parameters in order to enable data transfer between the master and the slave(s). The port communication parameters include baud rate, parity, RTS ON, RTS OFF, and Minimum Delay. The IEC 60870-5-103 protocol uses two baud rates: 19200 or 9600 kb/s and even parity.

Refer to the [IEC-870-5-103 Master Port 0] section in the configuration file in order to configure the communication parameters for the 103M port:

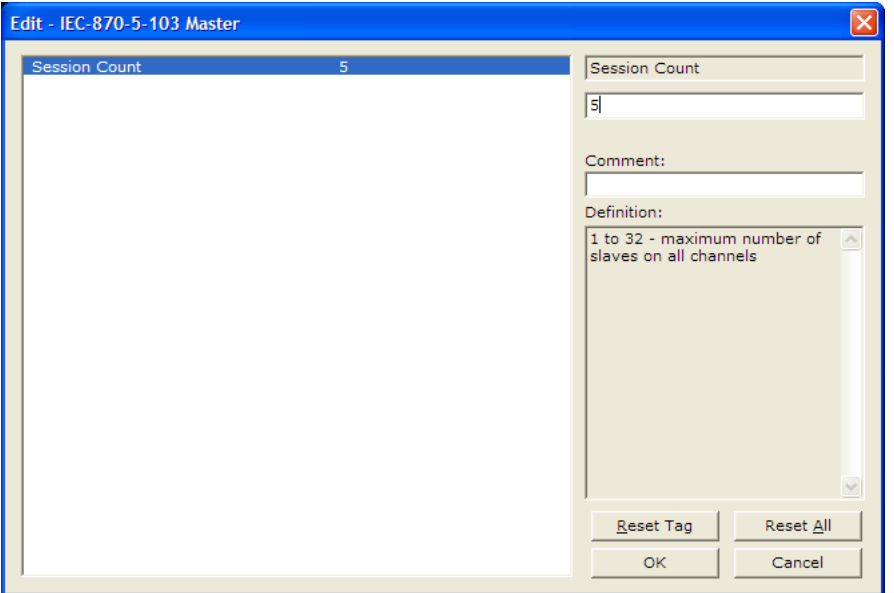

You must also configure the port jumpers to select the correct communication mode: RS-232, RS-422, or RS-485.

#### Step 3: Configure the Session (Slave) Poll Parameters

According to the IEC 60870-5-103 protocol, the master cyclically polls data from the slaves. The data is classified as Class 1 or Class 2. Events belong to Class 1, and analog data to Class 2. The module can request data through Class 1 or Class 2 requests. Responses to control command and general interrogation commands are also sent as Class 1 data.

Refer to the [IEC-103 Master Session x] section in the configuration file in order to configure how each slave will be polled.

These parameters include the Data Link Address, which is the slave address that identifies each piece of protection equipment in the network. There should be a unique number for each slave in the network. There are also certain parameters that pertain to how the Class 1 and Class 2 polls will be used for data transfer.

You must enter the number of sectors for each session using the Sector Count parameter. The module accepts up to five sectors per session.

Note: Actual number of available sectors per session will depend on the total number of sessions and sectors configured. The recommended maximum number of sectors is three.

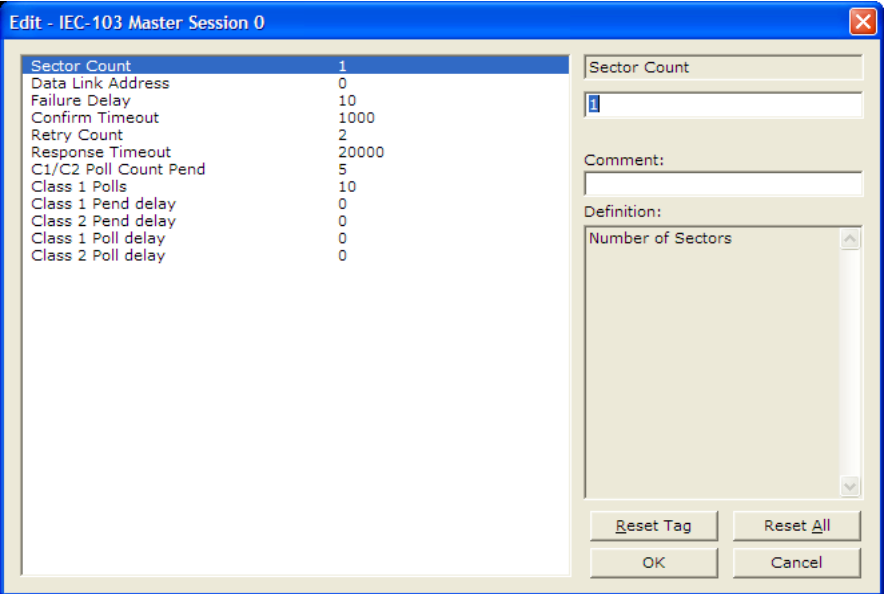

Repeat this step for each session. For example, if you configured 5 sessions during **Step 1,** configure Sessions 0 to 4.

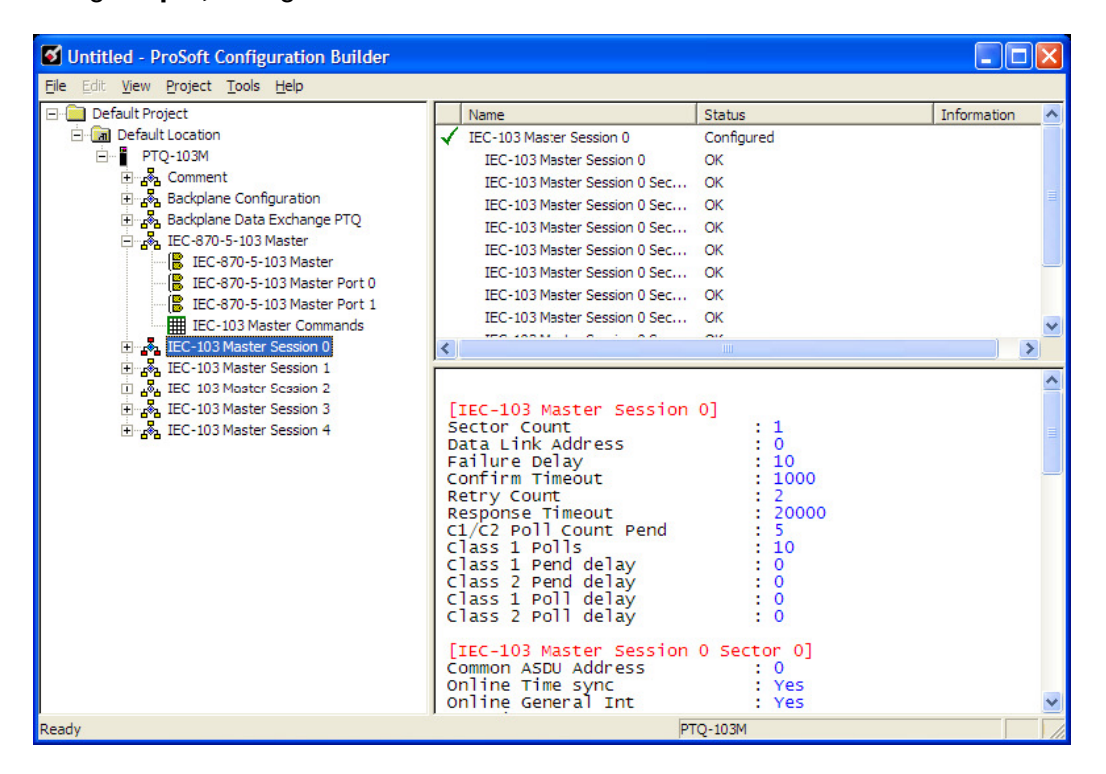

#### Step 4: Sector (Data Set) Configuration

For each session (slave), you must configure one or more sectors. A sector is a data set defined by the vendor. Each sector is identified by the Common ASDU Address parameter in the [IEC-103 Master Session x Sector 0] area in the configuration. This area also contains some parameters that will affect the module initialization procedure.

Note: The actual number of available sectors per session will depend on the total number of sessions and sectors configured. The recommended maximum number of sectors is three.

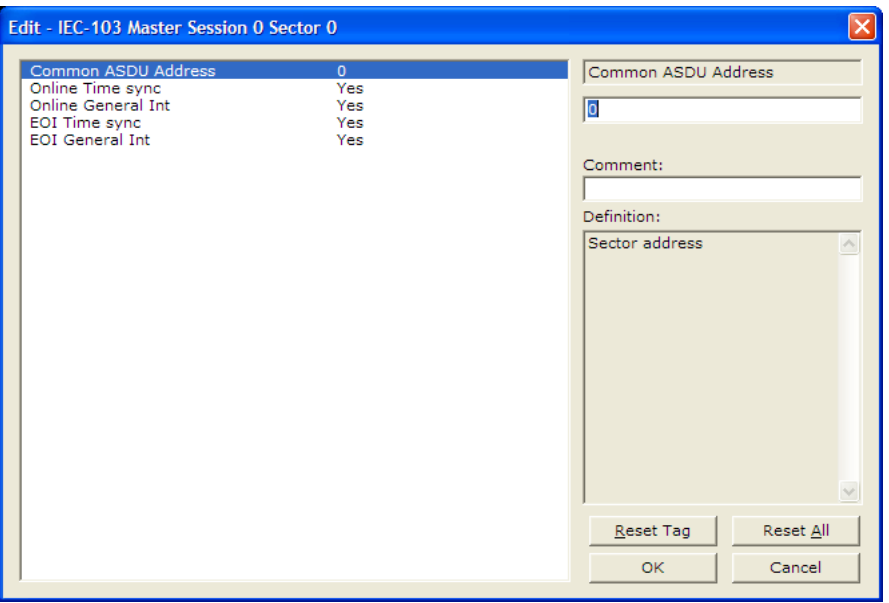

Repeat this step for each sector used by the application. The module will only use the sectors configured in the previous step.

#### Step 5: Monitor Point Configuration (Monitor Direction)

When a slave receives a Class 1 or Class 2 request from the master, it responds with a message containing data. Each piece of equipment is normally configured to respond with specific points when it is being polled with a Class 2 request. During a Class 2 response, the slave may set a control bit (ACD) to inform the master that there are new events to be transmitted. Then, the master will send a Class 1 poll to read the events from the slave.

The IEC 60870-5-103 protocol states that the data is transferred between the master and slave using an ASDU (Application Service Data Unit) format. Each format is given by:

#### **Type Identification**

Variable Structure Qualifier

Cause Of Transmission

Common Address of ASDU

Function Type

Information Number

Data…

Data… …

Refer to the protection equipment specification for the following information about each point:

- **Type:** Type of the message
- **Function Type:** Type of protection function
- **Information Number: Point Identification**

This information identifies each point in the configuration. You must configure the points that will be updated in the module database when a Class 2 or Class 1 response containing data is sent from the slave. Refer to **[IEC-103 MASTER SESSION X SECTOR 0]** to configure each point.

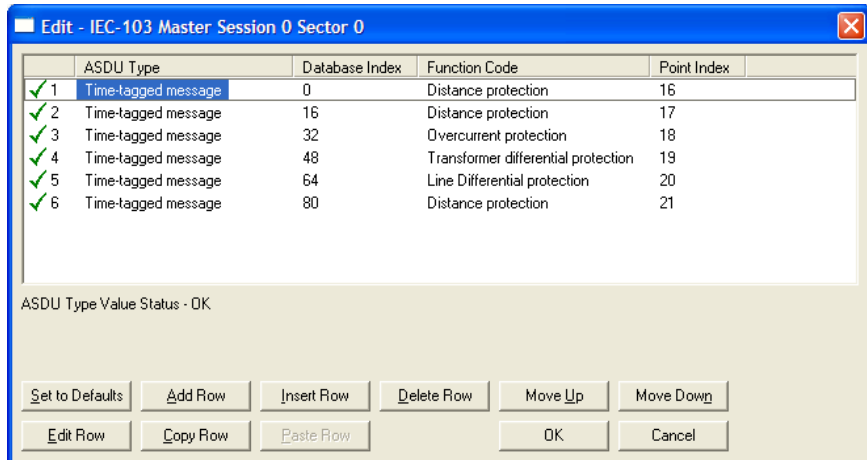

For each point, configure the following values.

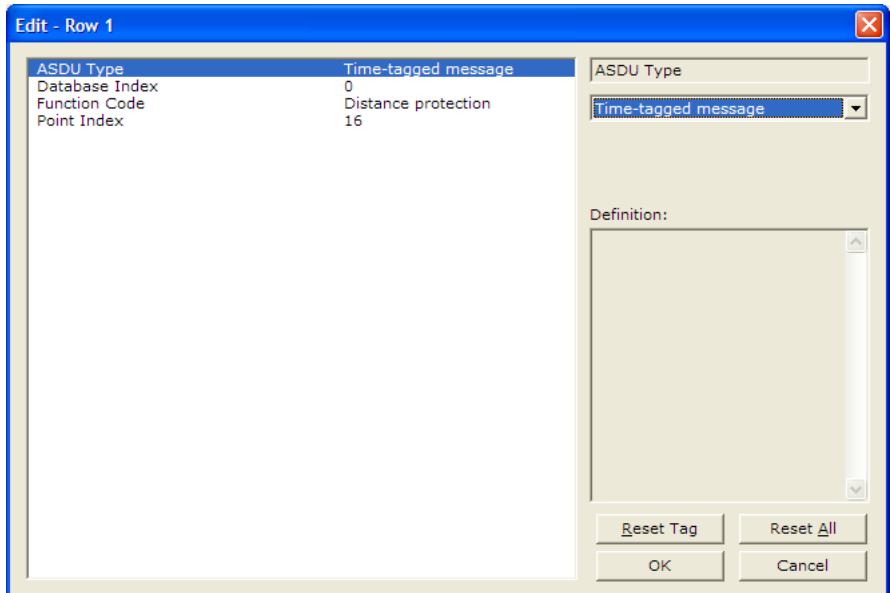

**ASDU Type**: ASDU type for the point

**Function Type**: Function type for the point

**Point Index:** Information number for the point

**Database Index**: The module database location where the value will be copied. The type of addressing will depend on the ASDU type:

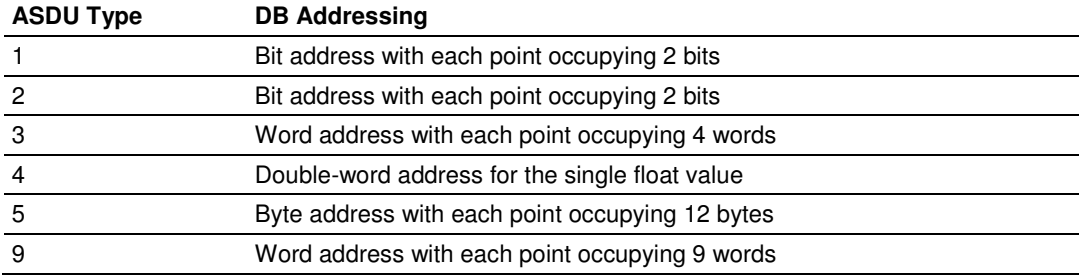

For example, to configure the following points,

- **Time-tagged message point with information number 17 (teleprotection** active) and distance protection function (128). The value will be copied to bits 0 and 1 in word 1 (second word) in the module database.
- Measurands I point with information number 144 (measurands I) and overcurrent protection function (160). The value will be copied to word 50 in the module Database.

Use the following configuration.

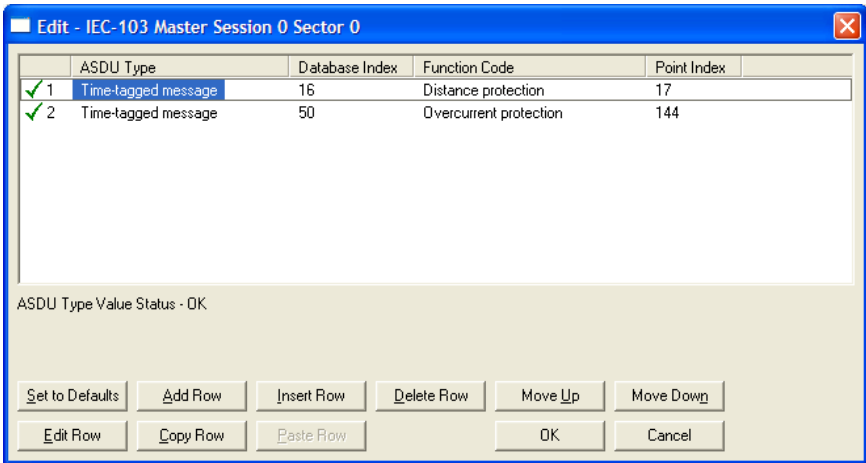

Every time the module responds with a Class 1 or Class 2 poll with these points, the module will copy the value to the database.

All the points configured in this section are sent from the slave to the master. The protocol specification refers to this data flow as the Monitor Direction.

Repeat this step for each sector.

#### Step 6: Command Configuration (Control Direction)

You can also configure the master to send commands to slaves. The IEC 60870- 5-103 protocol specification refers to this data flow as Control Direction. The commands include general commands, interrogation requests, and time synchronization requests. In order to configure a command, refer to the [IEC-103 Master Commands] section:

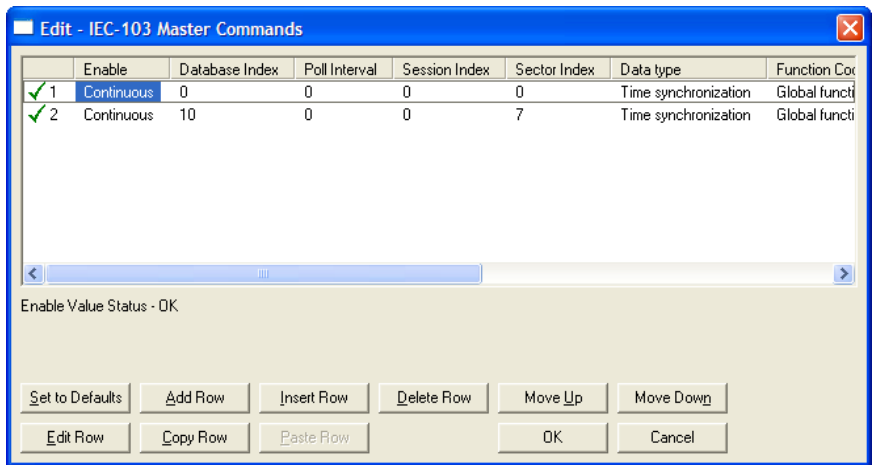

To send a General Command, you can associate the source data with a register in the module database to be sent to the remote slave. The following example will send 8 commands to the slave configured as Session 0/Sector 0. Use bit addressing to send a General Command.

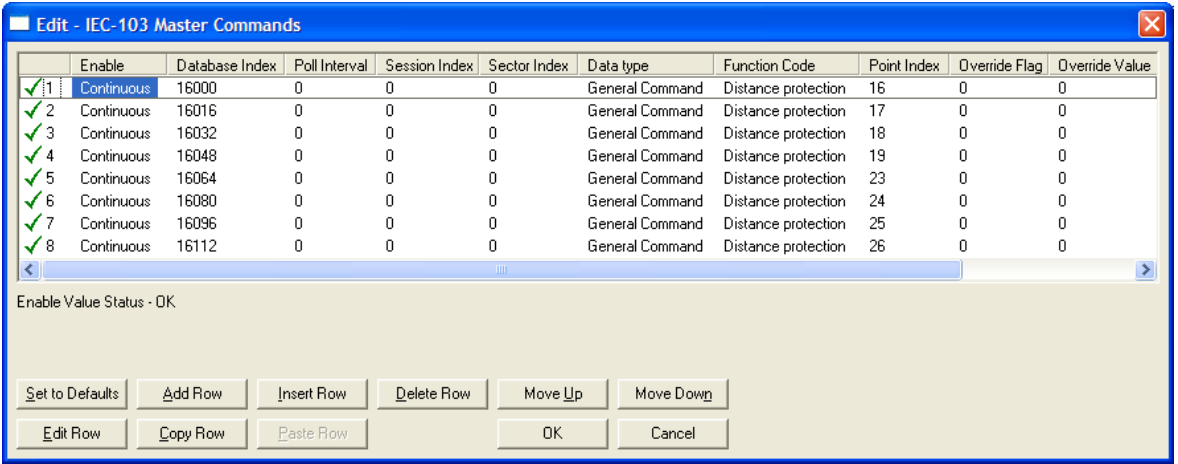

Refer to the device specification for the Point Index (Information Number) listing available for control direction.

The module can also send a periodic General Interrogation command in order to initialize and refresh the event-updated points in its database. The slave keeps a list of all data subject to General Interrogation.

#### Step 7: Set the module's Data and Time (optional)

If the module will be sending time synchronization commands to the slave, you must set the date and time on the module (page 122).

#### Step 8: Transfer the Configuration from the Computer to the module.

## **1.6.4 Renaming PCB Objects**

Notice that the contents of the information pane and the configuration pane changed when you added the gateway to the project.

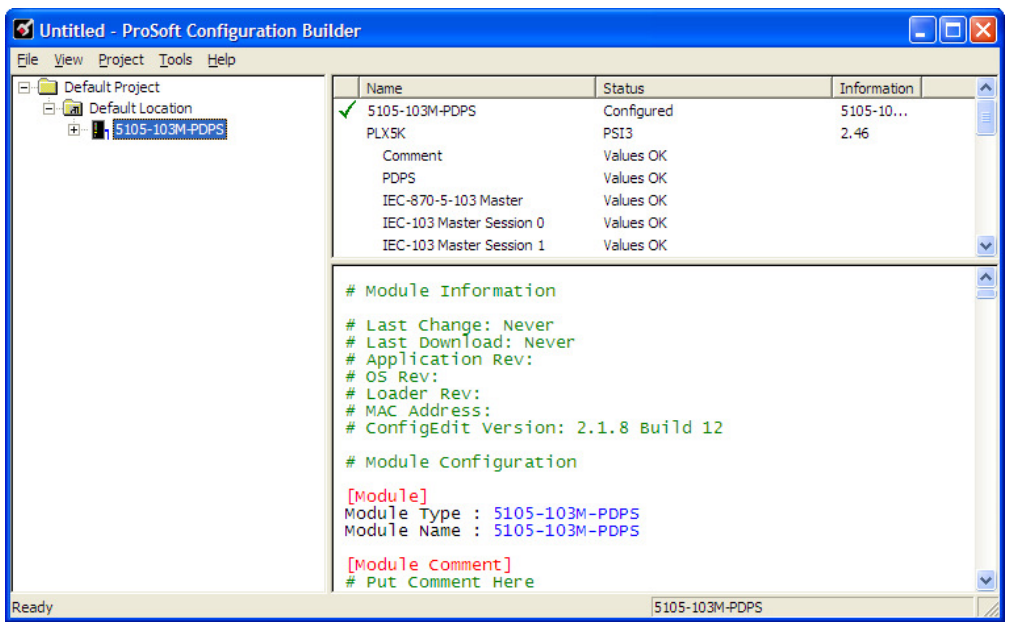

At this time, you may wish to rename the *Default Project* and *Default Location* folders in the tree view.

- **1** Select the object, and then click the right mouse button to open a shortcut menu. From the shortcut menu, choose **RENAME.**
- **2** Type the name to assign to the object.
- **3** Click away from the object to save the new name.

#### Configuring Module Parameters

- **1** Click on the **[+]** sign next to the gateway icon to expand gateway information.
- **2** Click on the **[+]** sign next to any **independent** icon to view gateway information and configuration options.
- **3** Double-click any **is** icon to open an *Edit* dialog box.
- **4** To edit a parameter, select the parameter in the left pane and make your changes in the right pane.
- **5** Click **OK** to save your changes.

#### **Creating Optional Comment Entries**

- **1** Click the  $[+]$  to the left of the  $\frac{1}{2}$  comment icon to expand the module comments.
- **2** Double-click the **R** Module Comment icon. The Edit Module Comment dialog box appears.

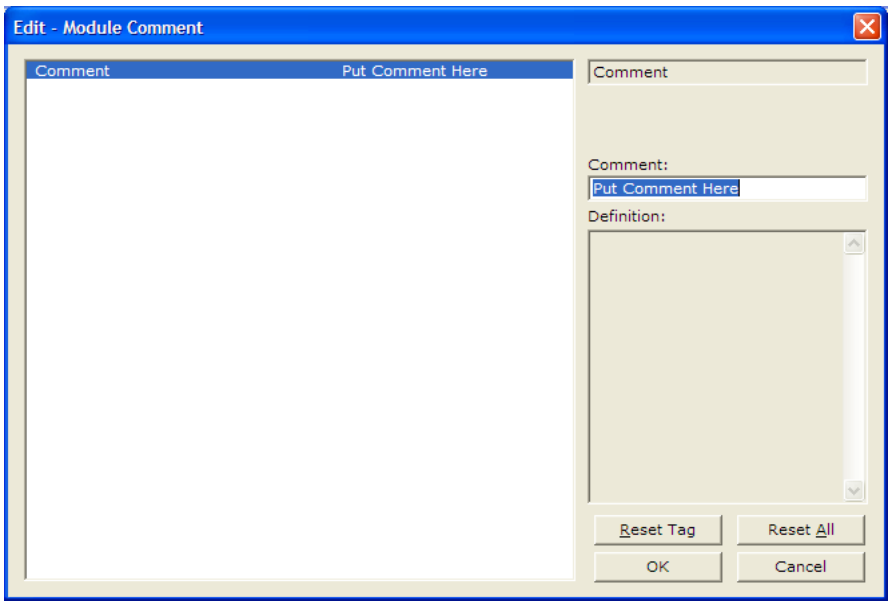

**3** Enter your comment and click **OK** to save your changes.

#### Printing a Configuration File

- **1** Select the gateway icon, and then click the right mouse button to open a shortcut menu.
- **2** On the shortcut menu, choose **VIEW CONFIGURATION.** This action opens the View Configuration window.
- **3** In the View Configuration window, open the **FILE** menu, and choose **PRINT.** This action opens the *Print* dialog box.
- **4** In the Print dialog box, choose the printer to use from the drop-down list, select printing options, and then click **OK.**

## **1.7 103M Protocol Configuration**

The following is excerpted from a configuration file showing typical examples used for configuration of the 103M driver. A default configuration file for each module application that includes the 103M interface card is available for download from the www.prosoft-technology.com web site. This default configuration can easily form the basis for a working solution. This file can either be downloaded from the ProSoft web site at www.prosoft-technology.com, or transferred from the module.

The configuration file contains the following topics:

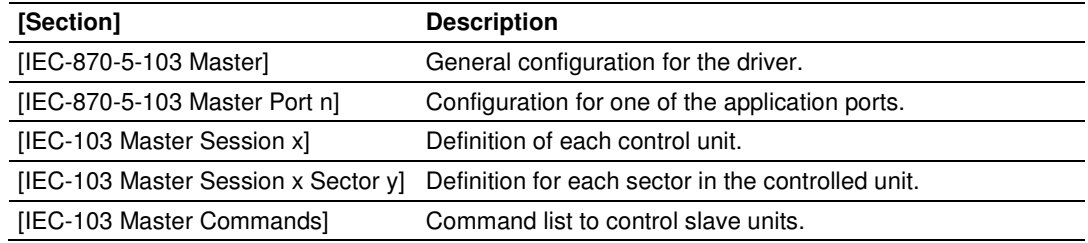

## **1.7.1 [IEC-103 Master Commands]**

This section can contain up to 1000 user defined commands to be executed by the module and sent to the controlled devices. There is no need to place Class 1 or Class 2 polls in this list for the controlled devices as the master driver for each port will execute these automatically when the port is idle. In order for the port to be idle, make sure that there is idle time available, and that the commands do not constantly utilize the ports.

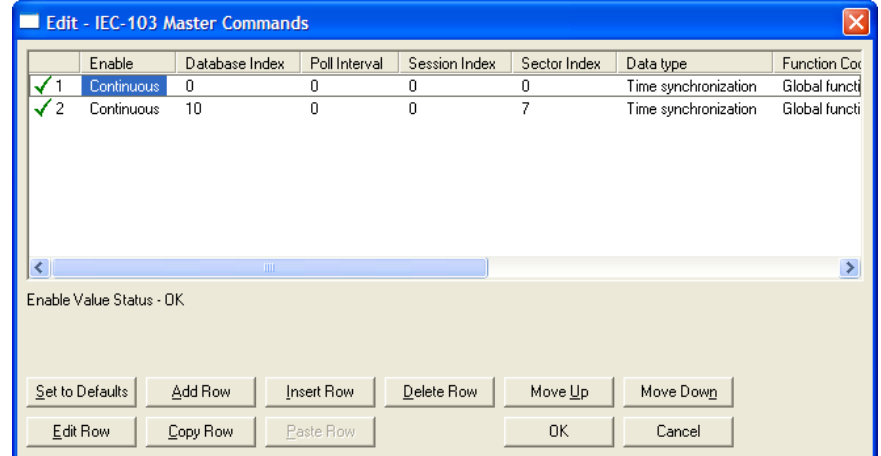

#### Enable Code

 $0 = Disabled$ 

- 1 = Enabled, will execute using Poll Interval parameter (page 32) (seconds)
- 2 = Conditional (executed when point in database changes)

This field defines whether the command is to be executed, and under what conditions. To disable the command, set this parameter to 0 (Disabled). You can still execute commands through the processor, using a Special Function block.

To enable the command, set this parameter to 1.

- Set the Poll Interval Time to 0 to execute the command during each scan of the command list.
- Set the Poll Interval Time to a value in seconds, to execute the command at the specified interval (page 32).

To execute the command only if the internal data associated with the command changes, set this parameter to 2. This value is valid only for write commands.

#### Database Index

Database Index is the location in the module's database to use as the source for the data in the command. Refer to Data Type for specific information on addressing (page 33).

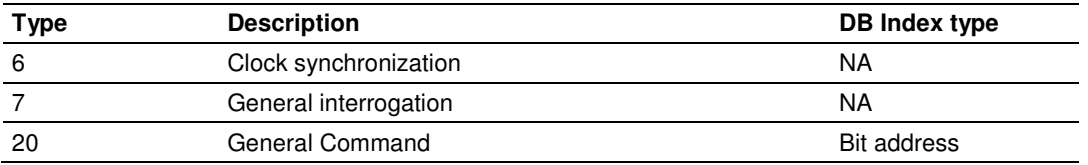

The data type field determines the meaning of the database index as follows:

#### Poll Interval

This parameter specifies the minimum frequency at which the module should execute the command when the Enable Code is set to one **1**. The value is entered in units of seconds. For example, to execute a command every 10 seconds, enter a value of **10** in the field. A value of **0** for the parameter implies that the command should be executed every scan of the list, as quickly as possible.

#### **Session Index**

0 to 31

Session Index represents the session index in the module to associate with the command. This index is set when the session is read in from this file. The range of values for this field is 0 to 31.

#### Sector Index

#### 0 to 4

Sector Index represents the sector index for the specific session. There are a maximum of five (5) sectors per session.

#### Data Type

Data type file represents the ASDU type as follows:

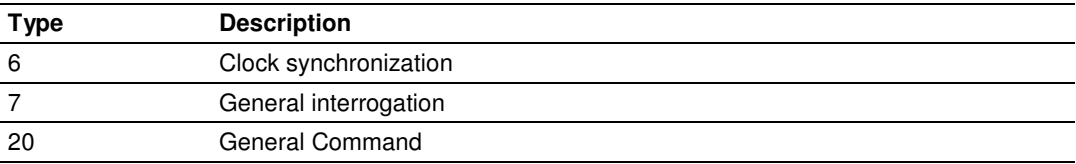

#### Function Code

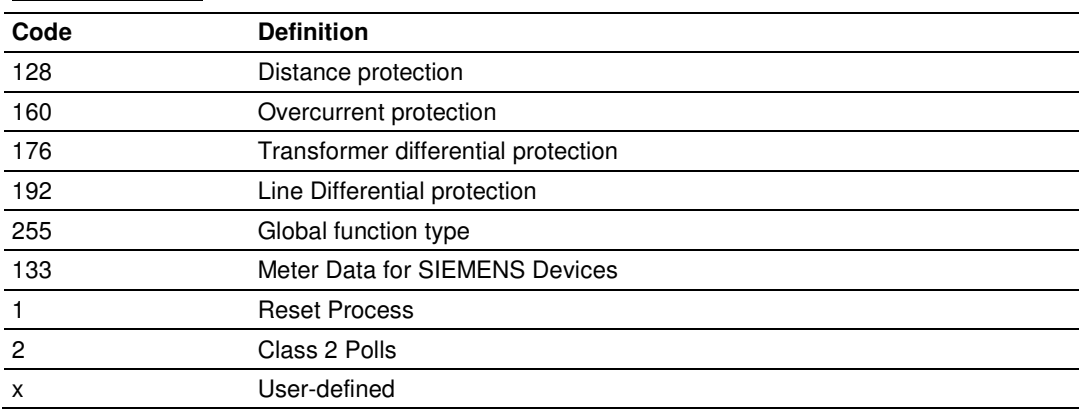

Note: The last item in the Function Code dropdown list is user-defined. If you select USER DEFINED from the dropdown list, a text box will appear below the list. You may enter any function code in this text box that will be accepted by the destination slave.

#### **Point Index**

Point Index specifies the address in the remote slave device of the point to interact with.

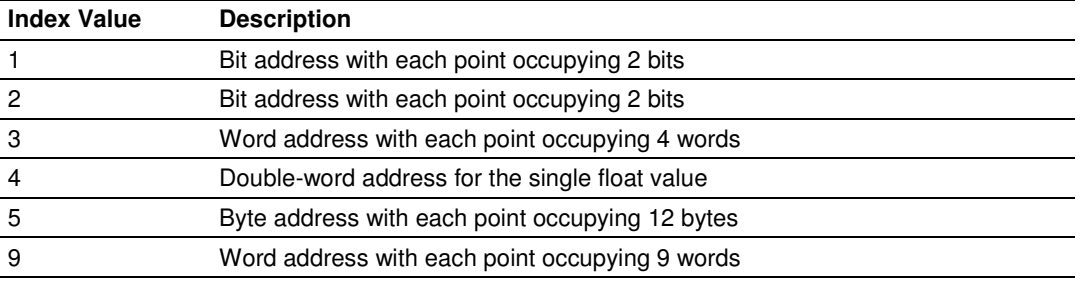

#### Override Flag

0 or 1

Override Flag field is used for general commands to determine the value to be written. If the override flag is clear (0), the value in the database will be utilized. If the override flag is set (1), the value specified in the override value field will be used.

#### Override Value

If the Override Flag is set to "Yes", you can use this setting to always force a control parameter to a fixed value. Use Enable code **CONDITIONAL** and the database value for the command to determine when the value should be written.

## **1.7.2 [IEC-870-5-103 Master]**

This section establishes the total number of slaves to communicate with through both application serial ports.

```
[IEC-870-5-103 Master] 
Session Count : 1 #1 to 32 - maximum number of slaves on all channels
```
#### **Session Count**

1 to 16

This parameter specifies the maximum number of sessions (slaves) to interface with the module's 103M application ports. This value represents the total number of slaves on all ports.

## **1.7.3 [IEC-870-5-103 Master Port x]**

These settings configure the communication parameters for each application port on the module. The following illustration shows typical settings for a Master port.

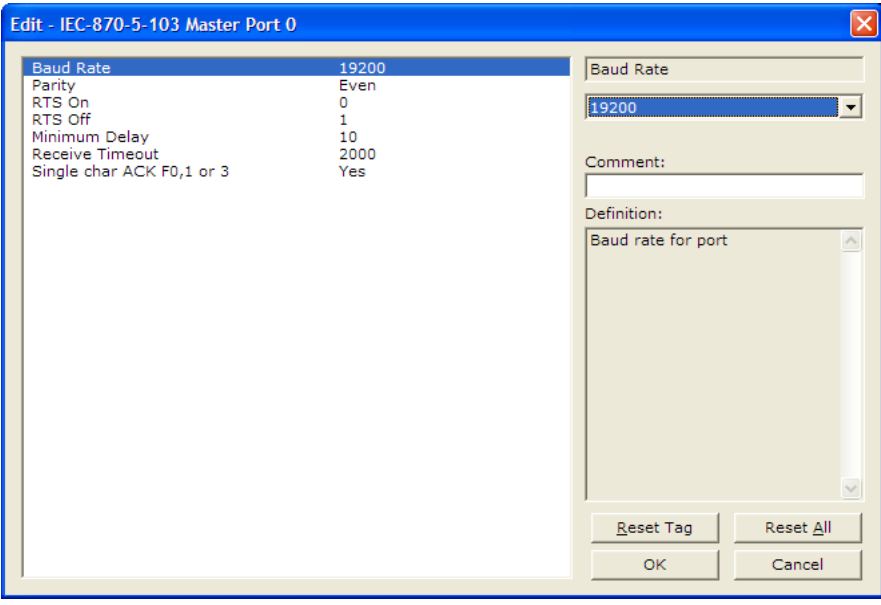

#### Baud Rate

#### Baud Rate Value

This is the baud rate to be used on the port. Enter the baud rate as a value. For example, to select 19K baud, enter 19200. Valid entries for this field include: 110, 150, 300, 600, 1200, 2400, 4800, 9600, 19200 (may also enter as 192 or 1920), 28800 (may also enter 288 or 2880), 38400 (may also enter as 384 or 3840), 57600 (may also enter as 576 or 5760), and 115200 (may also enter as 115, 1152, or 11520).

#### Parity

N, O, E, M, or S

This parameter sets the parity to be used on the port. The values correspond to the following settings: N=None, O=Odd, E=Even, M=Mark and S=Space.

Note: The 103M specification supports only Even Parity.

#### RTS On

**0** to **65535** milliseconds

This parameter sets the number of milliseconds to delay after Ready To Send (RTS) is asserted before data will be transmitted.

#### RTS Off

#### **0** to **65535** milliseconds

This parameter sets the number of milliseconds to delay after the last byte of data is sent before the RTS modem signal will be set low.

#### Minimum Delay

#### 1 to 60000 milliseconds

This parameter specifies the minimum number of milliseconds to delay before sending the message (setting RTS high). This can be used when the serial network requires time for units to turn off their transmitters.

#### **Receive Timeout**

1 to 65535 milliseconds

This value represents the number of milliseconds to wait on a port from the time the first character is received until the last character in the longest message is received. This parameter will be dependent on the baud rate. A value of 2000 should work with most applications.

#### Single char ACK F0, 1, or 3

Yes or No

This parameter specifies if the signal E5 character will be used for ACK messages.

## **1.7.4 [IEC-103 Master Session x]**

This section defines Session y, which runs on Port x. The Session Count parameter in the *IIEC-870-5-103 Master]* section of the configuration (page 34) determines the number of sessions (controlled devices) for this port.

The sessions are referenced by a zero-based index value. For example, if the module is configured for four sessions, the configuration file should contain sections for Sessions 0 to 3 (that is, [IEC-103 Master Session 0] to [IEC-103 Master Session 3<sub>1</sub>.

The parameters in [IEC-103 Master Session y] define the characteristics of the specific controlled device to interface.

#### Communication Port

#### 0 or 1

This parameter sets the port to which the controlled device is connected. On this module, values of 0 and 1 are permitted.

#### Sector Count

#### 1 to 3

This parameter sets the number of Sectors (separate databases or Multiple Application Layer ASDU addresses) contained in this Session (controlled device). This version of the application supports 1 to 3 sectors for each session.

#### Data Link Address

#### 0 to 254

This parameter uniquely defines the data link address for this unit on the communication channel. The ranges of values are from 0 to 254. Address 255 is the broadcast address.

#### Failure Delay

#### 0 to 2000 seconds

This parameter sets the minimum number of seconds to delay before polling this session when it is not online. This parameter is only used in unbalanced mode.

#### Confirm Timeout

0 to 4,294,967,295 (two raised to the power of 32, minus one) milliseconds This parameter sets the number of milliseconds to wait for a confirm response from the controlled device.

#### Retry Count

#### 0 to 255

In balanced mode, this parameter specifies the number of retries (0 to 255) if a response is not received. In unbalanced mode, this parameter is ignored.
### C1/C2 Poll Count Pend

#### 0 to 65535

This parameter sets the maximum number of Class 1 and Class 2 polls performed on this session before trying the next session. This parameter prevents a session from monopolizing the communication port.

#### Class 1 Polls

#### 0 to 100

This parameter sets the maximum number of Class 1 polls performed on this session before switching to another session. This parameter prevents a session from monopolizing the communication port.

### Class 1 Pend Delay

0 to 4,294,967,295 (two raised to the power of 32, minus one) milliseconds This parameter sets the minimum number of milliseconds to delay between Class 1 polls for pending data.

#### **Class 2 Pend Delay**

0 to 4,294,967,295 (two raised to the power of 32, minus one) milliseconds This parameter sets the minimum number of milliseconds to delay between Class 2 polls for pending data.

### Class 1 Poll Delay

0 to 4,294,967,295 (two raised to the power of 32, minus one) milliseconds This parameter sets the minimum number of milliseconds to delay between each Class 1 poll.

### Class 2 Poll Delay

0 to 4,294,967,295 (two raised to the power of 32, minus one) milliseconds This parameter sets the minimum number of milliseconds to delay between each Class 2 poll.

### Auto Clock Req Mode

0=Sync Only, 1=Load delay/sync, 2=Acquire delay/load delay/sync

This parameter specifies the method used to perform automatic clock synchronization. 0 performs a synchronization without delay, 1 performs synchronization using the fixed Propagation Delay and 2 computes the delay and use this value when synchronization takes place.

### **Propagation Delay**

### 0 to 65535

This parameter sets the fixed propagation delay to be utilized if the Auto Clock Req Mode parameter is set to a value of 1.

### Response Timeout

0 to 4,294,967,295 milliseconds

This parameter sets the maximum number of milliseconds to wait for a confirmation from the controlled station to a request from this module.

### **ACTTERM** with setpoint

Yes or No

This parameter determines if an ACTTERM will be sent. If the parameter is set to Yes, then setpoint commands will issue an ACTTERM when the command is complete. If the parameter is set to No, ACTCON is the last response to a setpoint command.

### **1.7.5 [IEC-103 Master Session x Sector y]**

This section defines Sector z, which belongs to Session y. The Sector Count parameter (page 36) in the  *Master Session*  $*y*$ *] section specifies* the number of sectors for the session.

Each sector has a corresponding *[IEC-103 Master Session y Sector z]* section, where y represents the session index and z represents the sector index.

The sectors are referenced by a zero-based index value. For example, if Session 0 is configured for four sectors, the configuration file should contain sections for Sectors 0 to 3 (that is, *[IEC-103 Master Session 0 Sector 0]* to *[IEC-103 Master* Session 0 Sector 3]).

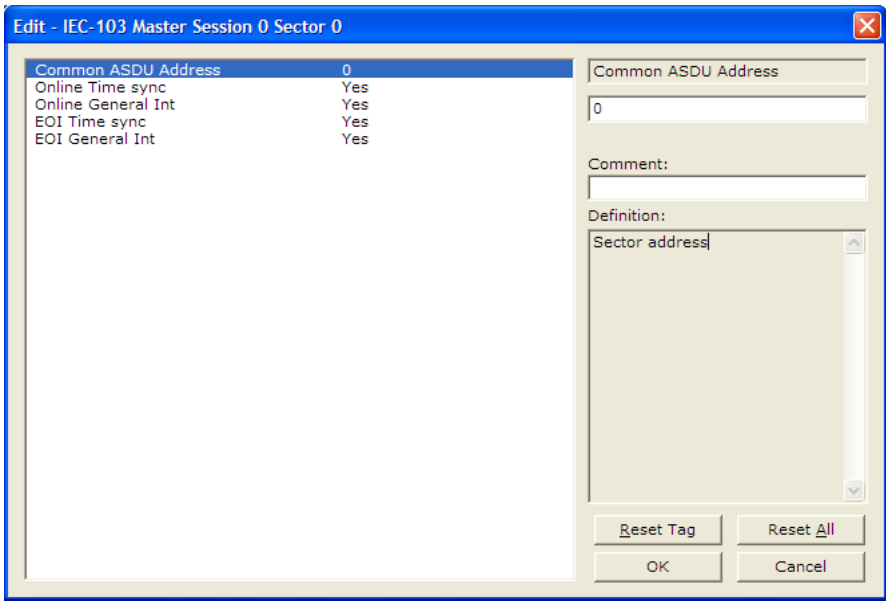

### Common ASDU Address

#### 0 to 255

This parameter sets the common ASDU address to association with this sector of the specified session. This parameter is usually set the same as the Data Link Address when only one sector is used.

#### Online Time Sync

### Yes or No

This parameter specifies if the sector in the controlled device will be sent a time synchronization command when the unit is first recognized as being online. This should only be used for devices that do not send an EOI message after initializing.

#### Online General Int

#### Yes or No

This parameter specifies if the sector in the controlled device will be sent a general interrogation command when the unit is first recognized as being online. This should only be used for devices that do not send an EOI message after initializing.

#### EOI Time Sync

#### Yes or No

This parameter specifies if the sector in the controlled device will be sent a time synchronization command after this module received an EOI message from the controlled unit.

### EOI General Int

#### Yes or No

This parameter specifies if the sector in the controlled device will be sent a general interrogation command after this module received an EOI message from the controlled unit.

### ASDU Type

This field contains the ASDU type code for the data contained in the message.

- $\blacksquare$  1 = Time-tagged message (bit addressed with 2 bits/point)
- 2 = Time-tagged message with relative time (bit addressed with 2 bits/point)
- $\blacksquare$  3 = Measurands I (4 word values using word address using double-word address)
- $\blacksquare$  4 = Time-tagged measurands with relative time (1 float value)
- $\blacksquare$  5 = Identification (12 characters using a byte address)
- $\bullet$  9 = Measurands II (9 word values using word address)
- $\blacksquare$  205 = Siemens meter data

#### Database Index

Database Index is the location in the module's database to use as the source for the data in the command. Refer to Data Type for specific information on addressing (page 33).

The data type field determines the meaning of the database index as follows:

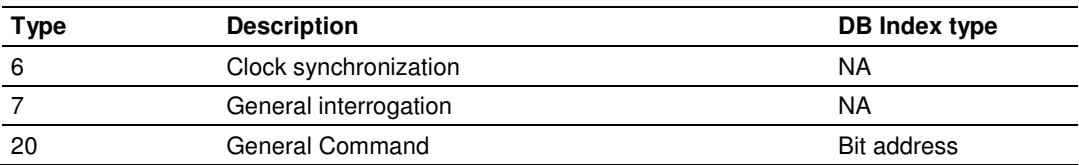

#### Function Code

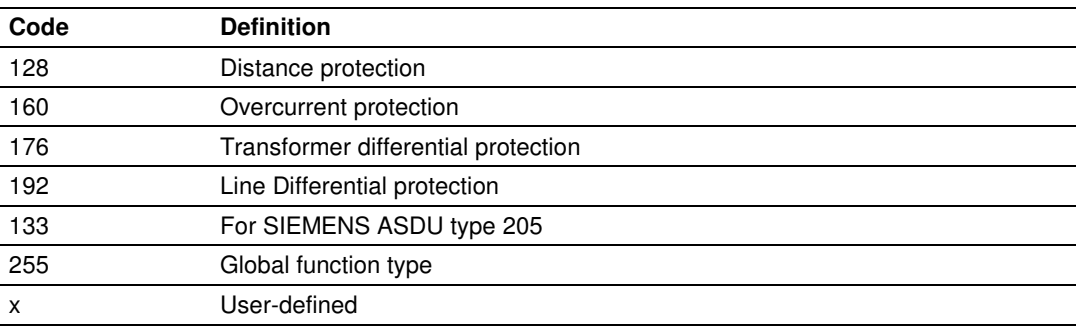

Note: The last item in the Function Code dropdown list is user-defined. If you select USER DEFINED from the dropdown list, a text box will appear below the list. You may enter any function code in this text box that will be accepted by the destination slave.

### **Point Index**

Point Index specifies the address in the remote slave device of the point to interact with.

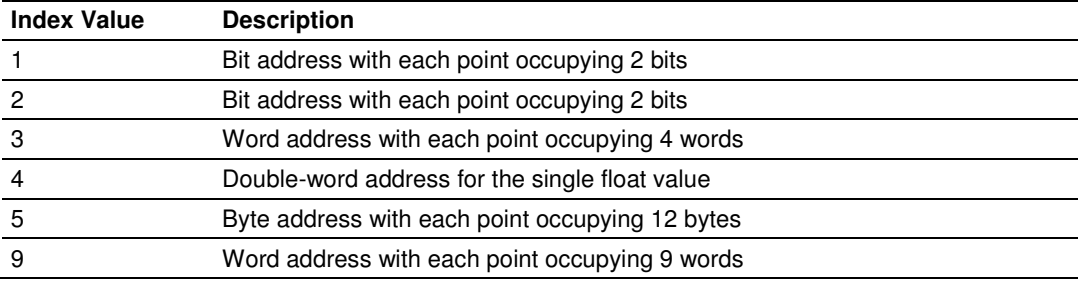

# **1.8 PDPS Protocol Configuration**

The following illustration from ProSoft Configuration Builder shows the PROFIBUS Slave configuration for a ProLinx PDPS module.

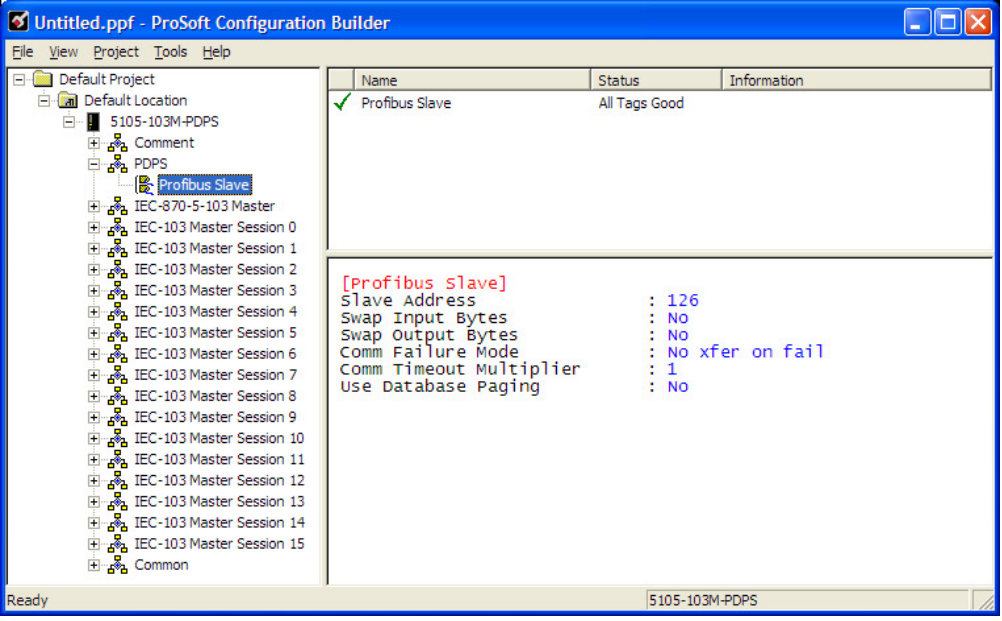

# **1.8.1 [PROFIBUS SLAVE]**

The PROFIBUS Slave section contains the data that applies to the PROFIBUS Slave parameters.

### Slave Address

0 to 125

The parameter specifies the node address on the PROFIBUS network for the slave emulated in the module. Each node on the network must have a unique address.

Note: Although valid PROFIBUS Node addresses range from 0 to 125, Node 0 is not a valid node number for a Slave module and that Nodes 0, 1, and 2 are usually reserved for PROFIBUS Masters. Users are advised to use Node numbers 3-125

### Swap Input Bytes

Yes or No

This parameter specifies if the data in the input data area of the module is to be byte swapped. If the order of the bytes in the words stored in the database is not correct, use this option. A value of Yes causes the module's program to swap the bytes in each word. A value of No indicates no byte swapping will occur.

#### **Swap Output Bytes**

#### Yes or No

This parameter specifies if the data in the output data area of the module is to be byte swapped. If the order of the bytes in the words stored in the database is not correct, use this option. A value of Yes causes the module's program to swap the bytes in each word. A value of No indicates no byte swapping will occur.

#### Comm Failure Mode

#### No xfer on fail

### Xfer on comm fail

This parameter sets the data transfer mode of the module's PROFIBUS output image to the internal database when a communication failure on the PROFIBUS interface is detected. If the parameter is set to "No xfer on fail", the output image will continue to be transferred. If the parameter is set to "xfer on comm fail", the output image will not be transferred and the last values will be retained.

### Comm Timeout Multiplier

### 1 to 10

This parameter sets the communication timeout value for the module. The value entered is multiplied by 125 milliseconds to determine the actual timeout value. For example, a value of 1 specifies a communication timeout of 125 milliseconds.

#### Use Database Paging

#### Yes or No

This Parameter Enables or disables user access to the PDPS's Database area outside the section reserved for the PROFIBUS Protocol in the range of Word 400 to Word 3999.

# **1.8.2 Set\_Param (SAP61)**

ProSoft PROFIBUS Slave (PDPS) devices have a configurable parameter for SPC3 User Prm Byte. The following illustrations show the value of this parameter in Sycon, the configuration tool for ProLinx PROFIBUS DPV0 Master devices, and in ProSoft Configuration Builder for PROFIBUS, the configuration tool for ProSoft and ProLinx PROFIBUS DPV1 Master devices.

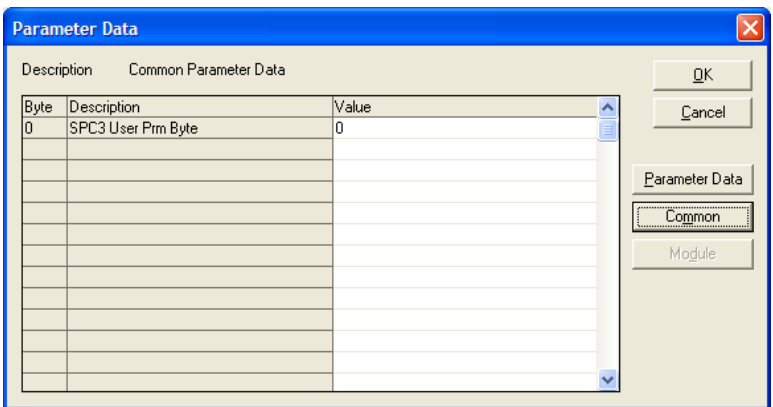

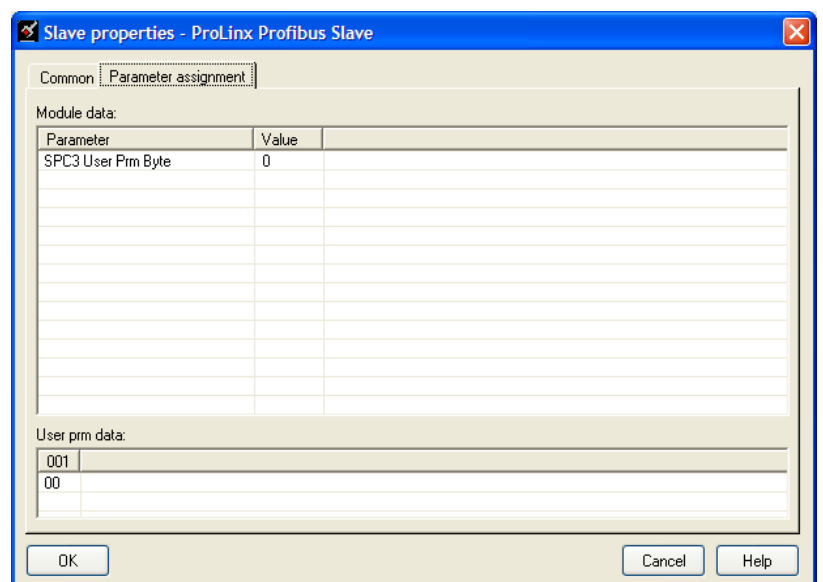

#### Parameter Data Structure

SPC3 evaluates the first seven data bytes (without user prm data), or the first eight data bytes (with user prm data). The first seven bytes are specified according to the standard. The eighth byte is used for SPC3-specific communications. The additional bytes are available to the application.

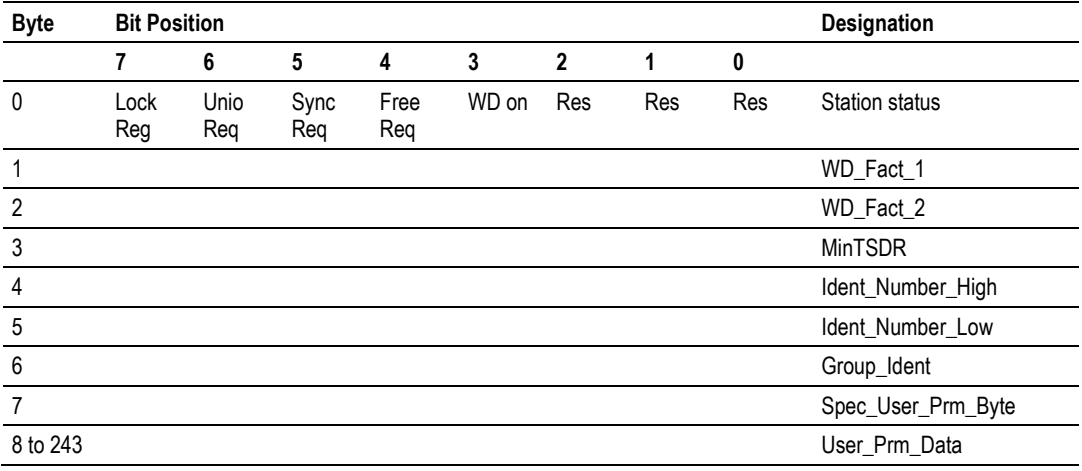

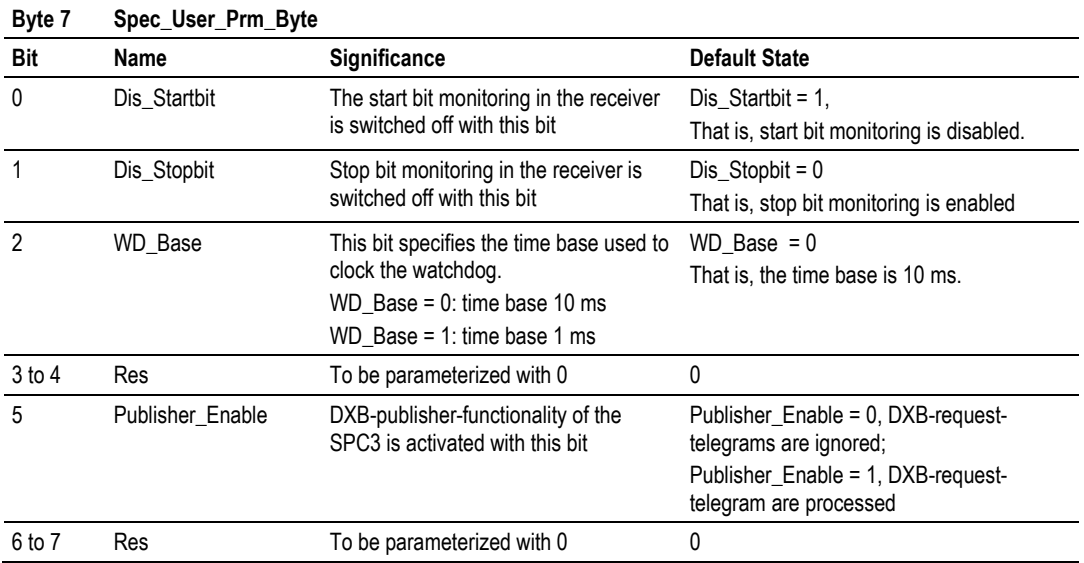

### **1.9 Using the CommonNet Data Map**

The Data Map section allows you to copy data between areas in the gateway's internal database.

You can copy a maximum of 100 registers per Data Map command, and you can configure a maximum of 200 separate copy commands.

You can copy data from the error or status tables in upper memory to internal database registers in the User Data memory area.

You can rearrange the byte and/or word order during the copy process. For example, by rearranging byte or word order, you can convert floating-point values to the correct format for a different protocol.

You can also use the Data Map to condense widely dispersed data into one contiguous data block, making it easier to access.

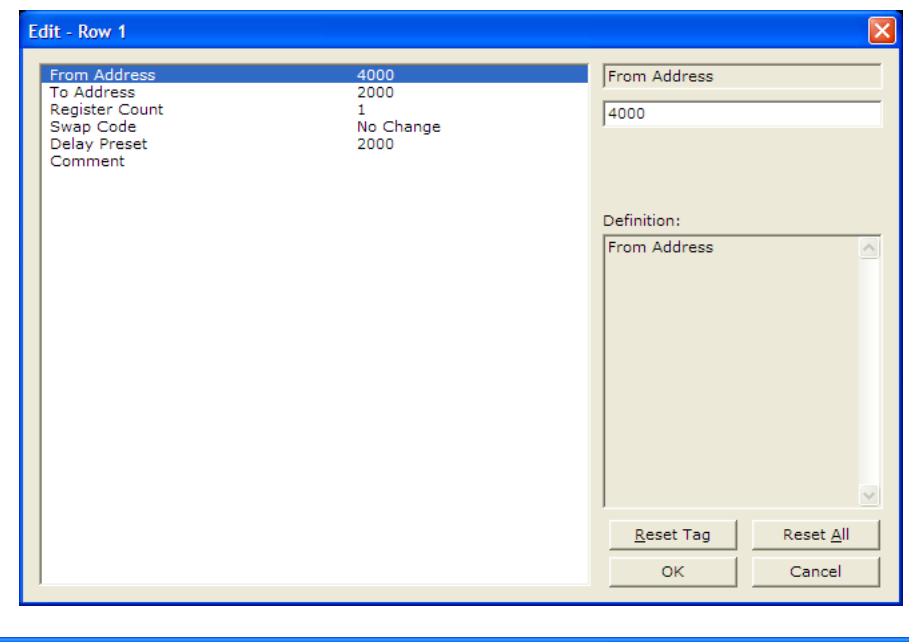

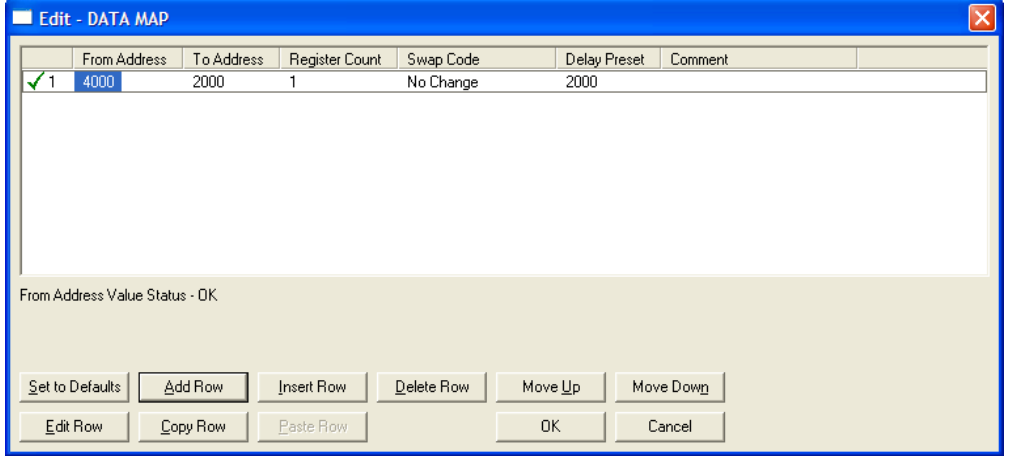

### **1.9.1 From Address**

### **0** to highest Status Data address

This field specifies the beginning internal database register address for the copy operation. This address can be any valid address in the User Data Area or the Status Data Area of the gateway.

### **1.9.2 To Address**

### **0** to **3999**

This parameter specifies the beginning destination register address for the copy operation. This address must always be within the User Data registers area. Take care to specify a destination address that will not overwrite data that has been stored in memory by one of the communication protocols running on the gateway.

# **1.9.3 Register Count**

### **1** to **100**

This parameter specifies the number of registers to copy.

# **1.9.4 Swap Code**

### **NO CHANGE**, **WORD SWAP**, **WORD AND BYTE SWAP**, **BYTE SWAP**

You may need to swap the order of the bytes in the registers during the copy process in order to change the alignment of bytes between dissimilar protocols. This parameter is helpful when dealing with floating-point or other multi-register values, as there is no standard method of storage of these data types in slave devices.

The following table defines the values and their associated operations:

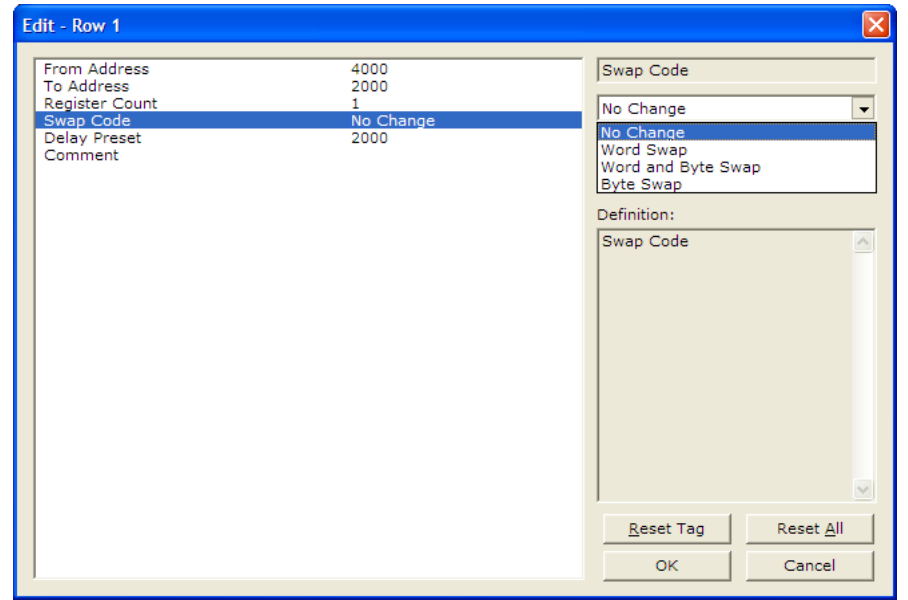

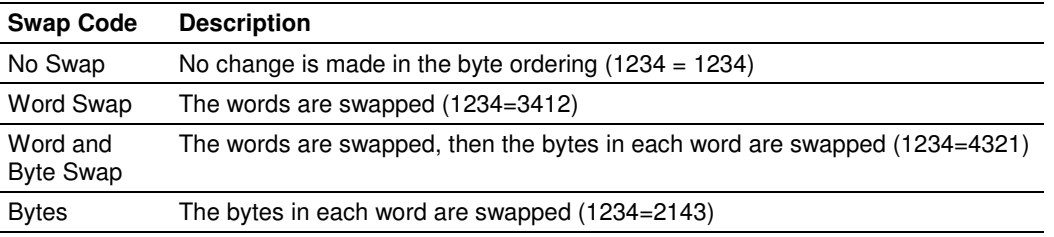

### **1.9.5 Delay Preset**

This parameter sets an interval for each *Data Map* copy operation. The value you put for the *Delay Preset* is not a fixed amount of time. It is the number of firmware scans that must transpire between copy operations.

The firmware scan cycle can take a variable amount of time, depending on the level of activity of the protocol drivers running on the ProLinx gateway and the level of activity on the gateway's communication ports. Each firmware scan can take from 1 to several milliseconds to complete. Therefore, Data Map copy operations cannot be expected to happen at regular intervals.

If multiple copy operations (several rows in the Data map section) happen too frequently or all happen in the same update interval, they could delay the process scan of the gateway protocols, which could result in slow data updates or missed data on communication ports. To avoid these potential problems, you should set the *Delay Preset* to different values for each row in the *Data Map* section and set them to higher, rather than lower, numbers.

For example, Delay Preset values below 1000 could begin to cause a noticeable delay in data updates through the communication ports. And you should not set all Delay Presets to the same value. Instead, use different values for each row in the Data Map such as 1000, 1001, and 1002 or any other different Delay Preset values you like. This will prevent the copies from happening concurrently and prevent possible process scan delays.

### **1.10 Printing a Configuration File**

- **1** Select the gateway icon, and then click the right mouse button to open a shortcut menu.
- **2** On the shortcut menu, choose **VIEW CONFIGURATION.** This action opens the View Configuration window.
- **3** In the View Configuration window, open the **FILE** menu, and choose **PRINT.** This action opens the *Print* dialog box.
- **4** In the Print dialog box, choose the printer to use from the drop-down list, select printing options, and then click **OK.**

### **1.11 Downloading a File from PC to the Module**

- **1** Verify that your PC is connected to the gateway with a null-modem serial cable connected to the serial port on your PC and the serial port on the gateway
- **2** Open the **PROJECT** menu, and then choose **MODULE.**
- **3** On the **MODULE** menu, choose **DOWNLOAD.** Wait while ProSoft Configuration scans for communication ports on your PC. When the scan is complete, the Download dialog box opens.

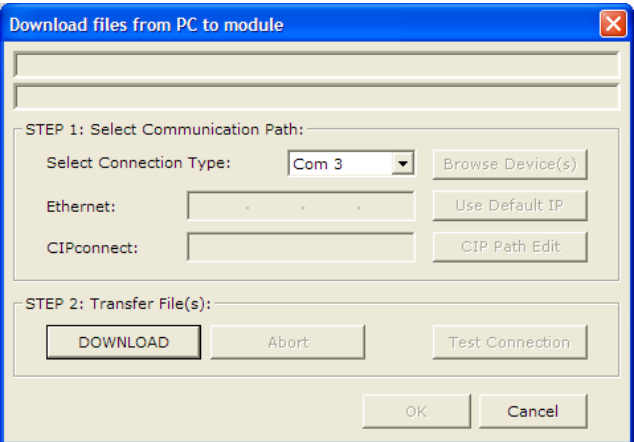

- **4** Select the **PORT** to use for the download.
- **5** Click the **DOWNLOAD** button.

# **2 Diagnostics and Troubleshooting**

### In This Chapter

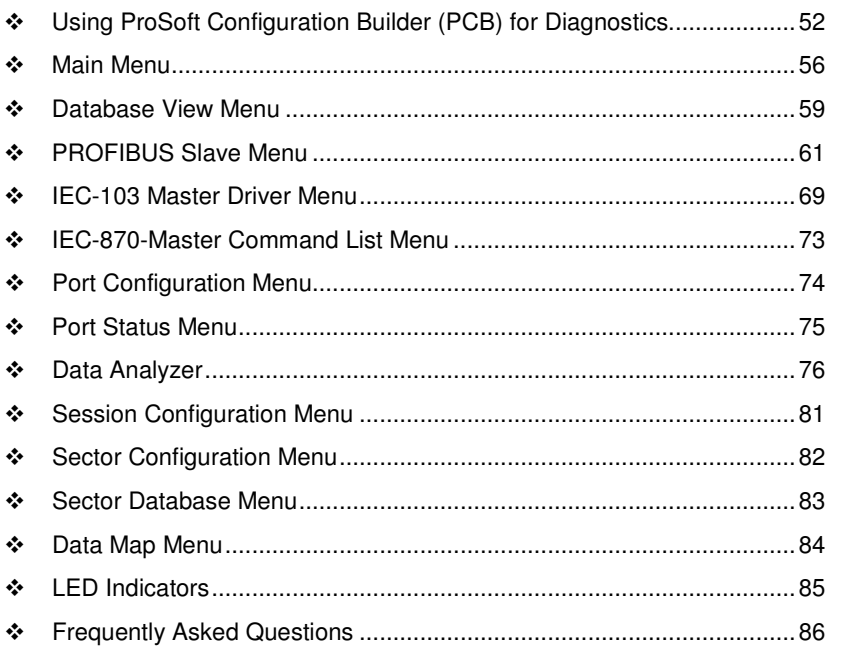

There are two ways to troubleshoot ProLinx Gateways:

- **Using the LEDs located on the front of the gateway**
- **Using the Debug port that provides a view into the gateway's internal** database.

### **2.1 Using ProSoft Configuration Builder (PCB) for Diagnostics**

The Configuration and Debug menu for this gateway is arranged as a tree structure, with the Main menu at the top of the tree, and one or more submenus for each menu command. The first menu you see when you connect to the gateway is the *Main* menu.

Because this is a text-based menu system, you enter commands by typing the [command letter] from your computer keyboard in the *Diagnostic* window in ProSoft Configuration Builder (PCB). The gateway does not respond to mouse movements or clicks. The command executes as soon as you press the **[COMMAND LETTER]** — you do not need to press **[ENTER].** When you type a **[COMMAND LETTER]**, a new screen will be displayed in your terminal application.

### **2.1.1 Required Hardware**

You can connect directly from your computer's serial port to the serial port on the gateway to view configuration information, perform maintenance, and send or receive configuration files.

ProSoft Technology recommends the following minimum hardware to connect your computer to the gateway:

- 80486 based processor (Pentium preferred)
- 1 megabyte of memory
- At least one UART hardware-based serial communications port available. USB-based virtual UART systems (USB to serial port adapters) often do not function reliably, especially during binary file transfers, such as when uploading/downloading configuration files or gateway firmware upgrades.

# **2.1.2 Using the Diagnostic Window in ProSoft Configuration Builder**

Tip: You can have a ProSoft Configuration Builder Diagnostics window open for more than one module at a time.

To connect to the gateway's Configuration/Debug serial port

**1** Start PCB, and then select the gateway to test. Click the right mouse button to open a shortcut menu.

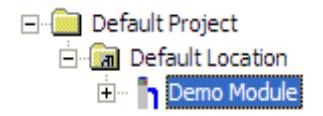

**2** On the shortcut menu, choose **DIAGNOSTICS.**

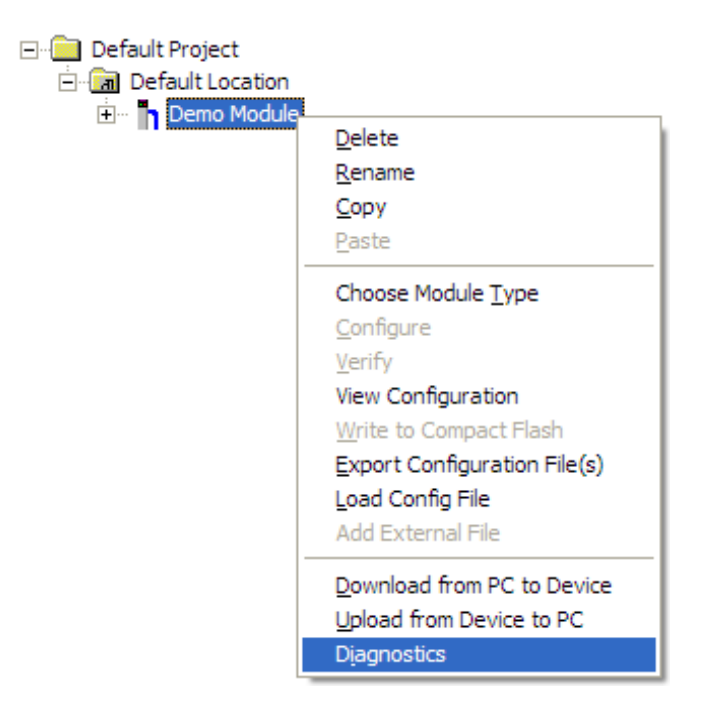

This action opens the *Diagnostics* dialog box.

**3** Press **[?]** to open the Main menu.

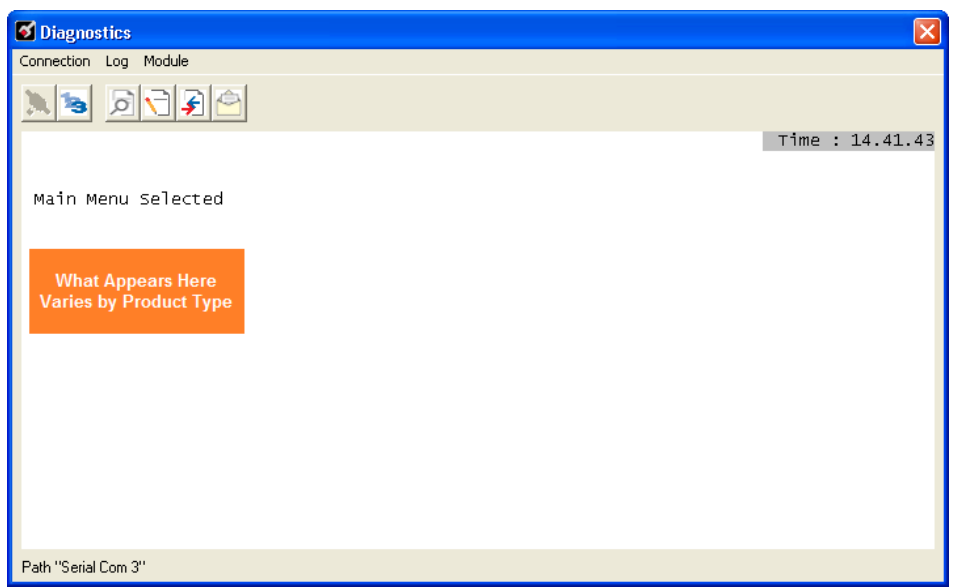

If there is no response from the gateway, follow these steps:

**1** Click to configure the connection. On the *Connection Setup* dialog box, select a valid com port or other connection type supported by the gateway.

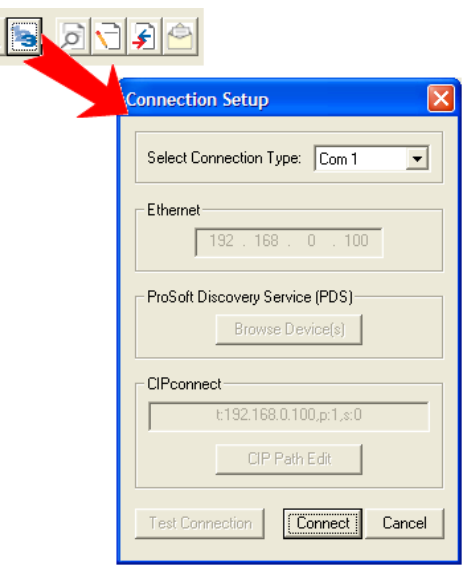

- **2** Verify that the null modem cable is connected properly between your computer's serial port and the gateway. A regular serial cable will not work.
- **3** On computers with more than one serial port, verify that your communication program is connected to the same port that is connected to the gateway.

If you are still not able to establish a connection, contact ProSoft Technology for assistance.

# **2.1.3 Navigation**

All of the submenus for this gateway contain commands to redisplay the menu or return to the previous menu. You can always return from a submenu to the next higher menu by pressing **[M]** on your keyboard.

The organization of the menu structure is represented in simplified form in the following illustration:

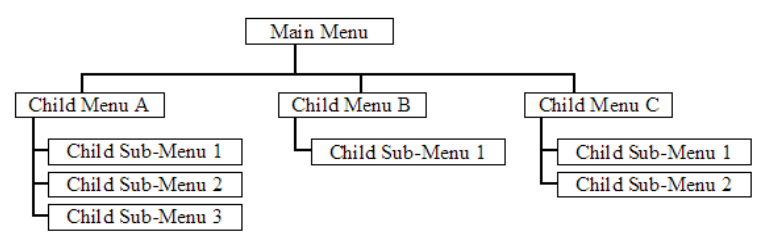

The remainder of this section shows the menus available for this gateway, and briefly discusses the commands available to you.

### Keystrokes

The keyboard commands on these menus are usually not case sensitive. You can enter most commands in lowercase or uppercase letters.

The menus use a few special characters (**?**, **-**, **+**, **@**) that must be entered exactly as shown. Some of these characters will require you to use the **SHIFT**, **CTRL**, or **ALT** keys to enter them correctly. For example, on US English keyboards, enter the **?** command as **SHIFT** and **/**.

Also, take care to distinguish the different uses for uppercase letter "eye" (**I**), lowercase letter "el" (**L**), and the number one (**1**). Likewise, uppercase letter "oh" (**O**) and the number zero (**0**) are not interchangeable. Although these characters look alike on the screen, they perform different actions on the gateway and may not be used interchangeably.

### **2.2 Main Menu**

When you first connect to the module from your computer, your terminal screen will be blank. To activate the main menu, press the [?] key on your computer's keyboard. If the module is connected properly, the following menu will appear.

IEC-870-5-103 MASTER/PROFIBUS SLAVE COMMUNICATION MODULE (x105-I103M-PDPS) MENU| ?=Display Menu B=Profibus Configuration C=Module Configuration D=Database View P=Profibus Menu Q=Port 0 IEC-870-103 Master Driver Menu S-Transfer Configuration from 4100 Unit to PC<br>V=Version Information \$=Data Map Menu Esc=Exit Program

Caution: Some of the commands available to you from this menu are designed for advanced debugging and system testing only, and can cause the gateway to stop communicating with the processor or with other devices, resulting in potential data loss or other failures. Only use these commands if you are specifically directed to do so by ProSoft Technology Technical Support staff. Some of these command keys are not listed on the menu, but are active nevertheless. Please be careful when pressing keys so that you do not accidentally execute an unwanted command.

### **2.2.1 Redisplaying the Menu**

Press **[?]** to display the current menu. Use this command when you are looking at a screen of data, and want to view the menu choices available to you.

### **2.2.2 Viewing PROFIBUS Configuration**

Press **[B]** to view configuration information for the PROFIBUS port.

### **2.2.3 Viewing Module Configuration**

Press **[C]** to view the *Module Configuration* screen. Use this command to display the current configuration and statistics for the gateway.

### **2.2.4 Opening the Database View Menu**

Press **[D]** to open the *Database View* menu.

Use this menu command to view the current contents of the gateway's database. For more information about this submenu, see Database View Menu (page 59).

# **2.2.5 Opening the Session Configuration Menu**

Press **[P]** from the Main Menu Menu to open the PROFIBUS Slave menu. Use this command to view PROFIBUS Slave configuration information.

The PROFIBUS Slave Menu section has more information about the commands on this menu.

# **2.2.6 Opening the IEC-103 Master Menu**

Press **[Q]** from the Main Menu to open the IEC-870-5-103 Master Driver Menu. Use this menu command to view detailed configuration information for the module.

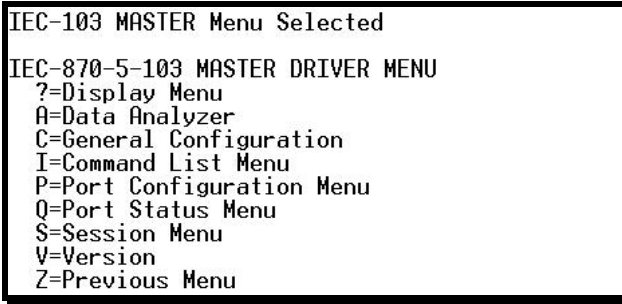

For more information about the commands on this menu, refer to IEC-103 Master Driver Menu (page 69).

# **2.2.7 Sending the Configuration File**

Press **[S]** to upload (send) a configuration file from the gateway to your PC.

### **2.2.8 Viewing Version Information**

Press **[V]** to view version information for the gateway.

Use this command to view the current version of the software for the gateway, as well as other important values. You may be asked to provide this information when calling for technical support on the product.

Values at the bottom of the display are important in determining gateway operation. The Program Scan Counter value is incremented each time a gateway's program cycle is complete.

Tip: Repeat this command at one-second intervals to determine the frequency of program execution.

# **2.2.9 Opening the Data Map Menu**

Press **[\$]** to open the Data Map menu.

# **2.2.10 Exiting the Program**

Press **[ESC]** to restart the gateway and force all drivers to be loaded. The gateway will use the configuration stored in the gateway's Flash memory to configure the gateway.

### **2.3 Database View Menu**

Press **[D]** from the *Main* menu to open the *Database View* menu. Use this menu command to view the current contents of the gateway database. Press **[?]** to view a list of commands available on this menu.

```
DB Menu Selected
DATABASE VIEW MENU
?=Display Menu
0-9=Display 0-9000
s=show Again
-=Back 5 Pages
P=Previous Page
F=Float Display
A=ASCII Display
M=Main Menu
```
# **2.3.1 Viewing Register Pages**

To view sets of register pages, use the keys described below:

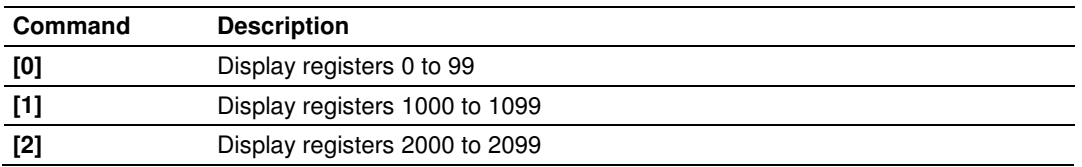

And so on. The total number of register pages available to view depends on your gateway's configuration.

### **2.3.2 Displaying the Current Page of Registers Again**

Press **[S]** from the Database View menu to show the current page of registers again.

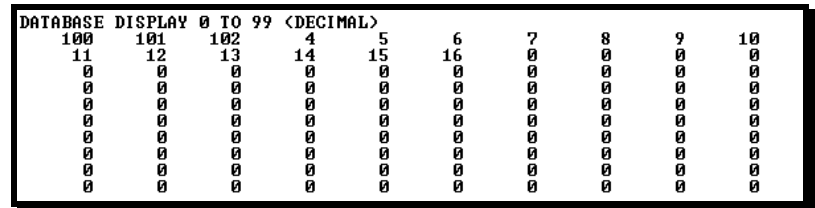

This screen displays the current page of 100 registers in the database.

# **2.3.3 Moving Back Through 5 Pages of Registers**

Press **[-]** from the Database View menu to skip five pages back in the database to see the 100 registers of data starting 500 registers before the currently displayed page.

# **2.3.4 Moving Forward (Skipping) Through 5 Pages of Registers**

Press **[+]** from the Database View menu to skip five pages ahead in the database to see the 100 registers of data starting 500 registers after the currently displayed page.

### **2.3.5 Viewing the Previous Page of Registers**

Press **[P]** from the Database View menu to display the previous page of data.

### **2.3.6 Viewing the Next Page of Registers**

Press **[N]** from the Database View menu to display the next page of data.

### **2.3.7 Viewing Data in Decimal Format**

Press **[D]** from the Database View menu to display the data on the current page in decimal format.

### **2.3.8 Viewing Data in Hexadecimal Format**

Press **[H]** from the Database View menu to display the data on the current page in hexadecimal format.

### **2.3.9 Viewing Data in Floating-Point Format**

Press **[F]** from the Database View menu to display the data on the current page in floating-point format. The program assumes that the values are aligned on even register boundaries. If floating-point values are not aligned as such, they are not displayed properly.

### **2.3.10 Viewing Data in ASCII (Text) Format**

Press **[A]** from the Database View menu to display the data on the current page in ASCII format. This is useful for regions of the database that contain ASCII data.

### **2.3.11 Returning to the Main Menu**

Press **[M]** to return to the *Main* menu.

# **2.4 PROFIBUS Slave Menu**

The PROFIBUS Slave menu provides slave (module) status information and error data.

Press **[P]** to open the PROFIBUS Slave menu.

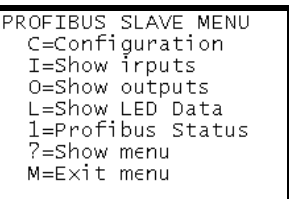

# **2.4.1 Viewing PROFIBUS Slave Configuration**

The Configuration Screen displays many specific SPC3 ASIC diagnostic data useful to ProSoft Technology Technical Support and advanced PROFIBUS users. Additional information can be found in the SPC3 specification.

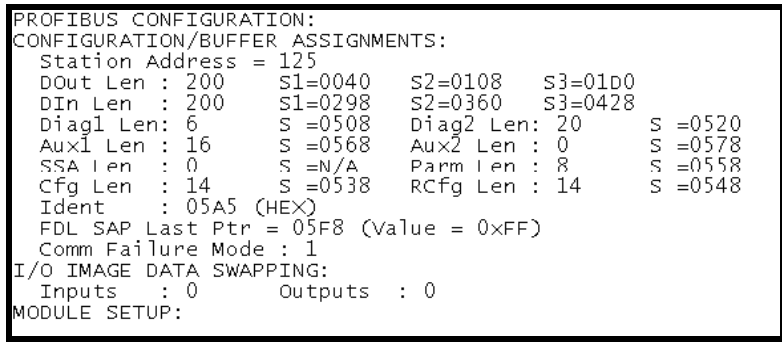

**Station Address** = The configured station address set by the user

**DOut Len** is the total number of output bytes with the S1, S2 and S3 values being pointers to the 3 output buffers in the SPC3 chip.

**DIn Len** is the total number of input bytes with the S1, S2 and S3 values being pointers to the 3 input buffers in the SPC3 chip.

**Diag1Len** should always be 6 to represent the minimal number of diagnostic bytes and S= pointer in SPC3 chip to this data.

**Diag2Len** is the extended diagnostic buffer length and S is a pointer to this data in the SPC3 chip.

**Aux1 Len:** (see SPC3 specification) and S is a pointer to this data in the SPC3 chip.

**Aux2 Len:** (see SPC3 specification) and S is a pointer to this data in the SPC3 chip.

**SSA Len** is not used and should be 0 and its pointer S is N/A.

**Param Len** = is the length of the parameter data for the slave with S as the pointer in the SPC3 chip to the data.

**Cfg Len** is the configuration length for the slave with S as the pointer.

**RCfg len** is that received from the master with S as the pointer.

**Ident** is the PROFIBUS identification number for the module.

**FDL SAP last PTR** is the end of all the PDPS data in the SPC3 chip. A value greater than 0xFF indicates a memory overflow problem.

**Comm Failure mode** is that from the configuration file as is the swapping of input and output data.

### **2.4.2 Definition of Module's Extended Diagnostics Data**

The Extended Diagnostic Data is reported during startup and initialization sequence when the master requests diagnostic data from the module. The Extended Diagnostics is "Device Related" type providing status data (the extended diagnostic bit 3 in standard diagnostic byte 1 is set  $= 0$ ). The data length is normally 14 (0E) bytes displayed in the following format:

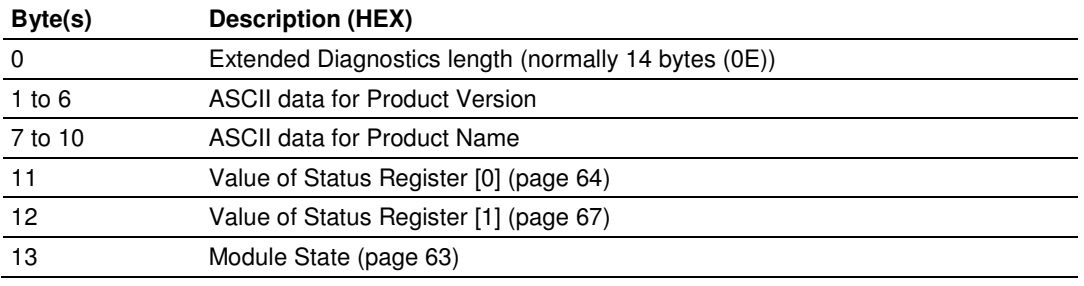

Bytes 7 through 10 Data - Specific Product Code Value

Each ProLinx application has its own, unique product code. You can determine the product code from the Version screen in the Configuration/Debug menu. The following table lists the product codes for some ProLinx modules that support the PDPS protocol.

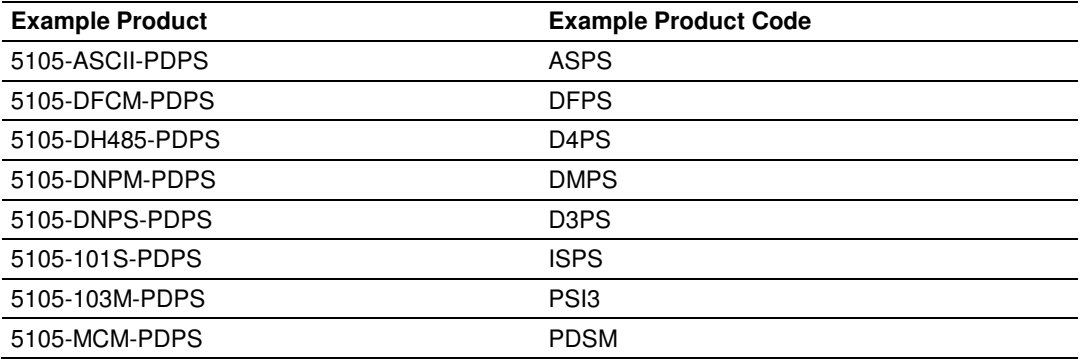

Sample Diagnostics reported to master.

```
extended diagnostic data:
OE 56 30 31 2E 30 35 50
44 53 34 41 03 04
device related diagnostic data:
OE 56 30 31 2E 30 35 50
44 53 34 41 03 04
```
Translated as follows:

**Extended diagnostics length**  $0E= 14$  bytes, **Product Version** 56 = "V", 30 = "0", 31 = "1", 2E = ".", 30 = "0", 35 = "5", **Product Name** 50 = ""P", 44 = ""D", 53  $=$  "S", 34  $=$  "4" (MVI46),

**Status Register [0]** 41 = SPC3 in passive idle and WD-State is in DP\_Control State, **Status Register [1]** 03 = 1.5 Baud rate, **Module State** 04 = not in data exchange

# **2.4.3 Viewing PROFIBUS Status**

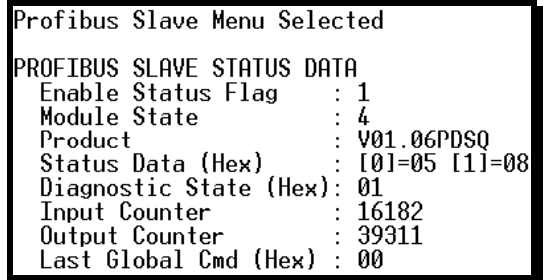

### Enable State

Indicates the initialized state of the 5105-103M-PDPS module.

- $\bullet$  0 = Module is not initialized
- $\blacksquare$  1 = Module is initialized

### Module State

Indicates the current state of the 5105-103M-PDPS module.

- $\bullet$  0 = Normal Operation
- $\blacksquare$  1 = Shutdown
- $2$  = File Transfer
- $\blacksquare$  3 = SPC3 ASIC problem
- $\blacksquare$  4 = Not in data exchange

### Status Register [0]

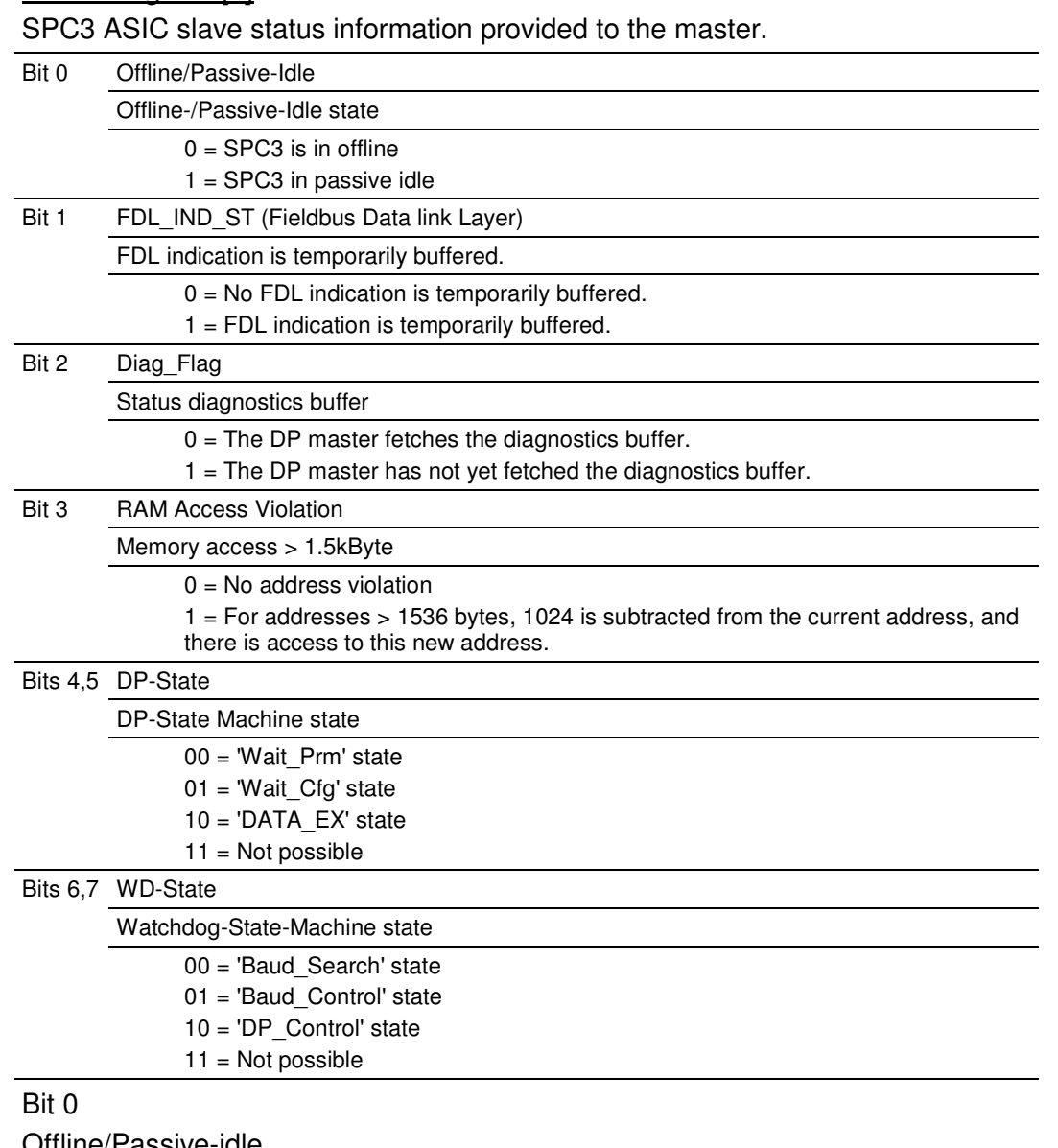

Offline/Passive-idle

- $\blacksquare$  0 = SPC3 exits offline and goes to passive-idle. The idle timer and Wd timer go offline.
- $\overline{1}$  = SPC3 exits offline and goes to passive-idle. The idle timer and Wd timer are started.

Bit 4, 5

- 10 = Data Exchange State is Normal. The SPC3 has a correct configuration. Bits 6, 7
- **•** Watchdog Timer
- **Automatic Baud Rate Identification**

The SPC3 is able to identify the baud rate automatically. The "baud search" state is located after each RESET and also after the watchdog (WD) timer has run out in the "Baud Control state." As a rule, SPC3 begins the search for the set rate with the highest baud rate. If no SD1 telegram, SD2 telegram, or SD3 telegram was received completely and without errors during the monitoring time, the search continues with the next lowest baud rate.

After identifying the correct baud rate, SPC3 switches to the "Baud\_Control" state and monitors the baud rate. The monitoring time can be parameterized (WD\_Baud\_Control\_Val). The watchdog works with a clock of 100 Hz (10 milliseconds). The watchdog resets each telegram received with no errors to its own station address. If the timer runs out, SPC3 again switches to the baud search state.

### Further explanation of Status Register [0]: Word 9 Bit states

Bit 0

Offline/Passive-idle

- $\bullet$  0 = SPC3 exits offline and goes to passive-idle. The idle timer and Wd timer go offline.
- $\overline{1}$  = SPC3 exits offline and goes to passive-idle. The idle timer and Wd timer are started.

Bit 4, 5

- 10 = Data Exchange State is Normal. The SPC3 has a correct configuration. Bits 6, 7
- **Watchdog Timer**
- Automatic Baud Rate Identification

The SPC3 is able to identify the baud rate automatically. The "baud search" state is located after each RESET and also after the watchdog (WD) timer has run out in the "Baud Control state." As a rule, SPC3 begins the search for the set rate with the highest baud rate. If no SD1 telegram, SD2 telegram, or SD3 telegram was received completely and without errors during the monitoring time, the search continues with the next lowest baud rate.

After identifying the correct baud rate, SPC3 switches to the "Baud\_Control" state and monitors the baud rate. The monitoring time can be parameterized (WD\_Baud\_Control\_Val). The watchdog works with a clock of 100 Hz (10 milliseconds). The watchdog resets each telegram received with no errors to its own station address. If the timer runs out, SPC3 again switches to the baud search state.

### Baud Rate Monitoring

The located baud rate is constantly monitored in "Baud\_Control." The watchdog is reset for each error-free telegram to its own station address. The monitoring time results from multiplying both "WD\_Baud\_Control\_Val" (user sets the parameters) by the time base (10 ms). If the timer expires, WD\_SM again goes to "Baud Search". If the user carries out the DP protocol (DP Mode  $= 1$ , see Mode register 0) with SPC3, the watchdog is used for the "DP\_Control" state, after a "Set\_Param telegram" was received with an enabled response time monitoring "WD\_On = 1." The watchdog timer remains in the baud rate monitoring state when there is a switched off "WD  $On = 0$ " master monitoring. The PROFIBUS DP state machine is also not reset when the timer runs out. That is, the slave remains in the DATA\_Exchange state, for example.

### Response Time Monitoring

The 'DP\_Control' state serves response time monitoring of the DP master (Master Add). The set monitoring times results from multiplying both watchdog factors and multiplying the result with the momentarily valid time base (1 ms or 10 ms):

TWD =  $(1 \text{ ms or } 10 \text{ ms})$  \* WD Fact  $1$  \* WD Fact 2 (See byte 7 of the parameter setting telegram)

The user can load the two watchdog factors (WD\_Fact\_1, and WD\_Fact\_2) and the time base that represents a measurement for the monitoring time via the 'Set Param telegram' with any value between 1 and 255.

EXCEPTION: The WD Fact  $1=WD$  Fact  $2=1$  setting is not permissible. The circuit does not check this setting.

Monitoring times between 2 ms and 650 s - independent of the baud rate - can be implemented with the permissible watchdog factors. If the monitoring time runs out, the SPC3 goes again to 'Baud\_Control,' and the SPC3 generates the 'WD\_DP\_Control\_Timeout-Interrupt'. In addition, the DP\_State machine is reset, that is, generates the reset states of the buffer management.

If another master accepts SPC3, then there is either a switch to 'Baud\_Control" (WD\_On = 0), or there is a delay in 'DP\_Control' (WD\_On = 1), depending on the enabled response time monitoring (WD  $On = 0$ ).

### Status Register [1]

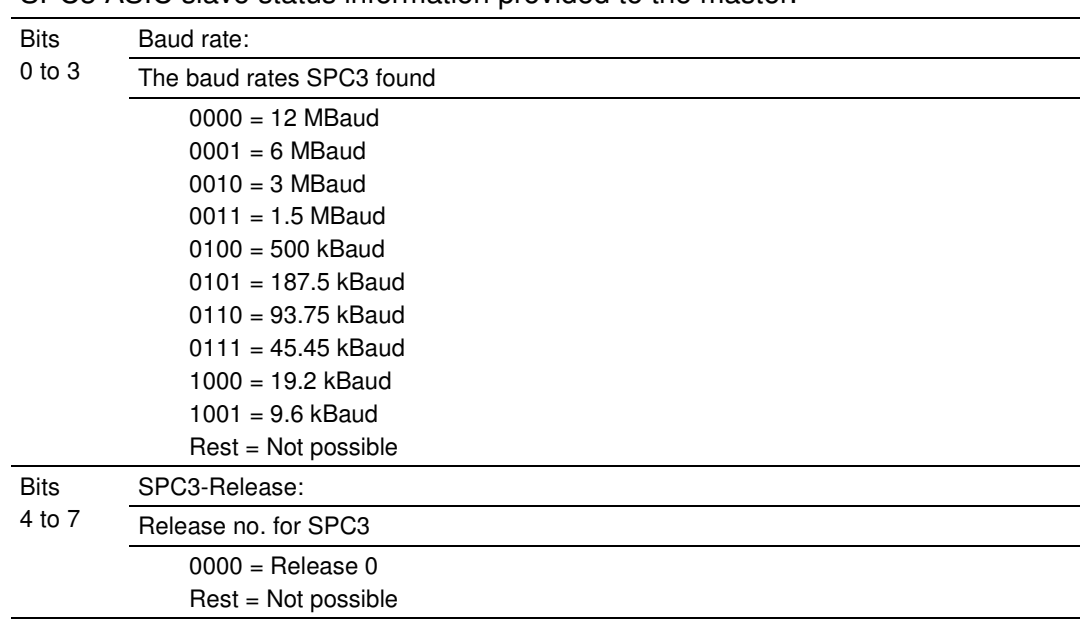

### SPC3 ASIC slave status information provided to the master.

### **Diagnostic State**

- $\bullet$  0 = Normal Operation or not in data exchange with Status Register [0] Bit 0x20 set.
- $\blacksquare$  1 = Not in data exchange state with the Status Register [0] bit 0x20 not set or normal operation with the Status Register [0] bit 0x20 not set.
- $\overline{\phantom{a}}$  3 = Not in a defined state or in module state 1, 2 or 3.
- $\blacksquare$  4 = Normal operation with Status Register [0] bit 0x20 set

### **PROFIBUS Input Counter**

Input counter is incremented each time the input data is updated.

### PROFIBUS Output Counter

Output counter is incremented each time the output data is updated.

# Last Global Command

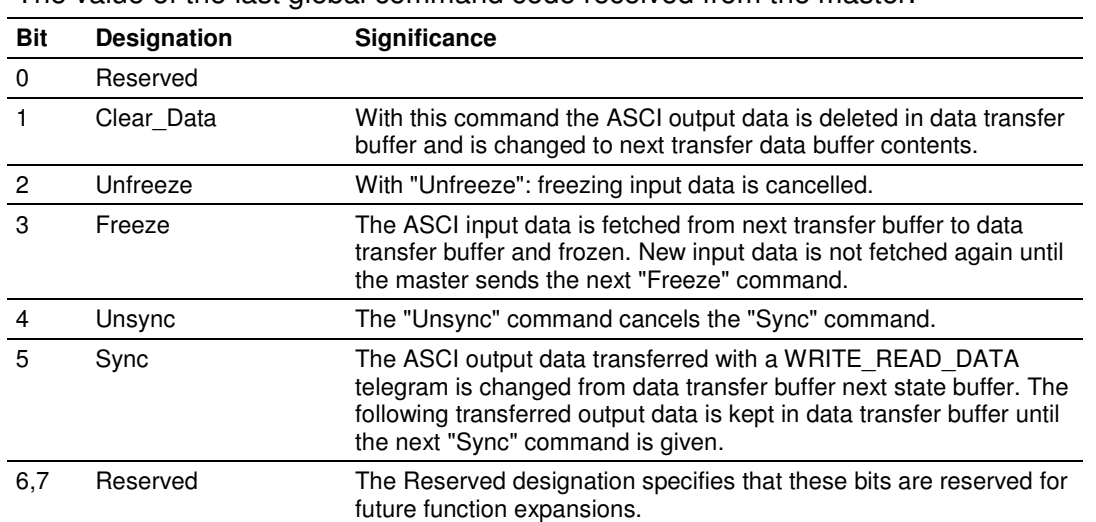

The value of the last global command code received from the master.

# **2.5 IEC-103 Master Driver Menu**

Press **[I]** from the Main Menu to open the IEC-870-5-103 Master Driver Menu. Use this menu command to view detailed configuration information for the module.

# **2.5.1 Opening the Data Analyzer Menu**

Press **[A]** to open the Data Analyzer Menu. Use this command to view all bytes of data transferred on each port. Both the transmitted and received data bytes are displayed. Refer to Data Analyzer (page 76) for more information about this menu.

Important: When in analyzer mode, program execution will slow down. Only use this tool during a troubleshooting session. Before disconnecting from the Config/Debug port, please press [S] to stop the data analyzer, and then press [M] to return to the main menu. This action will allow the gateway to resume its normal high speed operating mode.

# **2.5.2 Viewing General Configuration**

Press **[C]** from the IEC-103 Master Driver Menu to display the general configuration for the protocol. The following illustration shows an example of the Module Configuration screen:

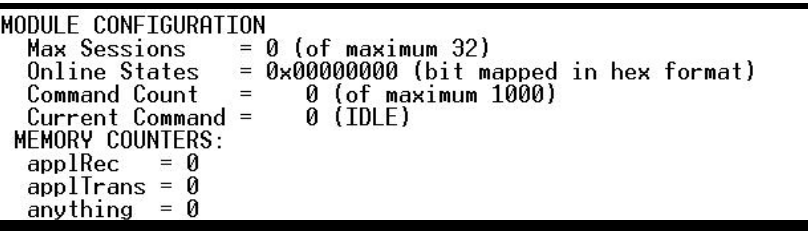

The Busy/Idle message indicates the current activity state of the module. "Idle" means it is waiting to execute a command. "Busy" means it is executing a command and is waiting for the response to the request. This does not include the normal Class 1 and 2 polls as these are automatically generated.

The counter data displays the number of memory areas allocated for the application layer. When no packets are pending, the counts should all be 0. If messages are waiting to be sent, the applRec count will indicate the number waiting to be sent. If many messages are received at the same time, the applRec count will indicate the number of packets that must be processed. The "anything" count indicates any other buffer area that is allocated and must be processed by the application.

# **2.5.3 Opening the IEC-870-Master Command List Menu**

Press **[I]** from the IEC-103 Master Driver Menu to open the ICE-870 Master Command List menu. Use this command to view the configured command list for the module.

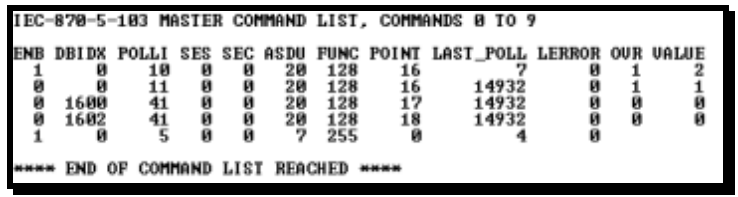

For more information about the commands on this menu, refer to IEC-870-Master Command List Menu (page 73).

# **2.5.4 Opening the Port Configuration Menu**

Press **[P]** from the IEC-103 Master Driver Menu to open the Port Configuration menu. Use this command to view the port configuration information for each of the application ports.

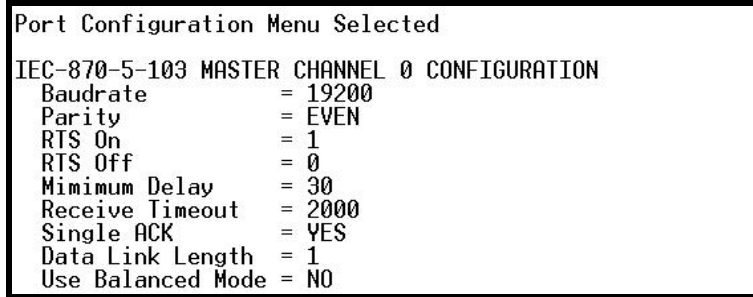

The Port Configuration Menu section has more information about the commands on this menu.

# **2.5.5 Opening the Port Status Menu**

Press **[Q]** from the IEC-103 Master Driver Menu to open the Port Status menu. Use this command to verify the status of the Master commands sent through the port. If the display indicates a communication error, you should compare the generated error code with the command error codes listed in the Appendices of this manual.

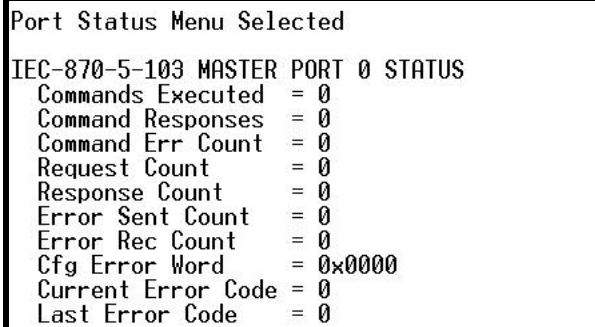

The Port Status Menu section has more information about the commands on this menu.

# **2.5.6 Opening the Session Configuration Menu**

Press **[S]** to open the Session Configuration menu. Use this command to view the session configuration data.

Refer to Session Configuration Menu (page 81) for more information about the commands on this menu.

# **2.5.7 Opening the Sector Menu**

Press **[1]** from the IEC-103 Master Driver Menu to open the Sector Configuration menu. Use this command to view the Sector Configuration data.

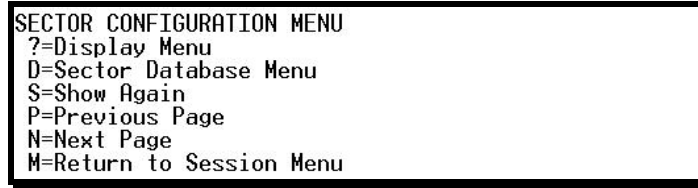

The Sector Configuration Menu section has more information about the commands on this menu.

### **2.5.8 Viewing Master Driver Version Information**

Press **[V]** from the IEC-103 Master Driver Menu to view the Master driver version information.

> DRIVER VERSION INFORMATION: (c) 1999-2003, ProLinx Communication Gateways, Inc. PRODUCT NAME CODE : IEC-870-5-103 Master Driver<br>SOFTWARE REVISION LEVEL : 2.14<br>SOFTWARE REVISION DATE : 04/17/2003<br>FAR CORE LEFT : 322368

# **2.5.9 Returning to the Main Menu**

Press **[M]** to return to the Main menu.
# **2.6 IEC-870-Master Command List Menu**

Press **[I]** from the IEC-103 Master Driver Menu to open the ICE-870 Master Command List menu. Use this command to view the configured command list for the module.

# **2.6.1 Redisplaying the Menu**

Press **[?]** to display the current menu. Use this command when you are looking at a screen of data, and want to view the menu choices available to you.

# **2.6.2 Redisplaying the Current Page**

Press **[S]** to display the current page of data.

## **2.6.3 Moving Back Through 5 Pages of Registers**

Press **[-]** from the Database View menu to skip five pages back in the database to see the 100 registers of data starting 500 registers before the currently displayed page.

## **2.6.4 Viewing the Previous Page of Registers**

Press **[P]** from the Database View menu to display the previous page of data.

# **2.6.5 Moving Forward Through 5 Pages of Registers**

Press **[+]** from the Database View menu to skip five pages ahead in the database to see 100 registers of data 500 registers ahead of the currently displayed page.

# **2.6.6 Viewing the Next Page of Registers**

Press **[N]** from the Database View menu to display the next page of data.

## **2.6.7 Returning to the Main Menu**

## **2.7 Port Configuration Menu**

Press **[P]** from the IEC-103 Master Driver Menu to open the Port Configuration menu. Use this command to view the port configuration information for each of the application ports.

## **2.7.1 Redisplaying the Menu**

Press **[?]** to display the current menu. Use this command when you are looking at a screen of data, and want to view the menu choices available to you.

## **2.7.2 Redisplaying the Current Page**

Press **[S]** to display the current page of data.

## **2.7.3 Displaying the Next Page**

Press **[N]** to display the next 100 registers. Use this command to step forward through the data a page at a time.

## **2.7.4 Displaying the Previous Page**

Press **[P]** to display the previous 100 registers. Use this command to step backward through the data a page at a time.

## **2.7.5 Returning to the Main Menu**

# **2.8 Port Status Menu**

Press **[Q]** from the IEC-103 Master Driver Menu to open the Port Status menu. Use this command to view the communication status information for each application port.

# **2.8.1 Redisplaying the Menu**

Press **[?]** to display the current menu. Use this command when you are looking at a screen of data, and want to view the menu choices available to you.

# **2.8.2 Redisplaying the Current Page**

Press **[S]** to display the current page of data.

## **2.8.3 Displaying the Previous Page**

Press **[P]** to display the previous 100 registers. Use this command to step backward through the data a page at a time.

## **2.8.4 Displaying the Next Page**

Press **[N]** to display the next 100 registers. Use this command to step forward through the data a page at a time.

# **2.8.5 Returning to the Main Menu**

## **2.9 Data Analyzer**

The data analyzer mode allows you to view all bytes of data transferred on each port. Both the transmitted and received data bytes are displayed. Use of this feature is limited without a thorough understanding of the protocol.

Note: The Port selection commands on the Data Analyzer menu differs very slightly in different modules, but the functionality is basically the same. Use the illustration above as a general guide only. Refer to the actual data analyzer menu on your module for the specific port commands to use.

Important: When in analyzer mode, program execution will slow down. Only use this tool during a troubleshooting session. Before disconnecting from the Config/Debug port, please press [S] to stop the data analyzer, and then press [M] to return to the main menu. This action will allow the module to resume its normal high speed operating mode.

# **2.9.1 Analyzing Data for the first application port**

Press **[1]** to display I/O data for the first application port in the Data Analyzer. The following illustration shows an example of the Data Analyzer output.

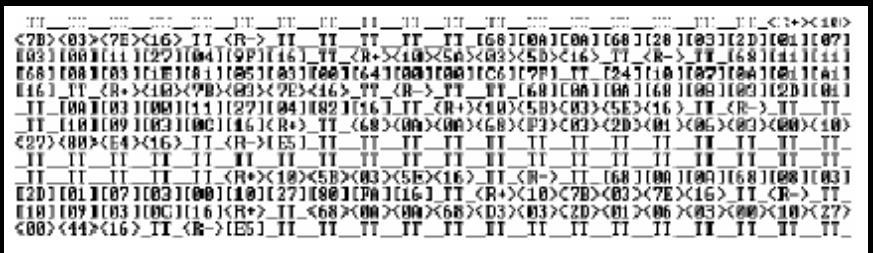

## **2.9.2 Analyzing Data for the second application port**

Press **[2]** to display I/O data for the second application port in the Data Analyzer.

## **2.9.3 Displaying Timing Marks in the Data Analyzer**

You can display timing marks for a variety of intervals in the data analyzer screen. These timing marks can help you determine communication-timing characteristics.

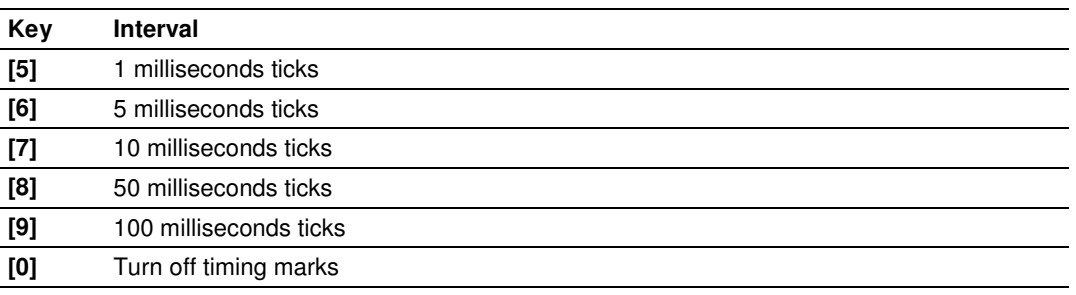

# **2.9.4 Removing Timing Marks in the Data Analyzer**

Press **[0]** to turn off timing marks in the Data Analyzer screen.

## **2.9.5 Viewing Data in Hexadecimal Format**

Press **[H]** from the Database View menu to display the data on the current page in hexadecimal format.

## **2.9.6 Viewing Data in ASCII (Text) Format**

Press **[A]** from the Database View menu to display the data on the current page in ASCII format. This is useful for regions of the database that contain ASCII data.

## **2.9.7 Starting the Data Analyzer**

Press **[B]** to start the data analyzer. After the key is pressed, all data transmitted and received on the currently selected port will be displayed. The following illustration shows an example.

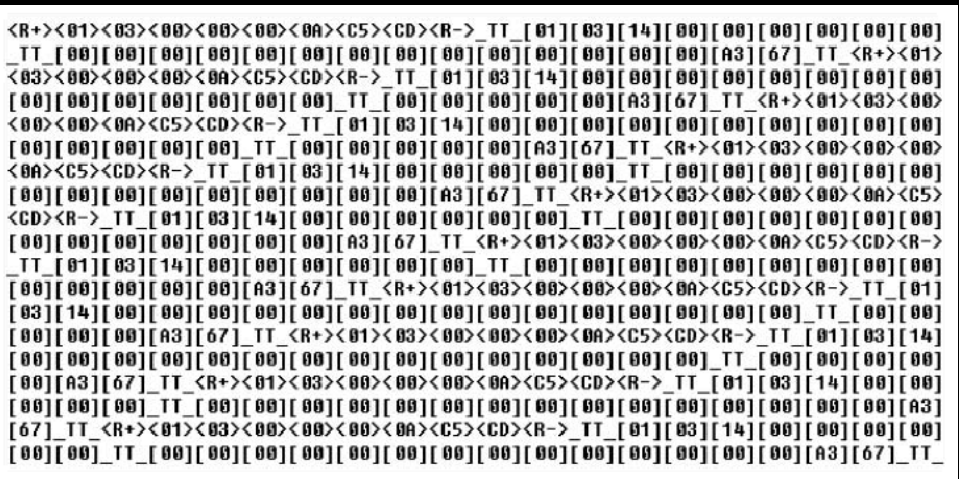

The Data Analyzer displays the following special characters:

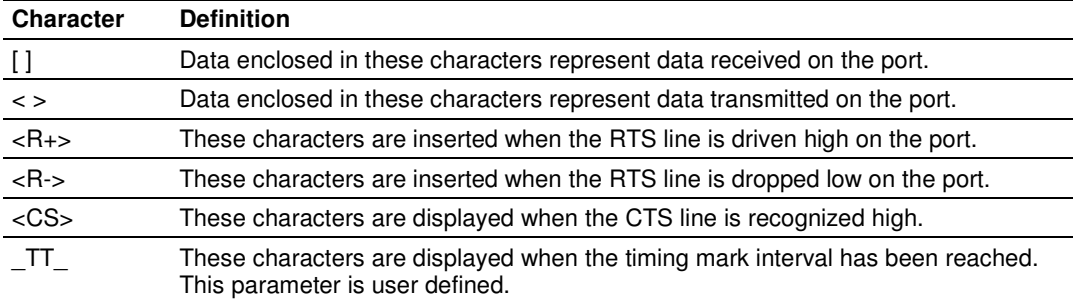

# **2.9.8 Stopping the Data Analyzer**

Press **[S]** to stop the data analyzer. Use this option to freeze the display so the data can be analyzed. To restart the analyzer, press **[B].**

Important: When in analyzer mode, program execution will slow down. Only use this tool during a troubleshooting session. Before disconnecting from the Config/Debug port, please press [S] to stop the data analyzer, and then press [M] to return to the main menu. This action will allow the module to resume its normal high speed operating mode.

# **2.9.9 Data Analyzer Tips**

From the main menu, press **[A]** for the "Data Analyzer". You should see the following text appear on the screen:

Data Analyzer Mode Selected

After the "Data Analyzer" mode has been selected, press **[?]** to view the Data Analyzer menu. You will see the following menu:

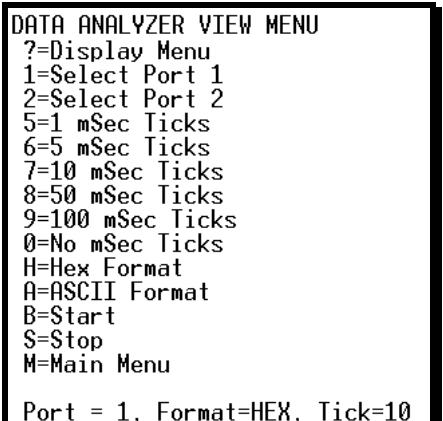

From this menu, you can select the "Port", the "format", and the "ticks" that you can display the data in.

For most applications, HEX is the best format to view the data, and this does include ASCII based messages (because some characters will not display on HyperTerminal and by capturing the data in HEX, we can figure out what the corresponding ASCII characters are supposed to be).

The Tick value is a timing mark. The module will print a \_TT for every xx milliseconds of no data on the line. Usually 10milliseconds is the best value to start with.

After you have selected the Port, Format, and Tick, we are now ready to start a capture of this data. The easiest way to do so is to go up to the top of you HyperTerminal window, and do a **TRANSFER / CAPTURE TEXT** as shown below:

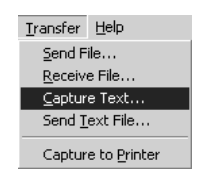

After selecting the above option, the following window will appear:

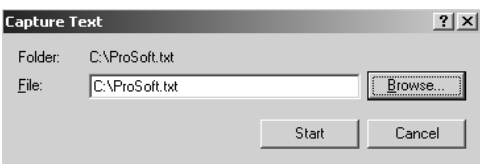

Next name the file, and select a directory to store the file in. In this example, we are creating a file ProSoft.txt and storing this file on our root C: drive. After you have done this, press the  $\frac{1}{\sqrt{2}}$  button.

Now you have everything that shows up on the HyperTerminal screen being logged to a file called ProSoft.txt. This is the file that you will then be able to email to ProSoft Technical Support to assist with issues on the communications network.

To begin the display of the communications data, you will then want to press **[B]** to tell the module to start printing the communications traffic out on the debug port of the module. After you have pressed **[B],** you should see something like the following:

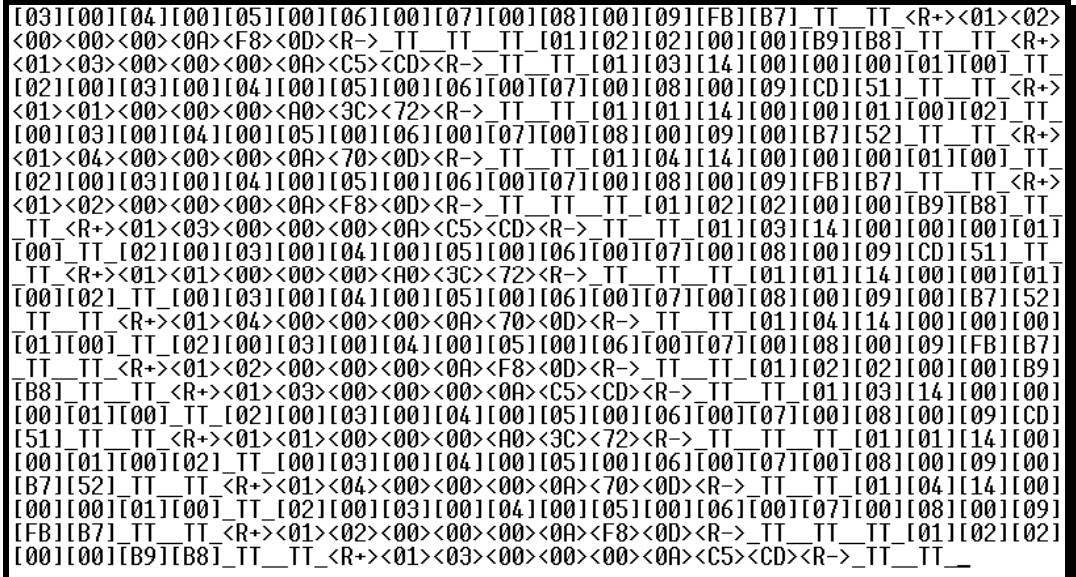

The  $<$ R+ $>$  means that the module is transitioning the communications line to a transmit state.

All characters shown in <> brackets are characters being sent out by the module. The <R-> shows when the module is done transmitting data, and is now ready to receive information back.

And finally, all characters shown in the [ ] brackets is information being received from another device by the module.

After taking a minute or two of traffic capture, you will now want to stop the "Data Analyzer". To do so, press the [S] key, and you will then see the scrolling of the data stop.

When you have captured the data you want to save, open the Transfer menu and choose Capture Text. On the secondary menu, choose Stop.

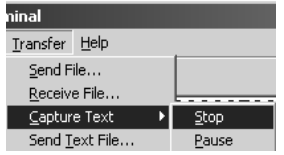

You have now captured, and saved the file to your PC. This file can now be used in analyzing the communications traffic on the line, and assist in determining communication errors.

## **2.9.10 Returning to the Main Menu**

## **2.10 Session Configuration Menu**

Press **[S]** from the IEC-103 Master Driver Menu to open the Session Configuration menu. Use this command to view the session configuration for each controlled device.

## **2.10.1 Online State**

The Online State indicator displays 0 if the module is not online, 1 if the module is online.

## **2.10.2 Session State**

The Session State indicator displays 1 if there is a configuration error, or 2 if the module is ready for communication. If the session is not in use, the Session State indicator displays 0.

## **2.11 Sector Configuration Menu**

Press **[1]** from the IEC-103 Master Driver Menu to open the Sector Configuration menu. Use this command to view the contents of the Sector Configuration Databases for each session (controlled device). The module supports up to three sectors (databases) per session.

## **2.11.1 Redisplaying the Menu**

Press **[?]** to display the current menu. Use this command when you are looking at a screen of data, and want to view the menu choices available to you.

## **2.11.2 Opening the Sector Database Menu**

Press **[D]** from the Sector Configuration menu to open the Sector Database menu. Use this command to look at the configuration and current value for each point.

The IEC-870-Master Command List Menu section has more information about the commands on this menu.

## **2.11.3 Redisplaying the Current Page**

Press **[S]** to display the current page of data.

## **2.11.4 Displaying the Next Page**

Press **[N]** to display the next 100 registers. Use this command to step forward through the data a page at a time.

## **2.11.5 Displaying the Previous Page**

Press **[P]** to display the previous 100 registers. Use this command to step backward through the data a page at a time.

## **2.11.6 Returning to the Main Menu**

# **2.12 Sector Database Menu**

Press **[D]** from the Sector Configuration menu to open the Sector Database menu. Use this command to display the sector database values. Each session (controlled device) contains one or more data sets (sectors) that are defined by the vendor of the device.

## **2.12.1 Redisplaying the Menu**

Press **[?]** to display the current menu. Use this command when you are looking at a screen of data, and want to view the menu choices available to you.

# **2.12.2 Viewing ASDU n Data**

Press keys **[0]** (zero) through **[4]** to display ASDU (Application Data Service Unit) data for each of the supported data types. Refer to  $IIEC-103$  Master Session x Sector x] for a list of ASDU types.

# **2.12.3 Listing ASDU point counts**

Press **[5]** to display the ASDU point counts for each ASDU type.

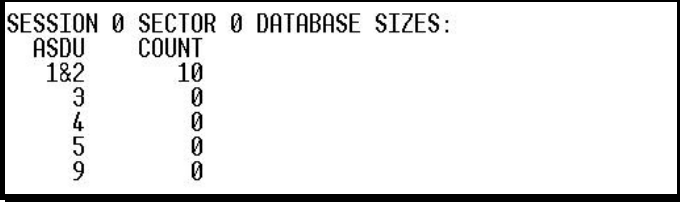

# **2.12.4 Returning to the Main Menu**

## **2.13 Data Map Menu**

Press **[\$]** from the Main Menu to open the Data Map menu. The Data Map Menu shows a list of data addresses and their contents.

## **2.13.1 Redisplaying the Current Page**

Press **[S]** to display the current page of data.

## **2.13.2 Displaying the Next Page**

Press **[N]** to display the next 100 registers. Use this command to step forward through the data a page at a time.

## **2.13.3 Displaying the Previous Page**

Press **[P]** to display the previous 100 registers. Use this command to step backward through the data a page at a time.

## **2.13.4 Returning to the Main Menu**

# **2.14 LED Indicators**

Troubleshooting the operation of the IEC Master port can be performed using several methods.

The first and quickest is to scan the LEDs on the module to determine the existence and possibly the cause of a problem. This section provides insight into the operation of the Serial Port status LEDs. Information on the module's other LEDs can be found in the ProLinx Reference Guide.

# **2.14.1 LEDs for Port 0 Serial Port**

Some ProLinx modules have three extra serial ports. Each of these serial ports has two LEDs indicating status.

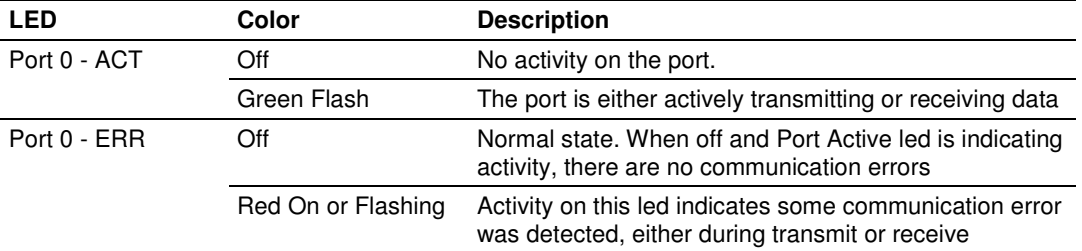

## **2.14.2 LEDs for the PROFIBUS Slave Port**

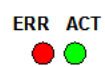

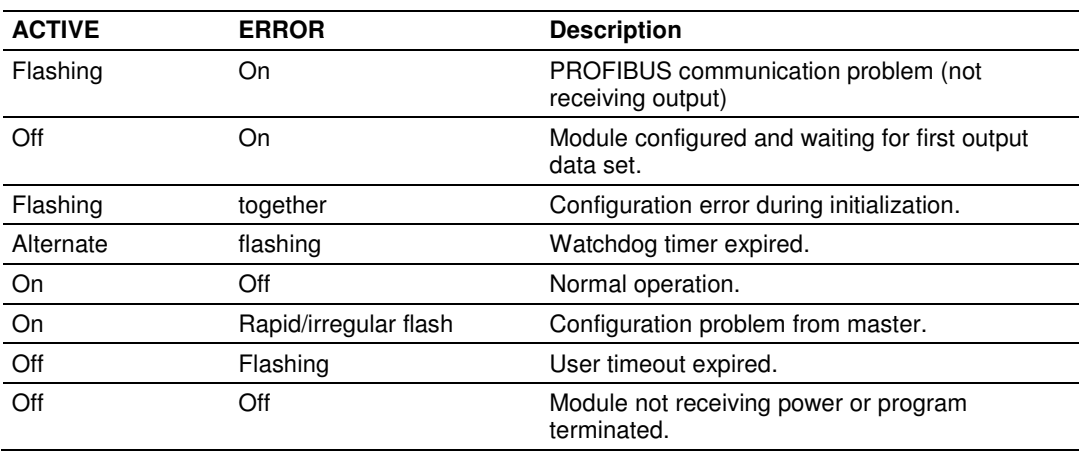

## **2.15 Frequently Asked Questions**

This section provides answers frequently asked questions about the ProLinx 103M module.

## **2.15.1 Why is the module not communicating with the slave?**

First, ensure that the slave Data Link Address is configured as a slave (session) in the configuration file. The module will only try to initialize slaves identified by Data Link Addresses that are currently configured as sessions. Refer to technical specification for your protection equipment for its Data Link Address. You should also check to see if the common ASDU address is configured as a sector in the module. Make sure all port communication parameters match the slave parameters (baud rate, parity, and so on). Finally, look at the cables and ensure that the correct communication mode is set (RS-232 or RS-495).

#### **2.15.2 The slave is responding but I cannot see the monitor data in the Module database.**

Ensure that the monitor points are correctly configured. Refer to your protection equipment's documentation for the correct ASDU type, Function Code, and Information Number. These values must match the parameters that are entered for every monitor point in the [IEC-103 Master Session 0] section of the configuration file.

The addressing type in the module database depends on the point ASDU type. The Database Index parameter can be interpreted as bit, byte, word, or doubleword address. For more details, refer to Data Types and Mapping.

## **2.15.3 How can I confirm if the configuration was received by the module?**

You can verify this using the Debug menu. Refer to Diagnostics and Troubleshooting in this manual for information on using the Debug menu.

# **3 Reference**

# **In This Chapter**

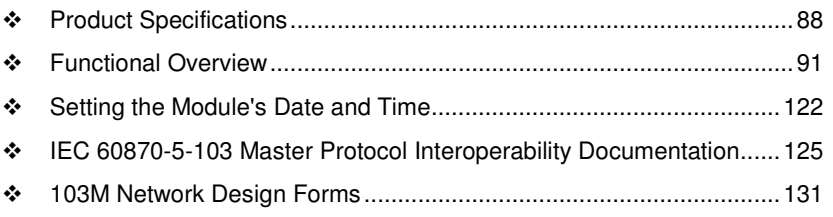

## **3.1 Product Specifications**

ProLinx Communication gateways are the ideal solution for bridging communication between networks that use differing protocols. ProLinx gateways provide several protocol combinations, allowing for a wide range of flexibility in establishing a network, or fitting into and expanding your current infrastructure. Coupled with ProSoft's radio technology, you can easily integrate devices into your system wirelessly, and without the need to purchase additional radios to do so.

## **3.1.1 General Specifications - ProLinx**

ProLinx<sup>®</sup> Communication gateways provide connectivity for two or more dissimilar network types. The gateway, enclosed in sturdy extruded aluminum, are stand-alone, DIN-rail-mounted solutions that provide data transfer between many of today's most widely used industrial automation protocols.

## **3.1.2 Internal Database**

The ProLinx gateway contains an internal database that consists of areas for application data, status information, and configuration information.

The internal database is shared between all ports on the gateway and is used as a conduit to pass information from a device on one network to one or more devices on another network.

#### Application Data Area

The protocol drivers exchange data by storing and retrieving data from a shared application memory data area. The database is used as a source for data to be sent to remote devices and holds data received from the remote devices. For protocol drivers that act as Masters or Clients, commands defined in the configuration file (stored in the configuration data area) control how the data is to be handled in the database. For protocol drivers that act as slaves or servers, the remote Master or Client must be properly programmed to send data to or request data from the correct memory addresses in the gateway application data area.

#### **Status Data Area**

This area stores error codes, counters, and other status information.

#### **Configuration File**

This file contains gateway configuration information such as port configuration, network information, and command configuration. This configuration file is transferred to or from the gateway.

# **3.1.3 Using ProSoft Configuration Builder**

ProSoft Configuration Builder (PCB) provides a quick and easy way to manage gateway configuration files customized to meet your application needs. PCB is not only a powerful solution for new configuration files, but also allows you to import information from previously installed (known working) configurations to new projects.

| <b>Type</b>                    | <b>Specifications</b>                                                                                                    |  |  |
|--------------------------------|----------------------------------------------------------------------------------------------------|--|--|
| <b>General Parameters</b>      |                                                                                                    |  |  |
| Internal Database              | Up to 4000 registers (words) available.                                                                                                    |  |  |
| <b>GSD File</b>                | pgwa05a5.gsd                                                                                                    |  |  |
|                                | Downloadable from www.prosoft-technology.com<br>web site                                                                                   |  |  |
| <b>PROFIBUS Slave</b>          |                                                                                                    |  |  |
| Communication parameters       | Baud Rate: 9.6 kbps to 12 Mbps                                                                                                    |  |  |
| Supported I/O length           | 122 words Input data                                                                                                    |  |  |
|                                | 122 words Output data                                                                                                    |  |  |
|                                | 200 words max                                                                                                    |  |  |
| Supported PROFIBUS DP features | Freeze Mode                                                                                                    |  |  |
|                                | Sync Mode                                                                                                    |  |  |
|                                | Auto Baud Setting                                                                                                    |  |  |
| Configurable Parameters        | a) PROFIBUS Node Address: 0 to 125                                                                                                    |  |  |
|                                | b) Data byte swapping                                                                                                    |  |  |
|                                | c) Action on loss of PROFIBUS connection                                                                                                   |  |  |
|                                | d) Comm Fail Timeout Multiplier                                                                                                    |  |  |
|                                | e) Status Data location in Internal Database                                                                                               |  |  |
| Status Data                    | Error codes available on an individual command<br>basis. In addition, a slave status list is maintained<br>per active PROFIBUS Slave port. |  |  |
| <b>Physical Connection</b>     |                                                                                                    |  |  |
| <b>PROFIBUS Connector</b>      | Standard PROFIBUS DB-9F communication<br>connector. Cable connection matches PROFIBUS<br>pin out specification.                            |  |  |

**3.1.4 PROFIBUS Slave Port Specifications** 

Important Note: The slave node address is set to 126 by default in the module configuration file. The default node address must be changed to a valid address between 0 to 125 by the user for the slave to function on the PROFIBUS network.

# **3.1.5 Serial Port Specifications**

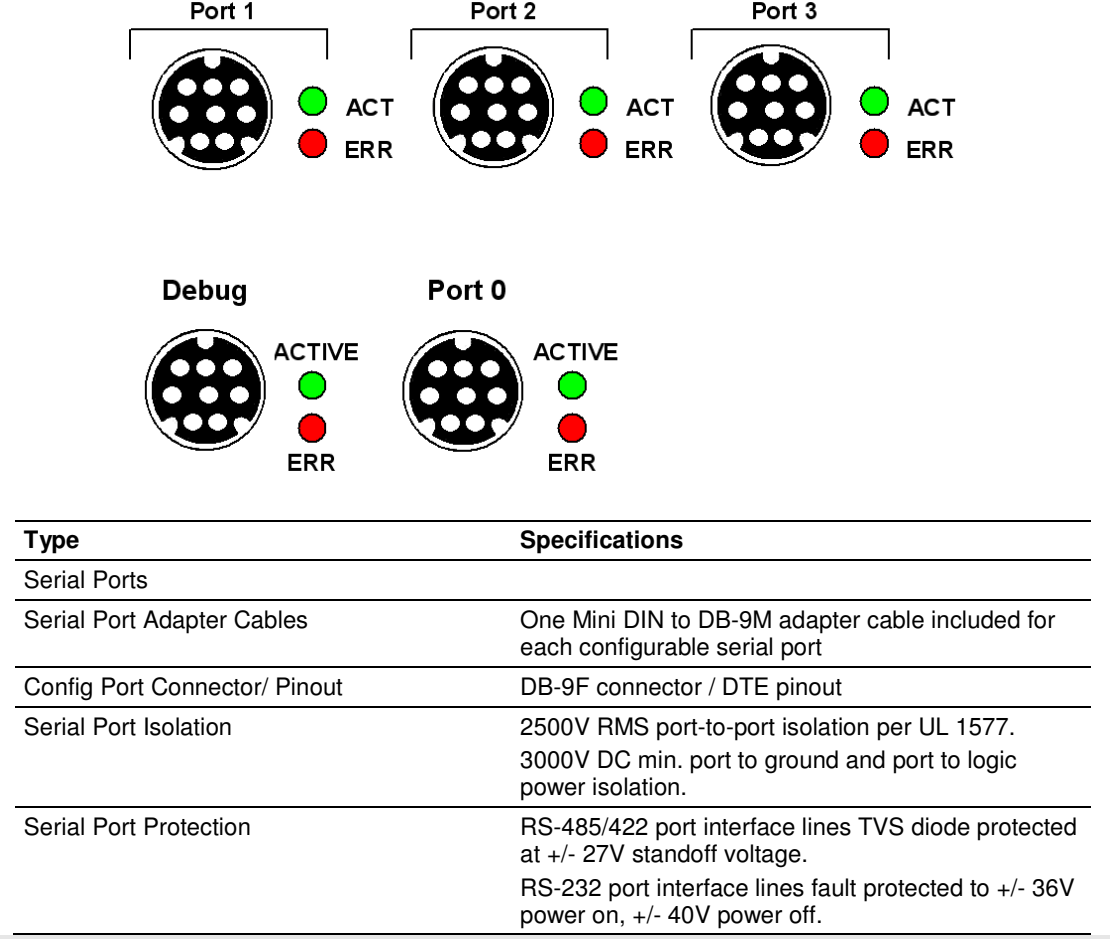

Note: On all ProLinx gateways, data from the application port on the main board, serial Port 0, is not buffered. Packets go directly to and from the serial chipset to the processor. This has the potential to cause the serial communications to become erratic at baud rates above 38,400 baud. ProLinx gateways with 4 serial ports have a separate serial interface board for serial Ports 1, 2, and 3. These serial ports are buffered and can handle communications up to 115,200 baud.

## **3.2 Functional Overview**

## **3.2.1 IEC 60870-5-103 Master Protocol Implementation**

The following section describes the flow of data between the 103M module and the IEC 60870-5-103 Master unit.

#### General Specifications

The 103M module acts as an input/output module between the IEC 60870-5-103 network and many of the other serial and network protocols, as well as several proprietary interfaces. A 4000-word register space in the module exchanges data between the two protocols.

General specifications include:

- **Built in accordance to the approved international specification**
- Support for the storage and transfer of up to 4000 registers between protocols
- **User-definable module memory usage**
- Configuration via a user-generated text file (downloadable to the module)
- Protocol implementation conforms to the IEC 60870-5-103 specification with fully configurable parameters

#### Master Functional Specifications

#### Driver Protocol Specifications

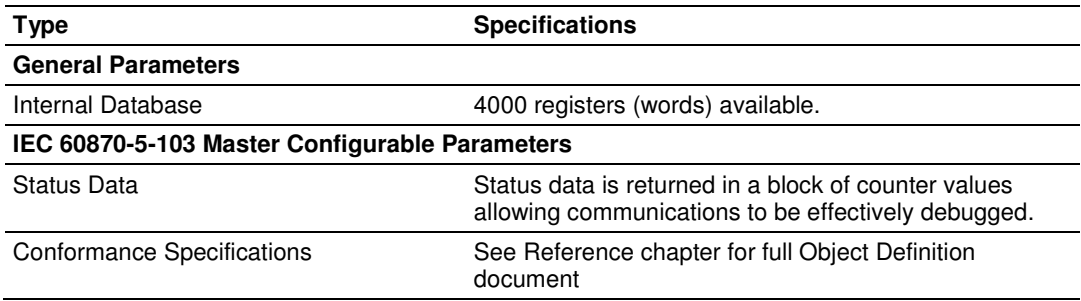

#### Master Driver

The master driver supported on the application port of the module emulates an IEC 60870-5-103 Master device.

The module communicates with one or more controlled stations on what are referred to as sessions. A session represents a controlled device with a unique data link layer address. Each session (controlled device) contains one data set (sector) that is defined by the vendor of the device.

Note: The IEC 60870-5-103 specification only supports the unbalanced mode. No support is given in the protocol for the balanced mode and the module does not support this mode.

#### Initialization

According to the IEC 60870-5-103 protocol, the Master should send a Reset FCB (or Reset CU) request to all slaves on the network. The ProLinx 103M module will only send the initialization requests to the Data Link Addresses that are configured as sessions. Once the slave responds to the FCB request with an ACK response, the master starts polling the slave. The master will continuously send the Reset FCB request until it receives the ACK response.

The user may also configure the module to send time synchronization and general interrogation requests once the slave has responded to the reset FGD request. Refer to the configuration file for the initialization parameters.

If the slave is not responding to the initialization request, the user should verify the following items in order to troubleshoot the configuration:

Verify that the slave address (Data Link Address) is configured as a session (slave) in the module. For example, if the module has two sessions correctly configured (Data Link Addresses 1 and 2), and the slave is configured with a Data Link address of 3, the slave will not respond to the initialization request.

- Verify that the communication port parameter matches the network parameters.
- Check cables
- Verify that the communication mode jumpers (RS-232 or RS-485) are set correctly.

#### Data Transfer in Monitor Direction

The master driver cyclically polls data from the slaves. The data is classified into two classes; Class 1 and Class 2. Events belong to Class 1 and analog data to Class 2. The user may configure the module to set how frequently the master will poll with both classes.

The slave will respond to a Class 2 poll with specific data points. The user can configure these points in the ProLinx module in order to periodically update the database with the point values. The other protocol can access these points using the same database.

#### Data Transfer in Control Direction

The ProLinx 103M module can be configured to issue commands to the configured slaves (sessions). The General Command can be used to transfer data from the module to each slave. The user may associate a control data point with a register in the internal database using the configuration file. The module may also send a time synchronization request to the device.

The module supports up to 500 commands. Each command is associated with a configured session and server. It is essential that the slave is correctly configured in order to have successful command communication.

#### 103M Data Types

This section describes the databases used by the module to support the IEC 60870-5-103 protocol of the IEC 60870-5-103 data types. Refer to the configuration section for a complete discussion of the configuration file.

The following table summarizes the data types:

| <b>Type</b><br>ID | <b>Description</b>                                                                                                    | <b>Data Representation</b>                                                                                                    |
|-------------------|----------------------------------------------------------------------------------------------------|----------------------------------------------------------------------------------------------------|
| 1                 | Time-tagged messages with each data point<br>represented by two bits.                                                                                                    | Dual-bit status (7.2.6.5 with 00b (0<br>$decimal) = not used.$<br>01b (1 decimal) = $Off$<br>10b (2 decimal) = On and<br>11b (3 decimal) = Not Used                                  |
| $\overline{c}$    | Time-tagged messages with relative time with each<br>point represented by two bits.                                                                                                    | Dual-bit status (7.2.6.5 with<br>$00b$ (0 decimal) = not used,<br>01b (1 decimal) = $Off$ ,<br>10b (2 decimal) = On and<br>11b $(3$ decimal) = Not used.                             |
| 3                 | Measurands with quality descriptor. The lower<br>three bits of the values represented in the data type<br>contain status information. The upper 13 bits of the<br>value contained a signed, 12-bit number. This data<br>type will return from 1 to 4 values. The number of<br>words received depends on the information object<br>number and the slave device                                                    | Measurand with quality descriptor<br>(7.2.6.8)<br>Bit 0: 0=No overflow, $1 =$ overflow<br>Bit 1: 0=valid, $1 =$ invalid<br>Bit 2: Reserved<br>Bit 3 to 25: Value from $-1+1-2^{-12}$ |
| 4                 | Time-tagged measurands with relative time with<br>the value in the packet represented by a single<br>floating-point number.                                                                                                    | Short floating-point number stored on<br>IEEE STD 754 format (fraction,<br>Exponent, Sign) (7.2.6.20)                                                                                |
| 5                 | Identification data composed of 12 characters of<br>data. Each point in defined of this data type should<br>reserve 12 bytes (6-word addresses) in the<br>database for the data received.                                                                                                    | Byte data as defined in 7.2.6.2. First 8<br>bytes are characters 1 to 8 and last 4<br>bytes are manufacture bytes, either<br>decimal (0 to 255) or as ASCII<br>characters.           |
| 9                 | Measurands with quality descriptor. The lower<br>three bits of the values represented in this data<br>type contain status information. The upper 13 bits<br>of the value contained a signed, 12-bit number.<br>This data type will return from 1 to 9 values (some<br>slaves will return up to 16 values). The number of<br>words received is dependant on the information<br>object number and the slave device | Measurand with quality descriptor<br>(7.2.6.8)<br>Bit 0: 0=No overflow, 1=Overflow<br>Bit 1: 0=Valid, 1=Invalid<br>Bit 2: Reserved<br>Bits 3 to 25: Value from $-1+1-2^{-12}$        |
| 20                | General command to control a dual-point object.<br>Each command issued by the module uses the<br>values of two adjacent bits in the database or an<br>override value specified by the user command.                                                                                                    | Dual-bit status (7.2.6.4 with<br>$00b$ (0 decimal) = not used<br>01b (1 decimal) = $Off$ ,<br>10b (2 decimal) = On and<br>11b $(3$ decimal) = not used.                              |

## **103M Driver Error and Status Data**

The second and most thorough troubleshooting method for debugging the operation of the 103M driver (and the module in general) is the powerful Debug port on the module which provides much more complete access to the internal operation and status of the module. Accessing the Debug capabilities of the module can be accomplished by connecting a PC to the Debug port using HyperTerminal or some other terminal emulation program.

#### Slave Error and Status

The 103M Driver Error and Status Data areas are discussed in this section. This data represents a collection of status, diagnostic and troubleshooting registers which may prove helpful in troubleshooting the 103M network and port operation. The data map functionality of the module must be utilized in order to map this data into the normal module database region (0 to 3999). All or any portion of the data can be moved using this facility.

The data area is initialized with zeros whenever the module is initialized. This occurs during a cold-start (power-on), reset (reset push-button pressed) or a warm-boot operation (commanded or loading of new configuration).

In order to read the sector area into the module database, refer to the Remap section in the configuration file in order to remap the sector area from address 14000 to any address in the database.

Note: All commands should be mapped separately and not grouped together

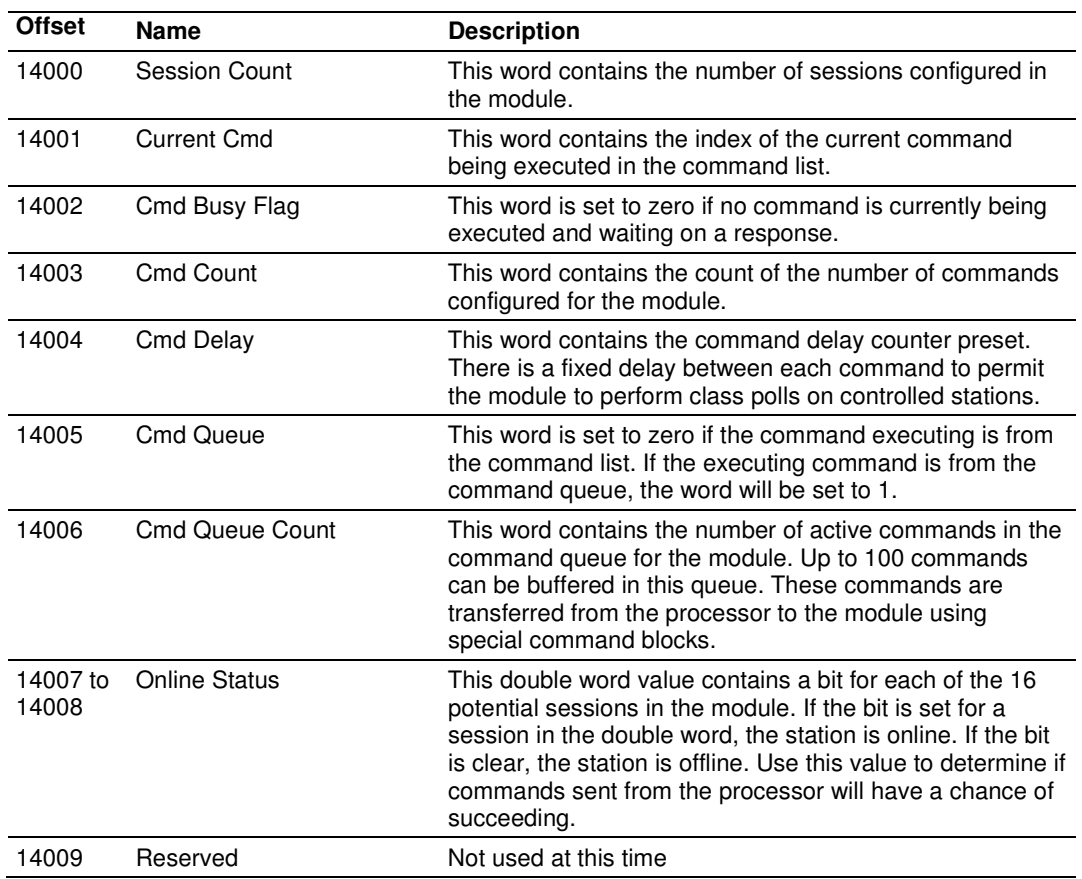

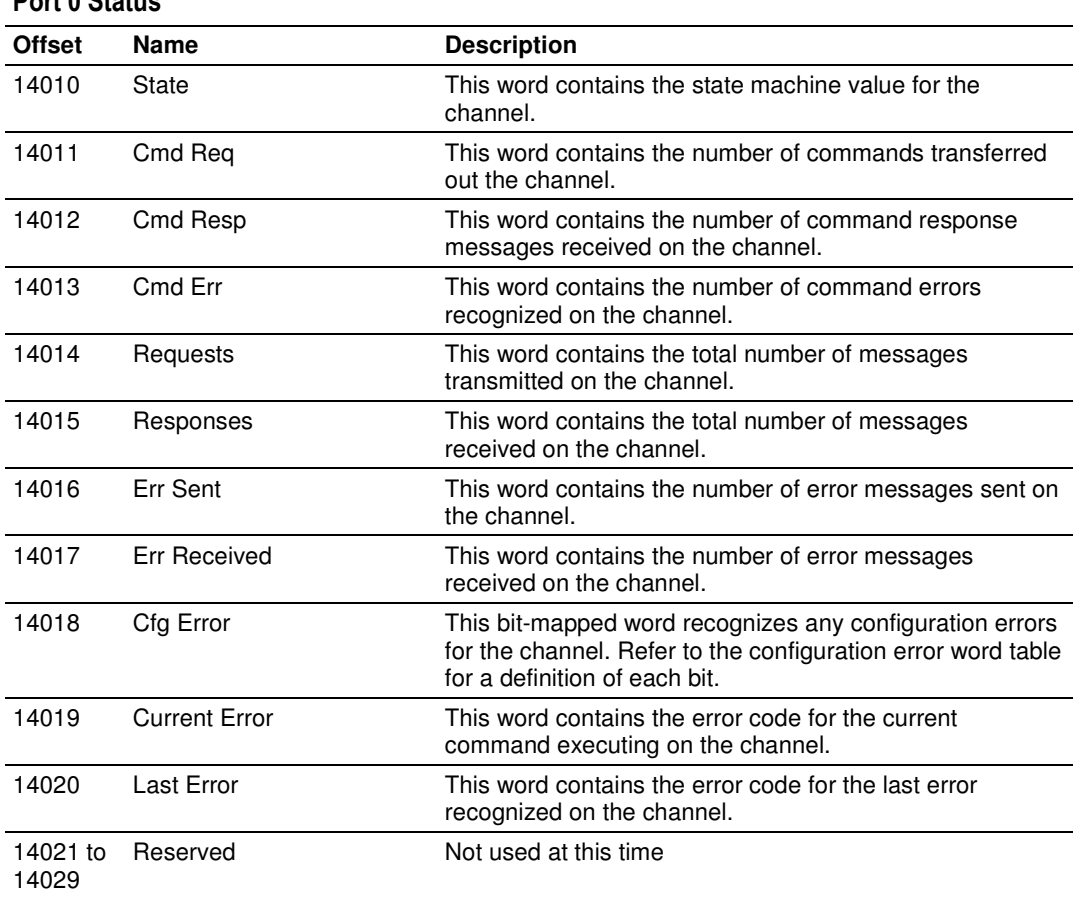

#### Port 0 Status

The following table defines the contents of the configuration error word. Each bit in the word corresponds to an error condition recognized when the module is configured. There is a separate word for each application port. This data is reported in the status data area previously defined.

## **Configuration Error Word**

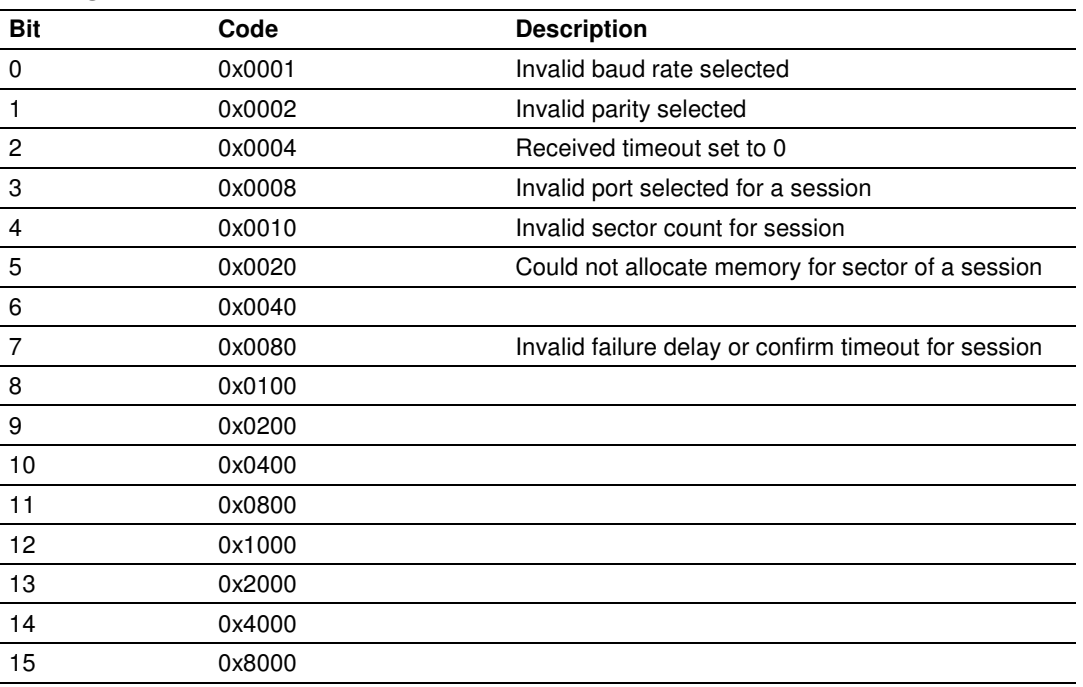

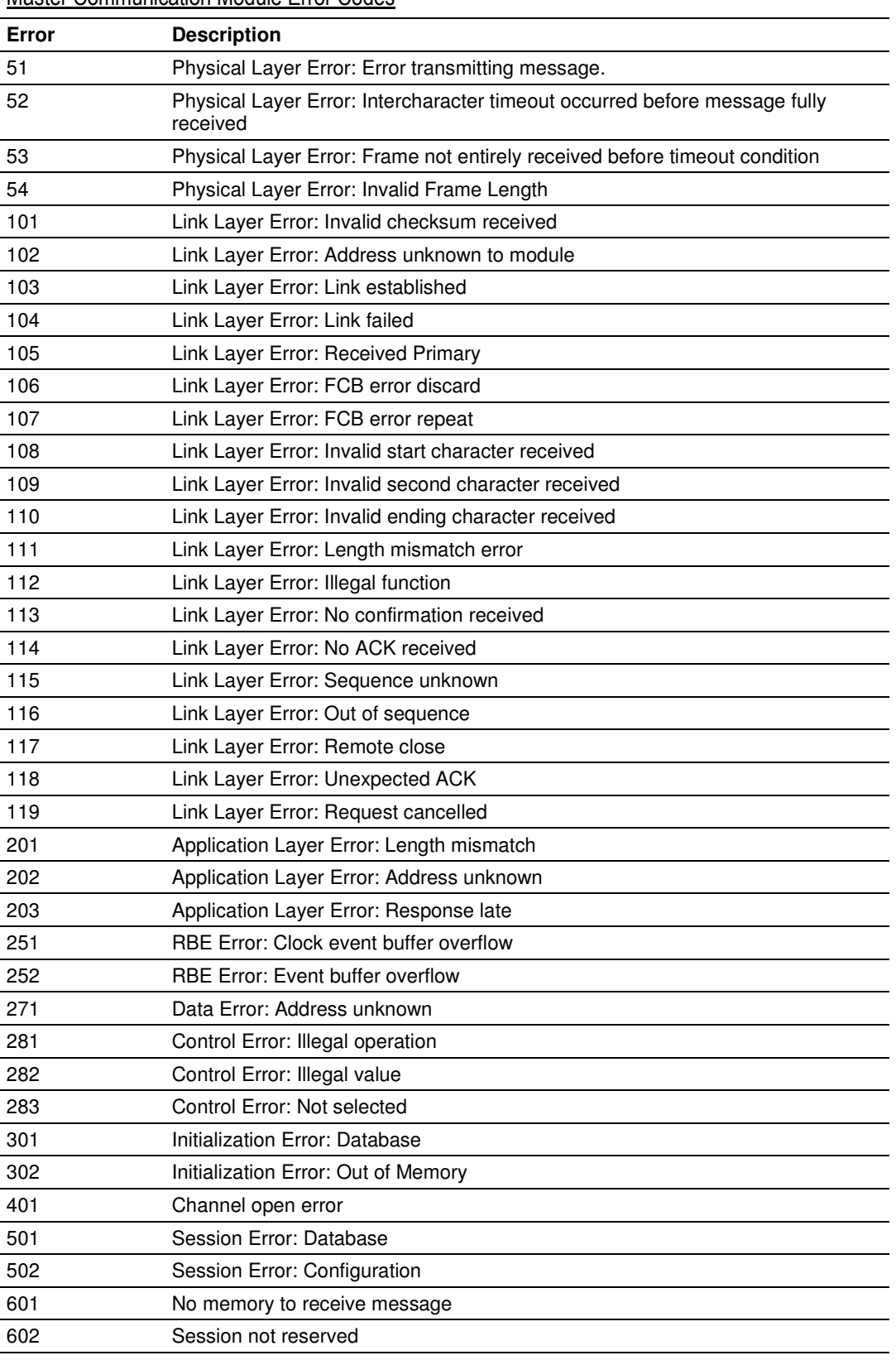

## Master Communication Module Error Codes

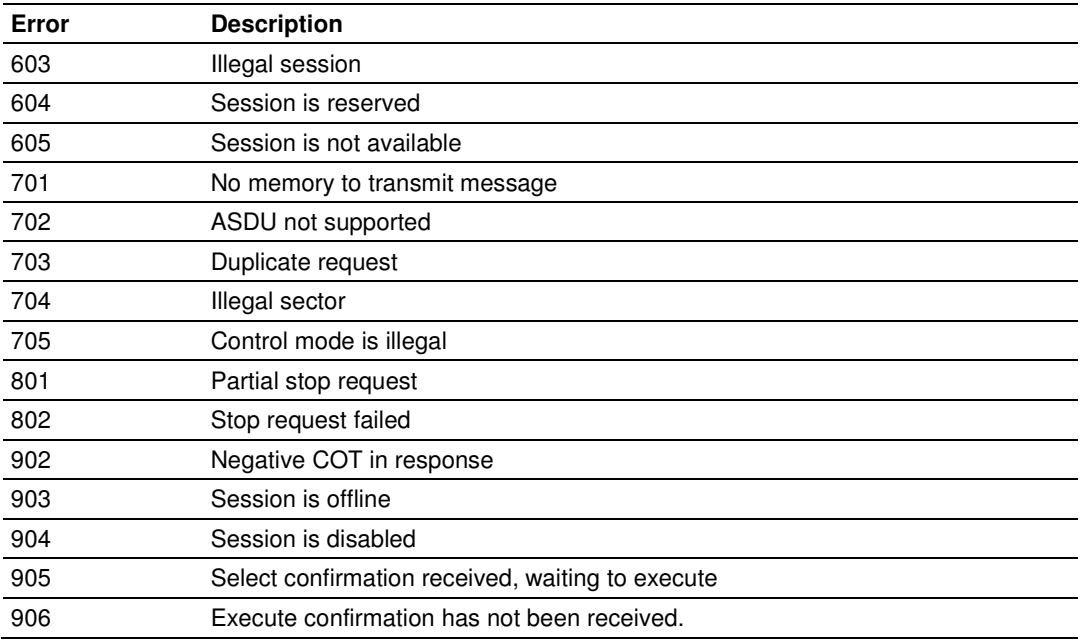

## 103M Protocol Support

This section describes the portions of IEC 60870-5-103 protocol that are supported by the module.

Note: Shaded areas are not supported by the module.

#### List of Type Identification Codes

**In Monitor Direction** 

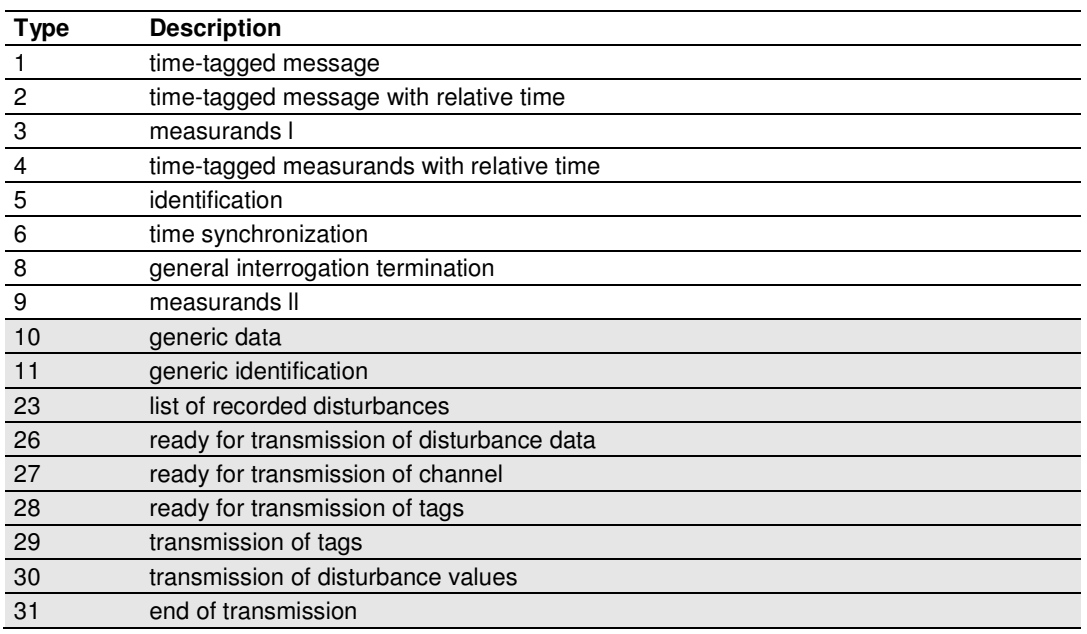

#### **In Control Direction**

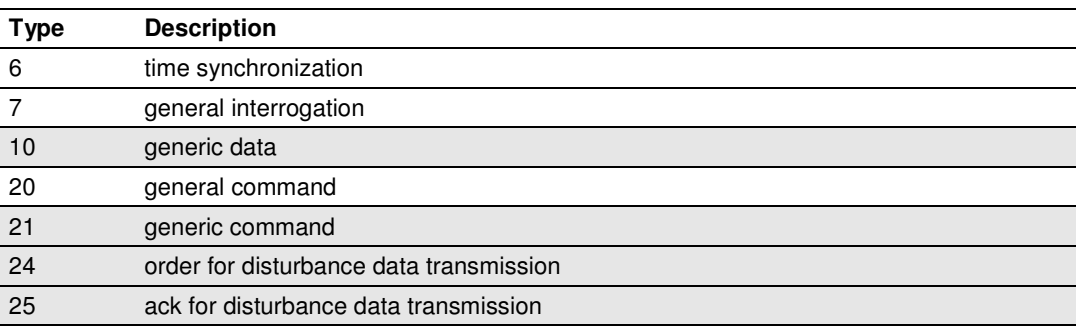

## List of Cause of Transmission Codes

**In Monitor Direction** 

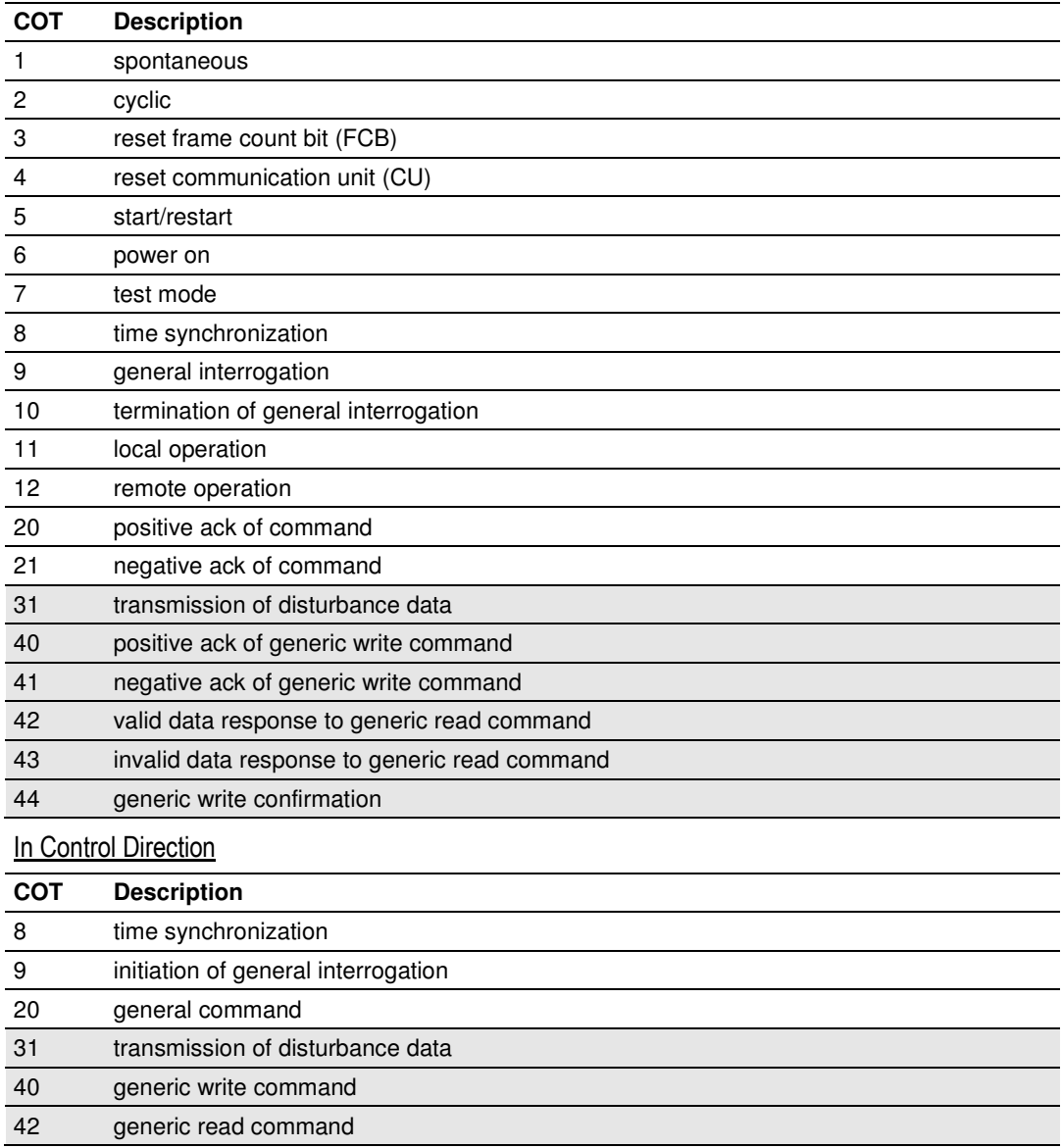

#### List of Function Types

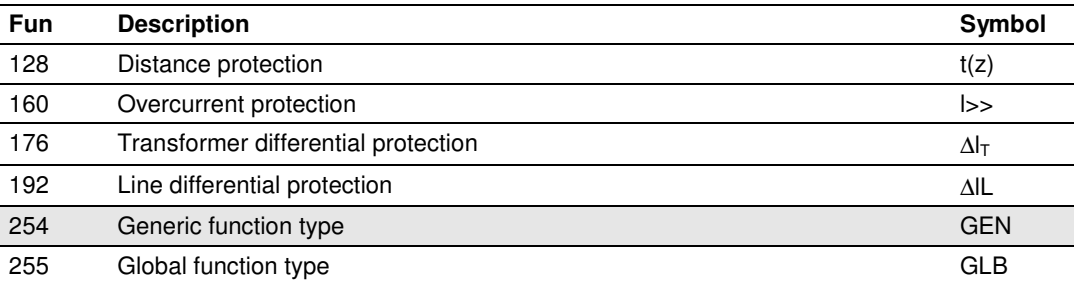

#### Information Numbers Used in Monitor Direction

#### **System functions**

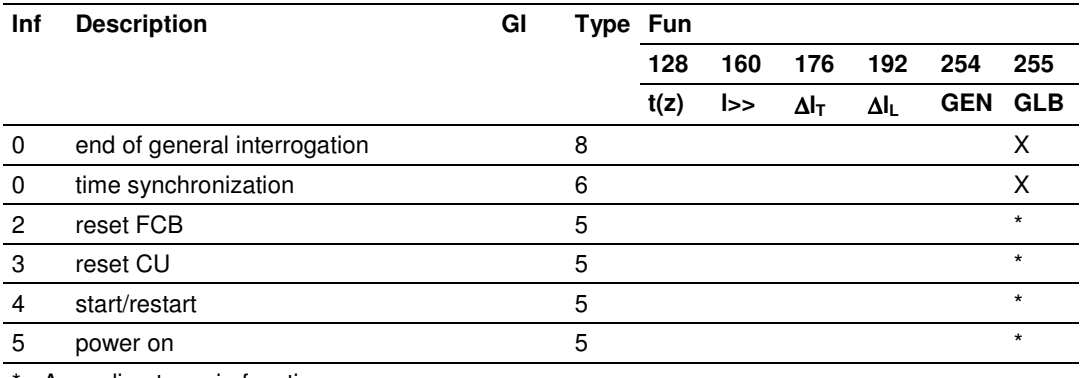

#### \* - According to main function

#### Status Indications

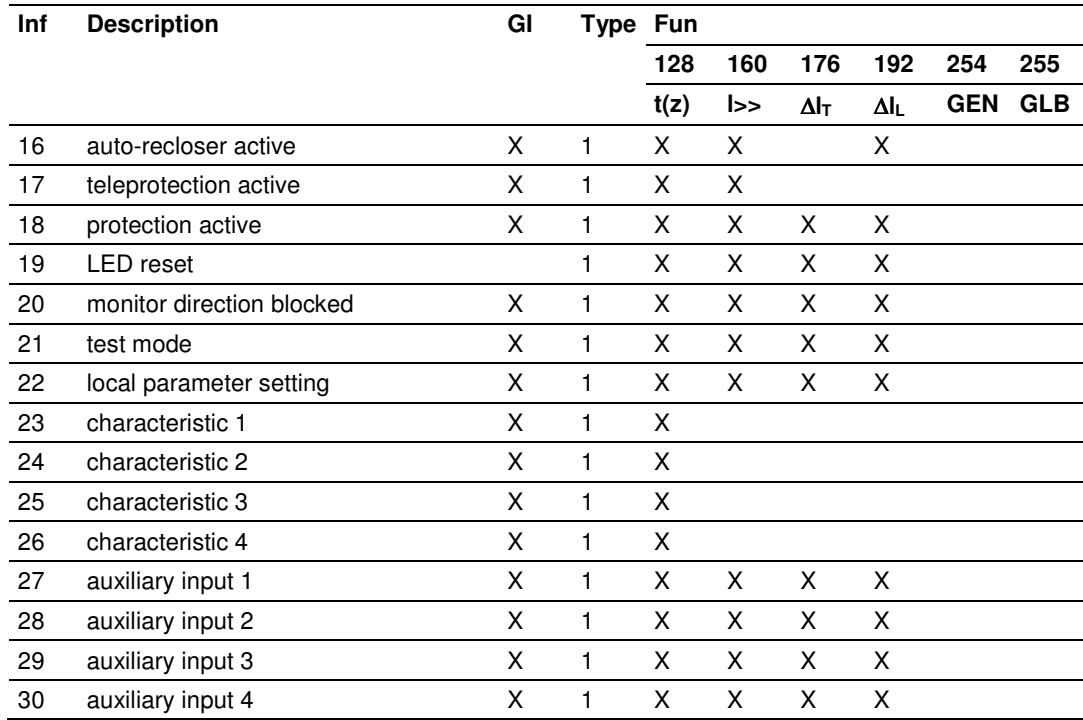

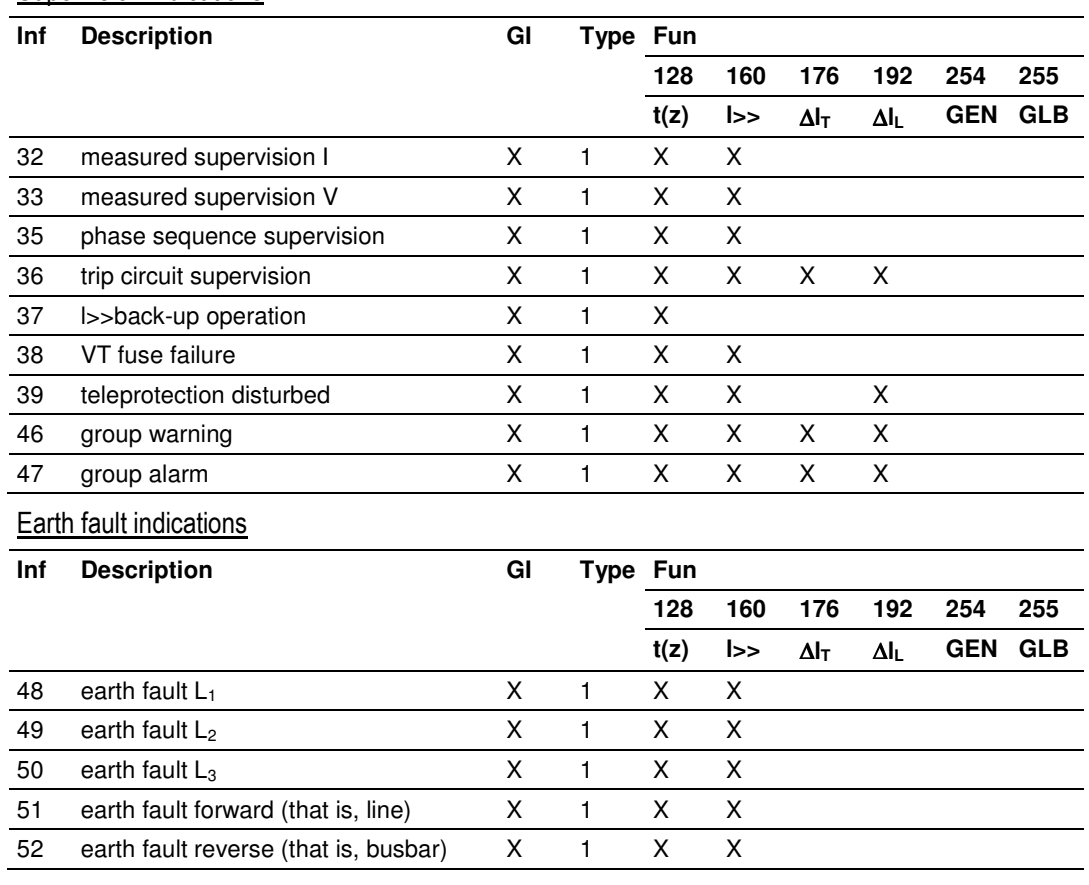

#### Supervision indications

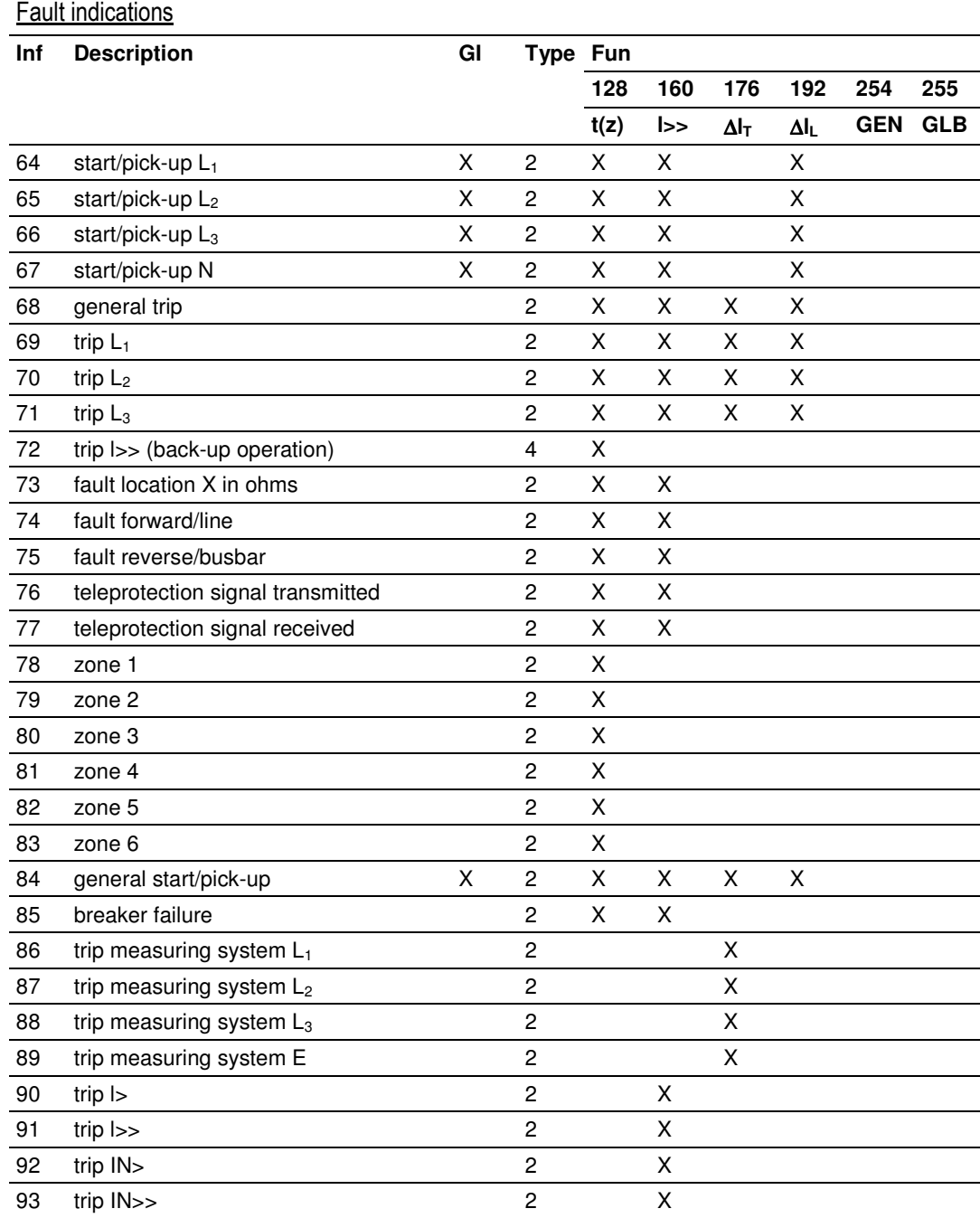

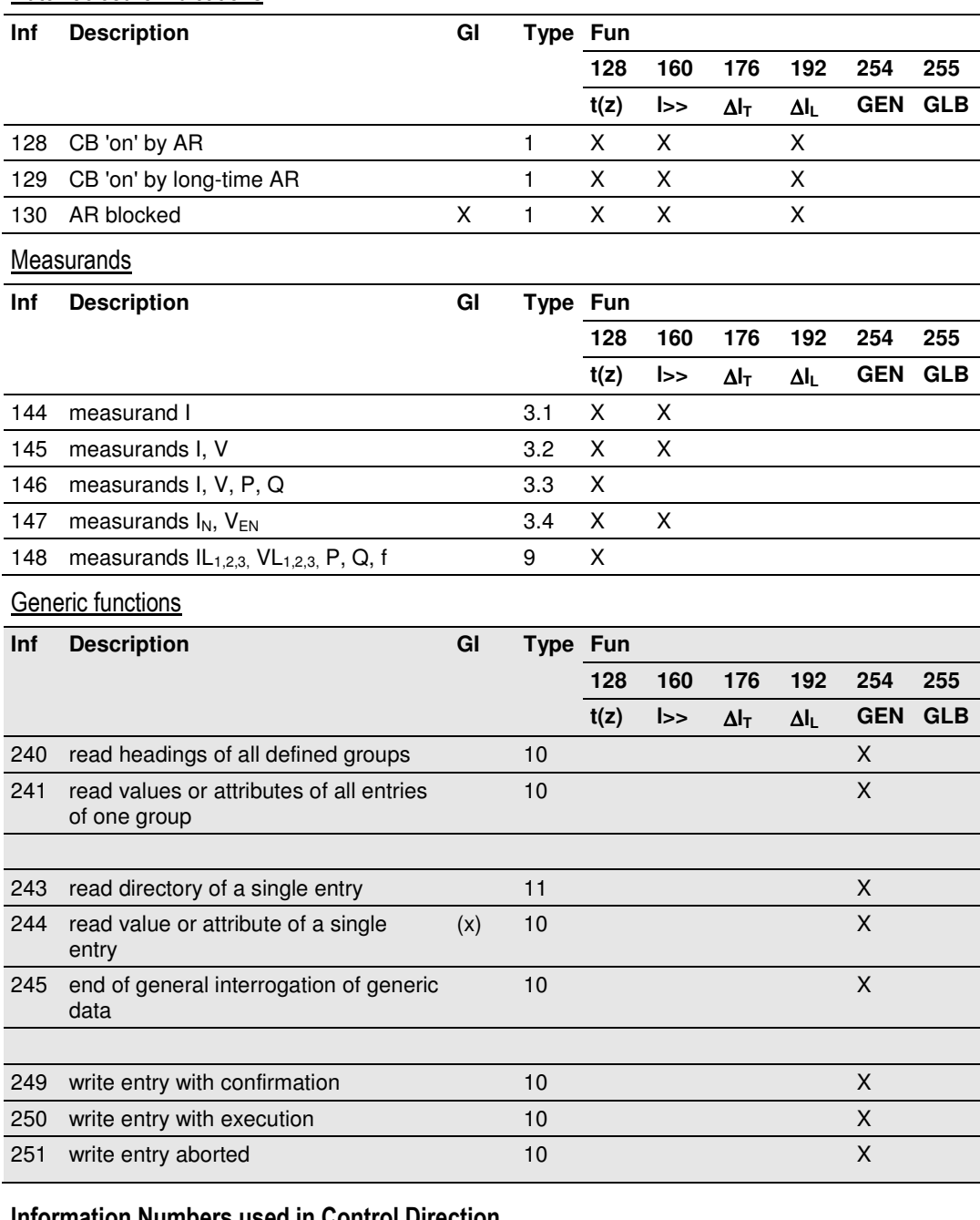

## Auto-reclosure indications

#### Information Numbers used in Control Direction

#### **System functions**

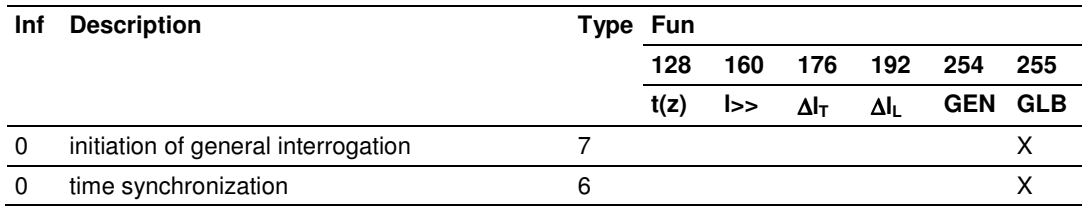

#### General commands

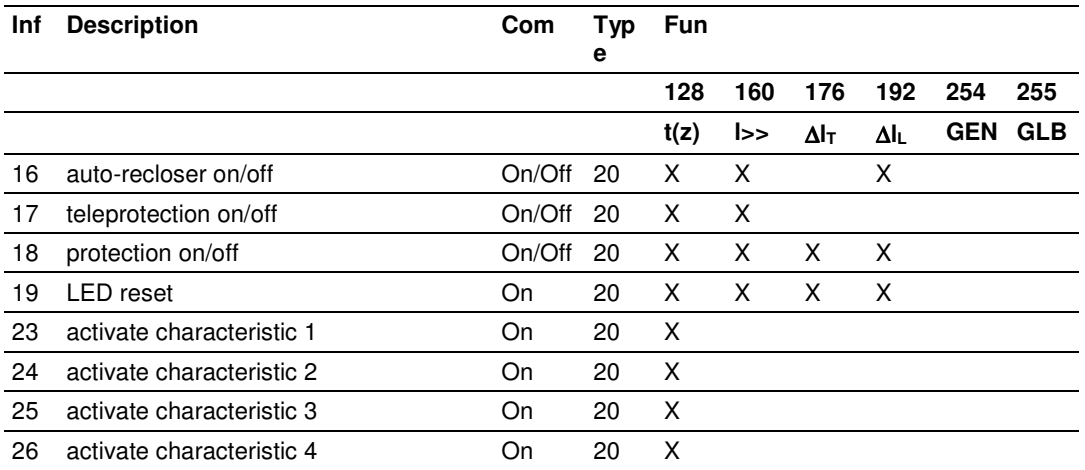

## **Generic functions**

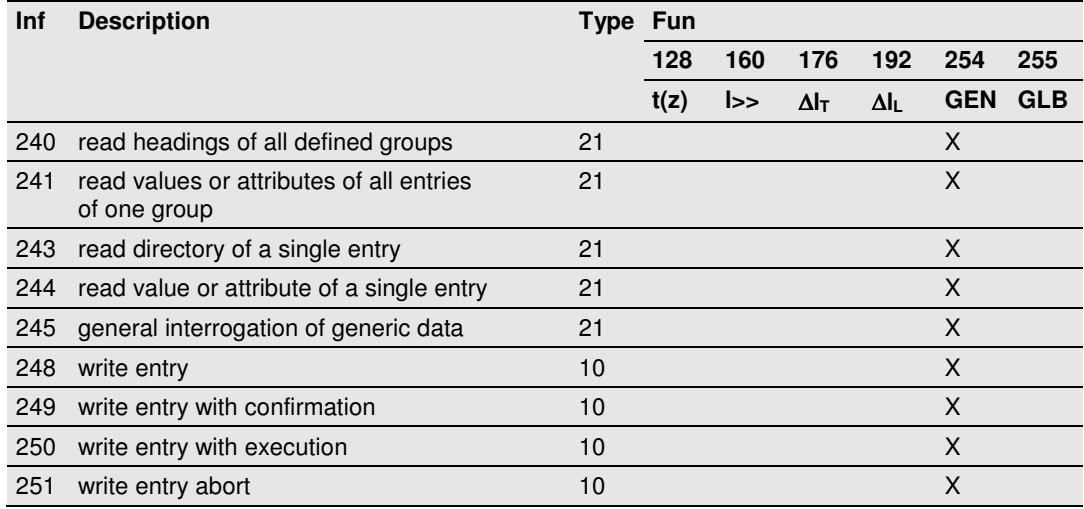

#### Definition and Presentation of ASDUs In Monitor Direction

#### TYPE 1: Time-tagged

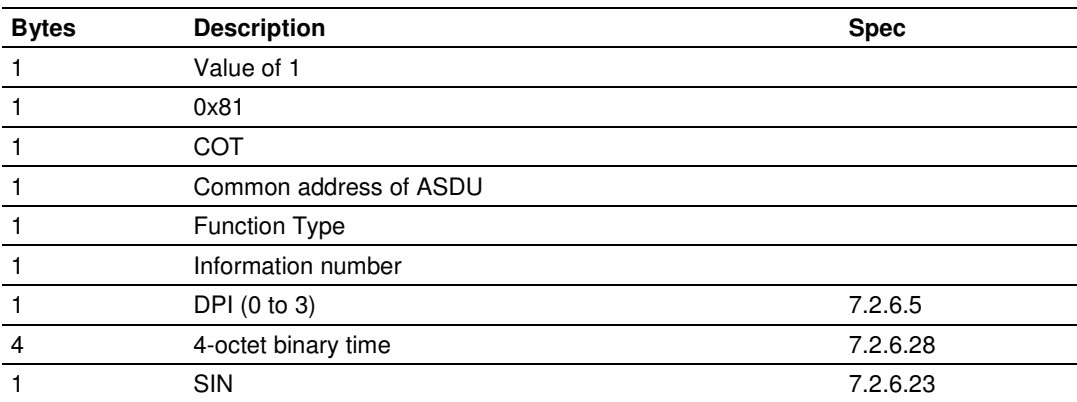

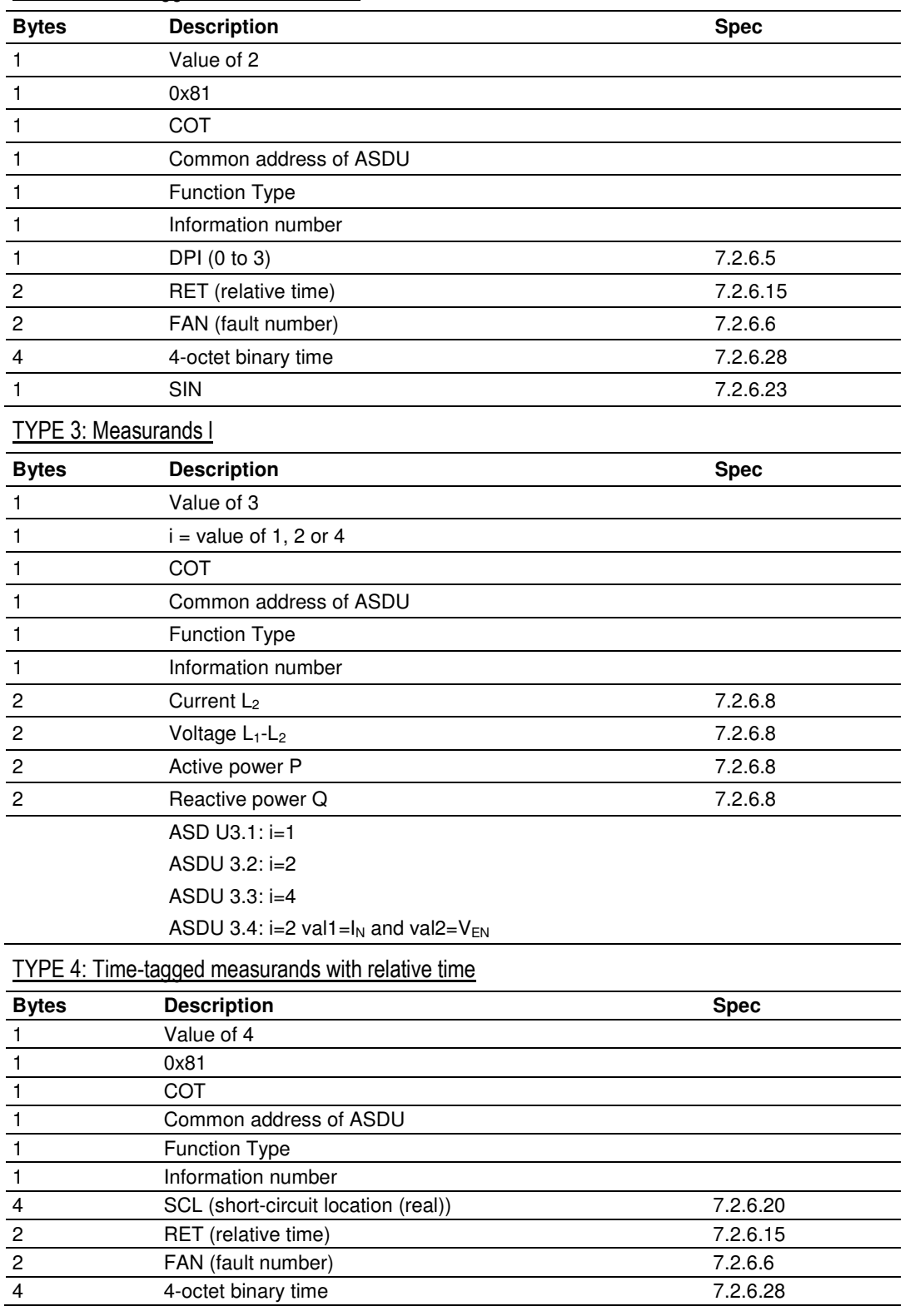

## TYPE 2: Time-tagged with relative time

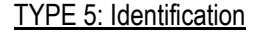

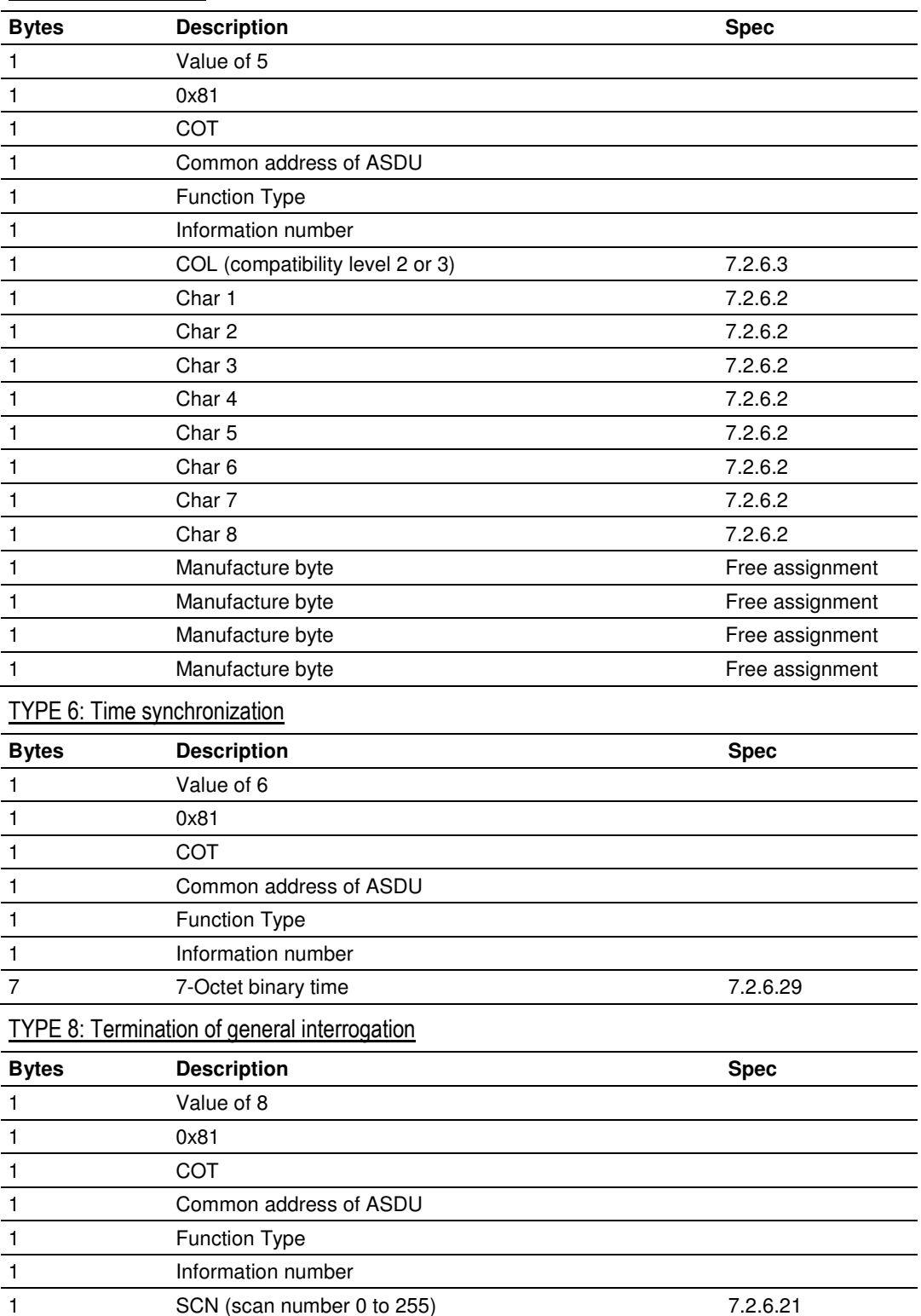

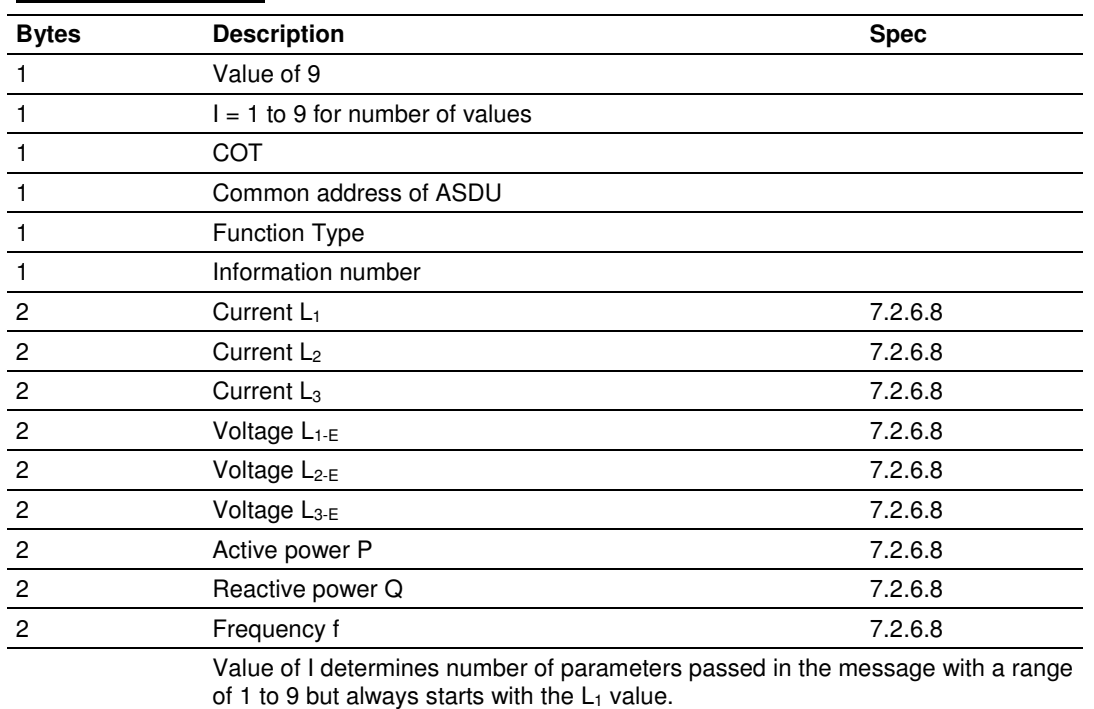

#### TYPE 9: Measurands II

#### Definition and Presentation of ASDUs in Control Direction

#### TYPE 6: Time synchronization

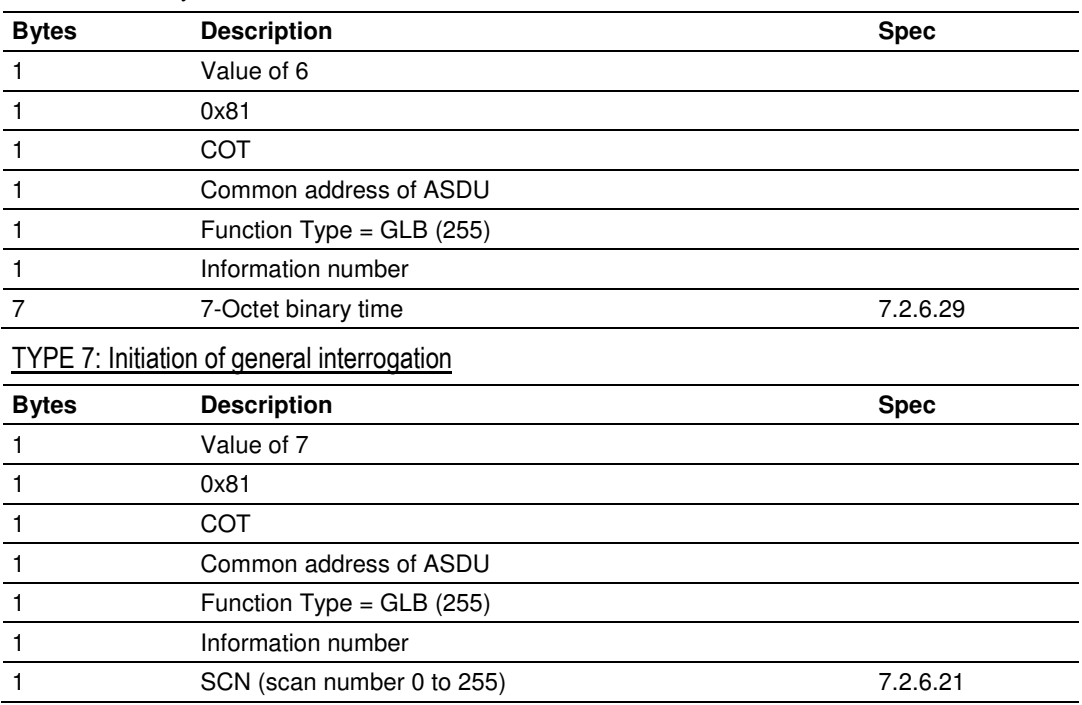
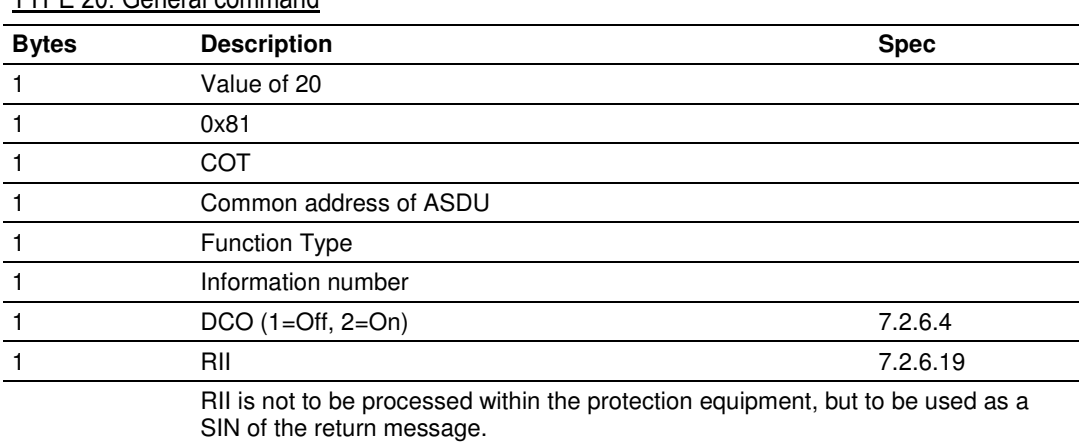

## TYPE 20: General command

# **3.2.2 PDPS Protocol Implementation**

### Module Internal Database

The internal database is central to the functionality of the module. This database is shared between all the ports on the module and is used as a conduit to pass information from one device on one network to one or more devices on another network. This permits data from devices on one communication port/network to be viewed and controlled by devices on another port/network. In addition to data from the slave port, status and error information generated by the module can also be mapped into the internal database.

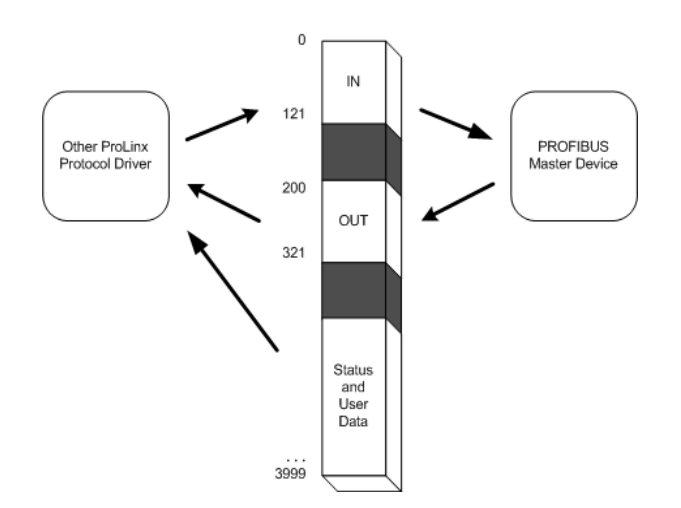

#### PROFIBUS Slave Port Access to Database

The Slave driver uses the database in two ways:

- **1** A read command issued to a slave device by the slave driver will return the slave data into the internal database.
- **2** A write command issued to a slave device by the slave driver uses the data in the internal database to write to the slave device

Besides the standard PROFIBUS interface reserved Database range from word 0 to word 399, the PDPS driver recognizes a special command code in the PROFIBUS protocol that causes the PDPS driver to write to, or read from the Database range word 400 to word 3999. This feature opens up to the user the whole capacity of the PDPS module's Database.

To use the Database Paging functionality in the PDPS driver the following three items must be implemented.

- **1** Enable the paging feature in the PDPS module's configuration file under the **[Profibus Slave]** section, set **Use Database Paging : Y.**
- **2** In PROFIBUS Master module's configuration the PROFIBUS Slave must be set to 100 Input Words and 100 Output Words.
- **3** In the PLC Program create an array of 200 bytes. The contents of the array are described in the Mailbox Command and Mailbox Structure tables.

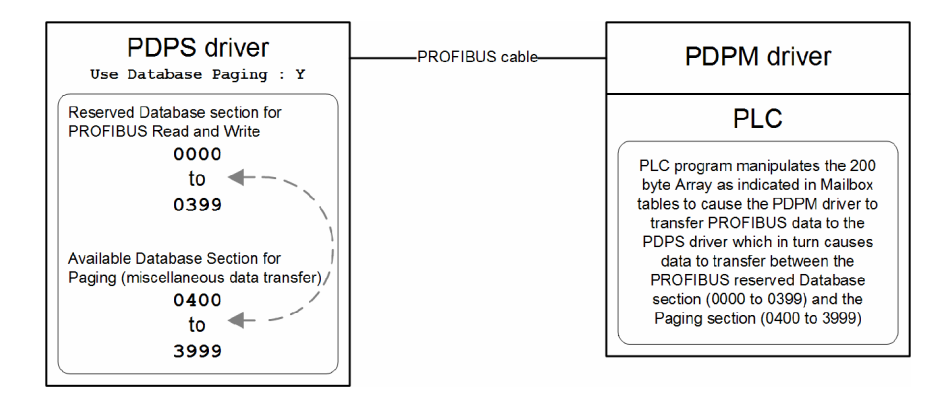

### PROFIBUS DP Architecture

The PDPS network supports multiple Master systems with several slaves.

The following table shows the most important features of PDPS:

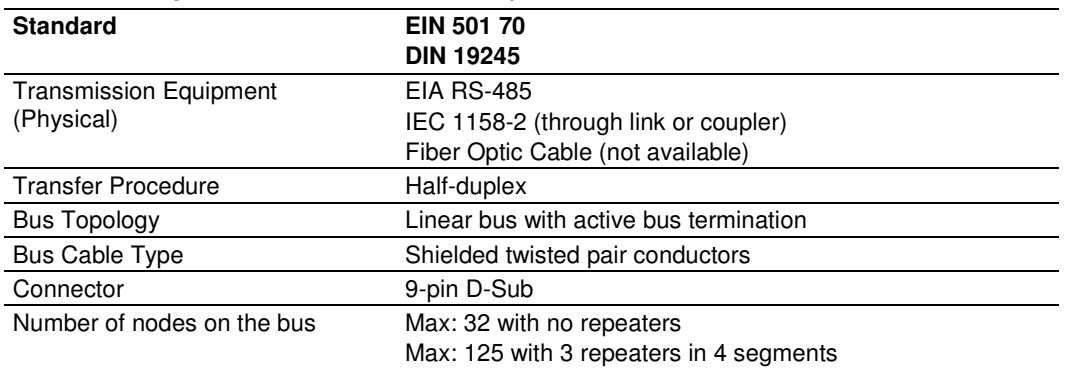

#### Bus Access

Two different bus access procedures handle the various communication requirements for the PDPS topology:

- **Token Passing**
- Polling

## Token Passing

Token passing ring is the basis for communication between the more complex, active stations. All stations have the same rights in that a token is passed from station to station in a logical ring. The token is passed to each station with a maximum, definable token cycle time. A station is given transmission rights for the duration of time that it has the token.

#### Master/Slave Polling

Master/Slave polling guarantees a cyclic, real-time based data exchange between the station with transmission rights, the active station, and its subordinates, the passive stations. In this case, the Master is able to pass data to the slave and/or receive data. The services in layer 2 (field-bus data link in ISO-OSI reference model) organize this communication.

#### Communication Types

In addition to point-to-point data transfer, the PROFIBUS protocol can also handle the following types of communication:

- Broadcast communication: An active node sends an unacknowledged message to all other nodes (Master and slaves)
- Multicast communication (control instructions): An active node sends an unacknowledged message to a group of nodes (Master and Slaves).

### Master/Slave Communication Phases

The communication between the Master and the Slaves takes place in the following phases:

- **Parameterization and configuration phase**
- **Usable data transfer phase**

Before a DP Slave can be integrated into the usable data transfer phase, the parameterization and configuration phase runs a device identification test that verifies that the planned configuration matches the actual device configuration for each slave in the PROFIBUS network. The test verifies that:

- $\blacksquare$  the device is actually there
- $\blacksquare$  it is the right type of device
- the station address set on the device matches the station address in the bus configuration
- the formats, telegram length information, and bus parameters are correct and
- the number of configured inputs and outputs is correct.

## Pass-Through

The pass-through features allows you to page through the ProLinx data 4000 registers over the Profibus network, using mailbox commands. You can also use mailbox commands to set and get time, and pass events. The following topics describe the mailbox commands.

**IMPORTANT NOTE:** For these blocks to function properly over the Profibus network, the slave must be configured for 100 words of input and 100 words of output, and the Pass-Through Events parameter must be enabled in the configuration file, as shown in the following example.

Pass-Through Events : Y # Pass event messages through Profibus Interface # (Y/N (N=Default))

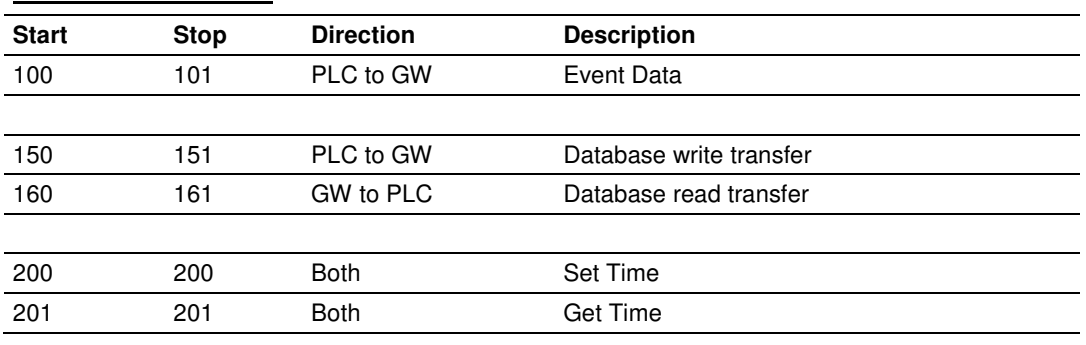

#### Mailbox Commands

PLC = PROFIBUS master interface in PLC

GW = ProLinx Gateway

### NOTES:

The block number for each device must be changed to trigger an operation.

The I/O data area is owned exclusively by only the PLC or GW.

A timeout must be implemented in the PLC in case the GW is not present.

## Mailbox Structure

This 200 Byte Array is located in the PLC containing the PDPM gateway module, not in the PDPS.

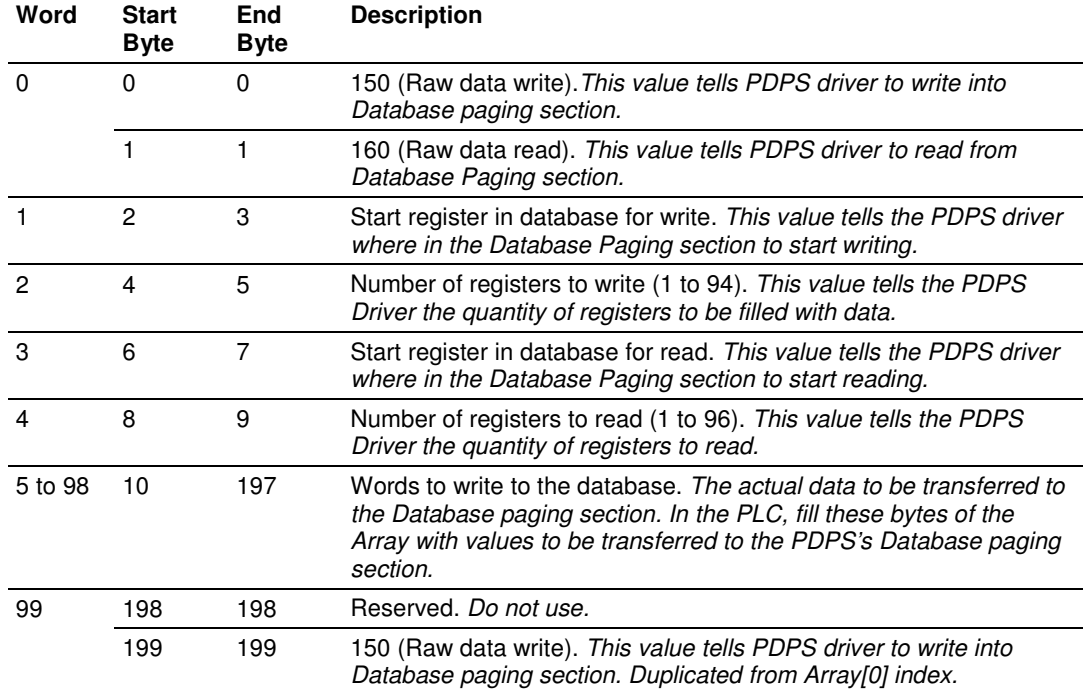

## Example Raw Database Exchange. Output from PLC to PDPM

Example Response Block From PDPM. Input to PLC from PDPM. Communications acknowledgement.

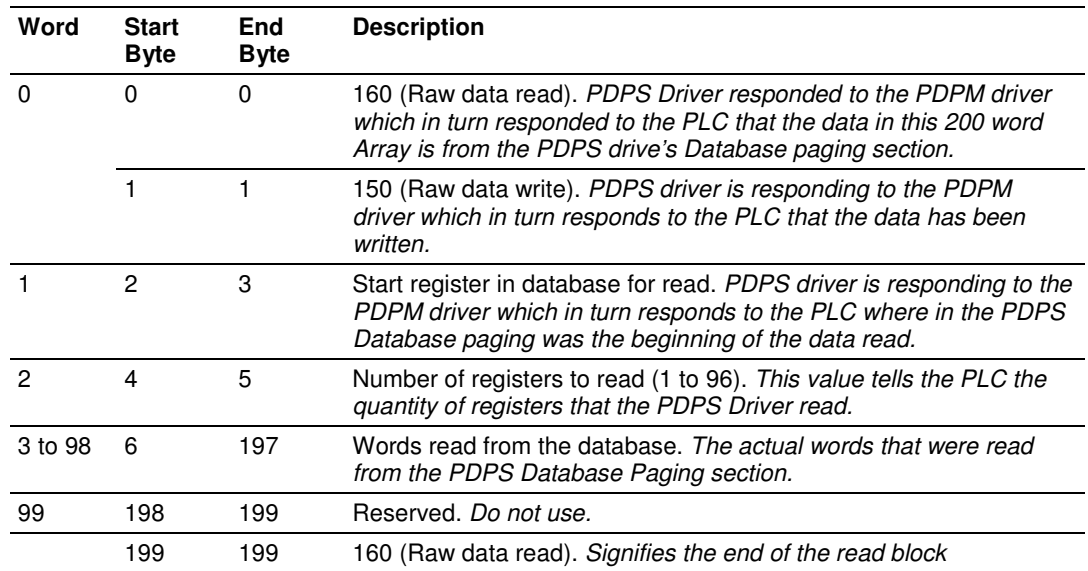

# Mailbox From PLC to Gateway

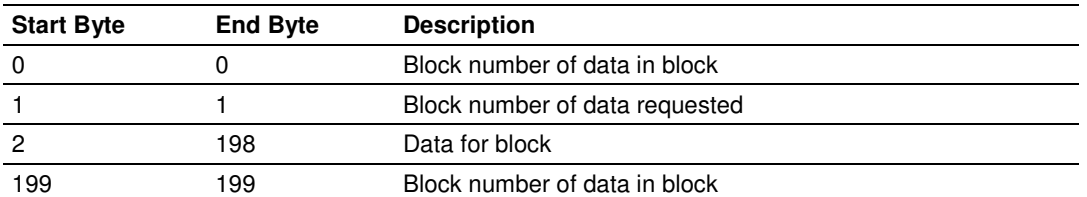

## Mailbox From GW to PLC

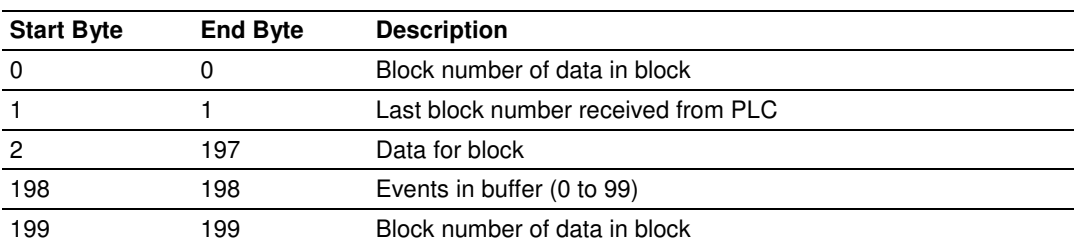

# Example Raw Database Exchange from PLC

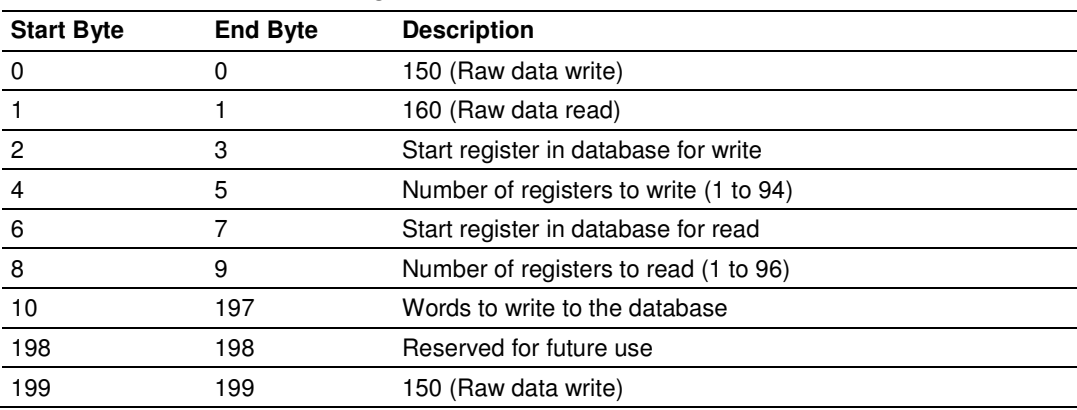

## Example Response Block From GW

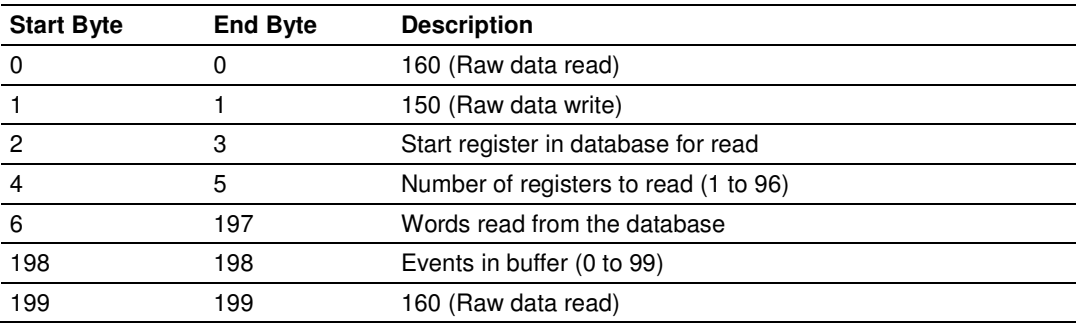

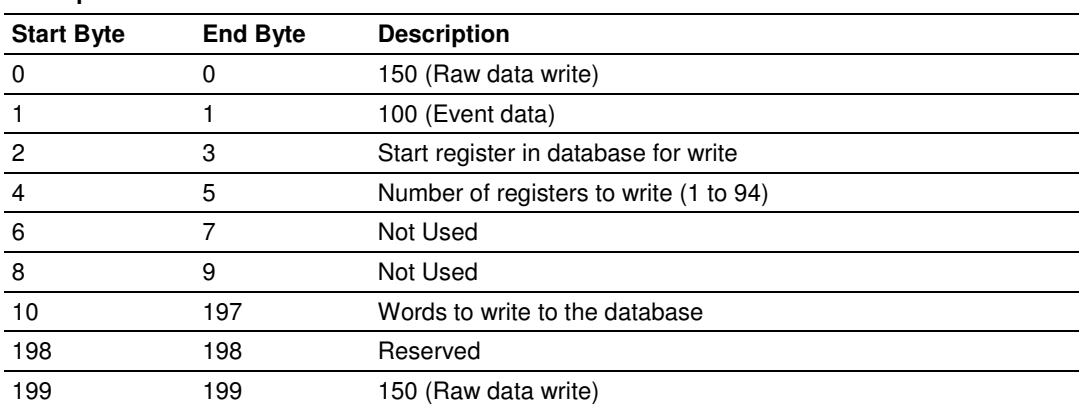

#### Example Event Data Block From PLC

# Example Response Block From GW

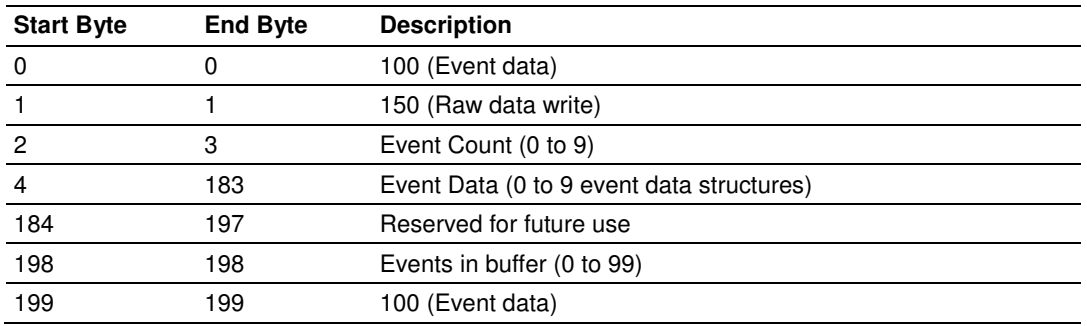

# Example Set Time Data Block From PLC

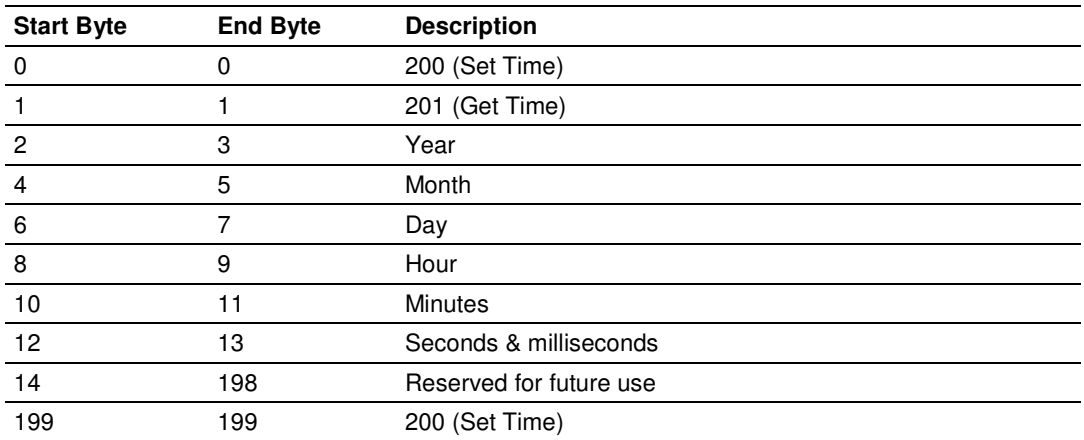

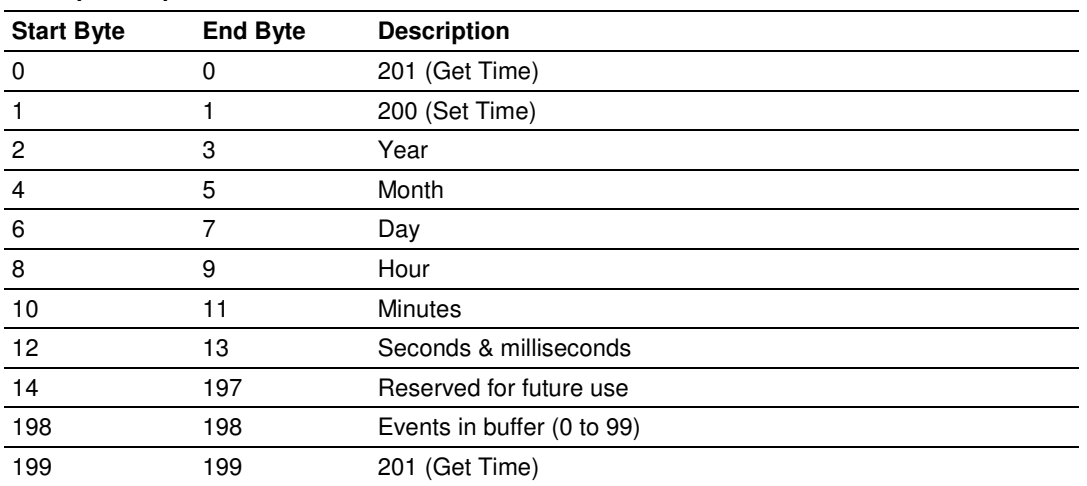

## Example Response Block From GW

### Event Data Block Format

Block 100 to 101 identification codes are used to pass events to the PLC when the Pass Through Event parameter is enabled (Yes). The PROFIBUS Slave sends events to the 103M master, then the 103M Master sends them over PROFIBUS from the Slave to the PROFIBUS Master.

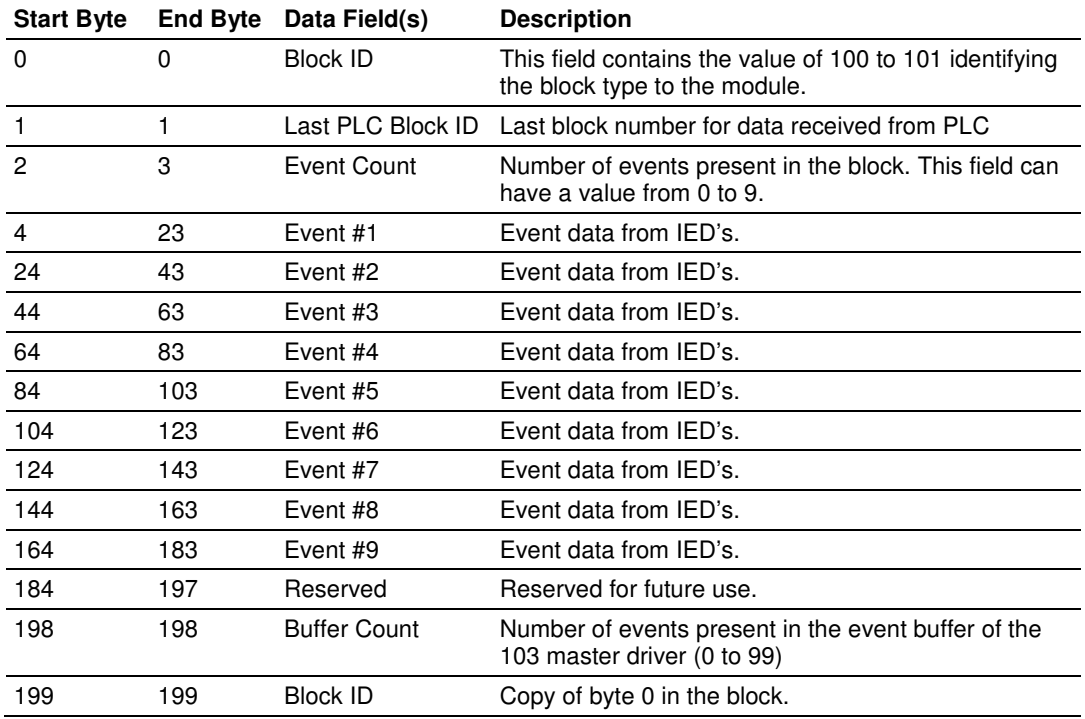

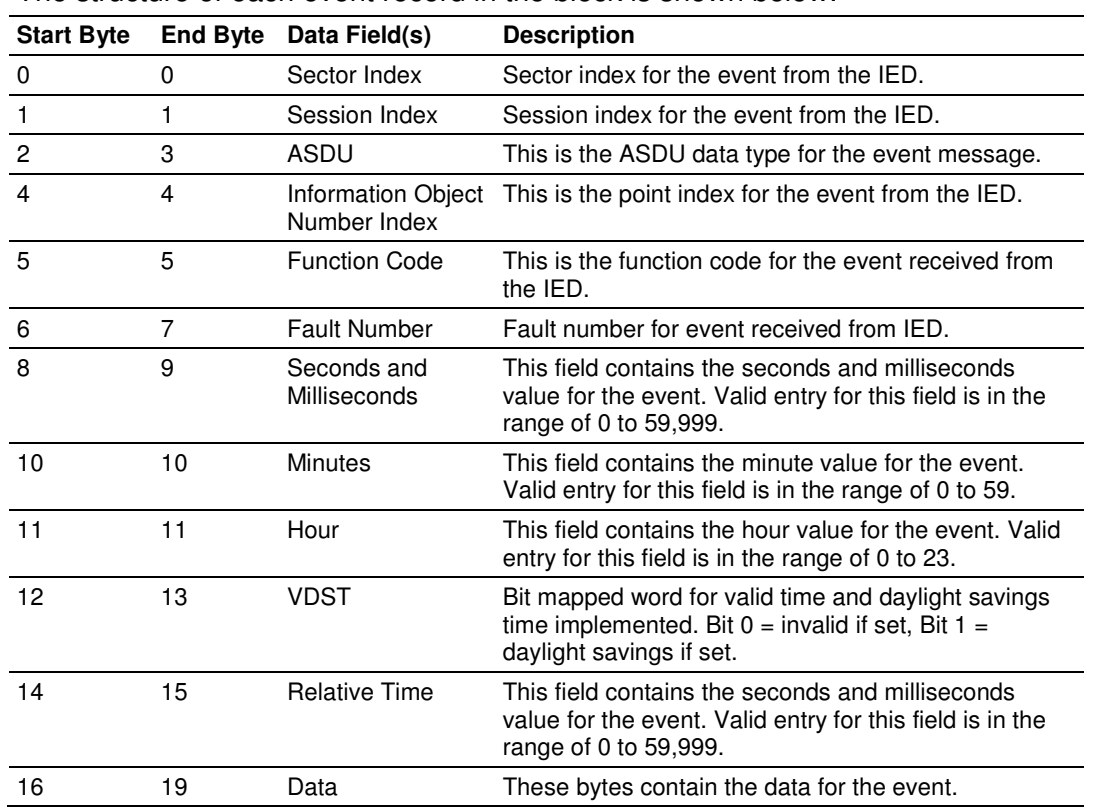

The structure of each event record in the block is shown below:

# **PROFIBUS Slave Error and Status Data**

The PROFIBUS Slave Error and Status Data area is discussed in this section. The data area is initialized with zeros whenever the module is initialized. This occurs during a cold-start (power-on), reset (reset push-button pressed) or a warm-boot operation (commanded or loading of new configuration). Counter values are also initialized to 0 at power up.

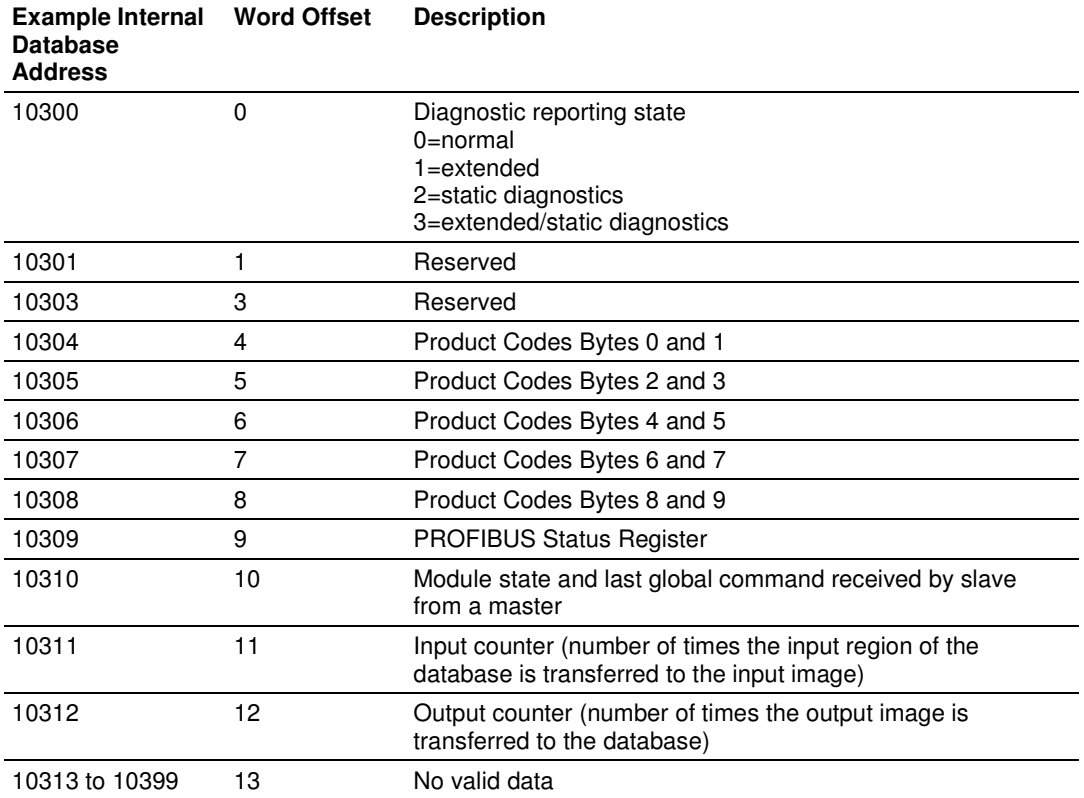

Refer to the following topics to interpret the status/error codes present in the data area.

#### Diagnostic state - Word 10300

- 0 = Normal Operation or not in data exchange with Status Register [0] Bit 0x20 set.
- $\blacksquare$  1 = Not in data exchange state with the Status Register [0] bit 0x20 not set or normal operation with the Status Register [0] bit 0x20 not set.
- 3 = Not in a defined state or in module state 1, 2 or 3.
- $\blacksquare$  4 = Normal operation with Status Register [0] bit 0x20 set

### PROFIBUS Reserved Words: Word 10301 to Word 10303

Reserved for future use.

## Words 10304 to 10308

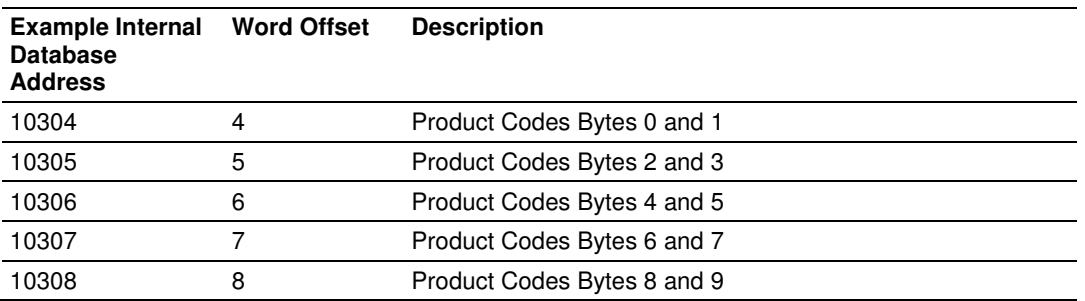

## PROFIBUS Status Register: Word 10309

SPC3 ASIC slave status information provided to the master

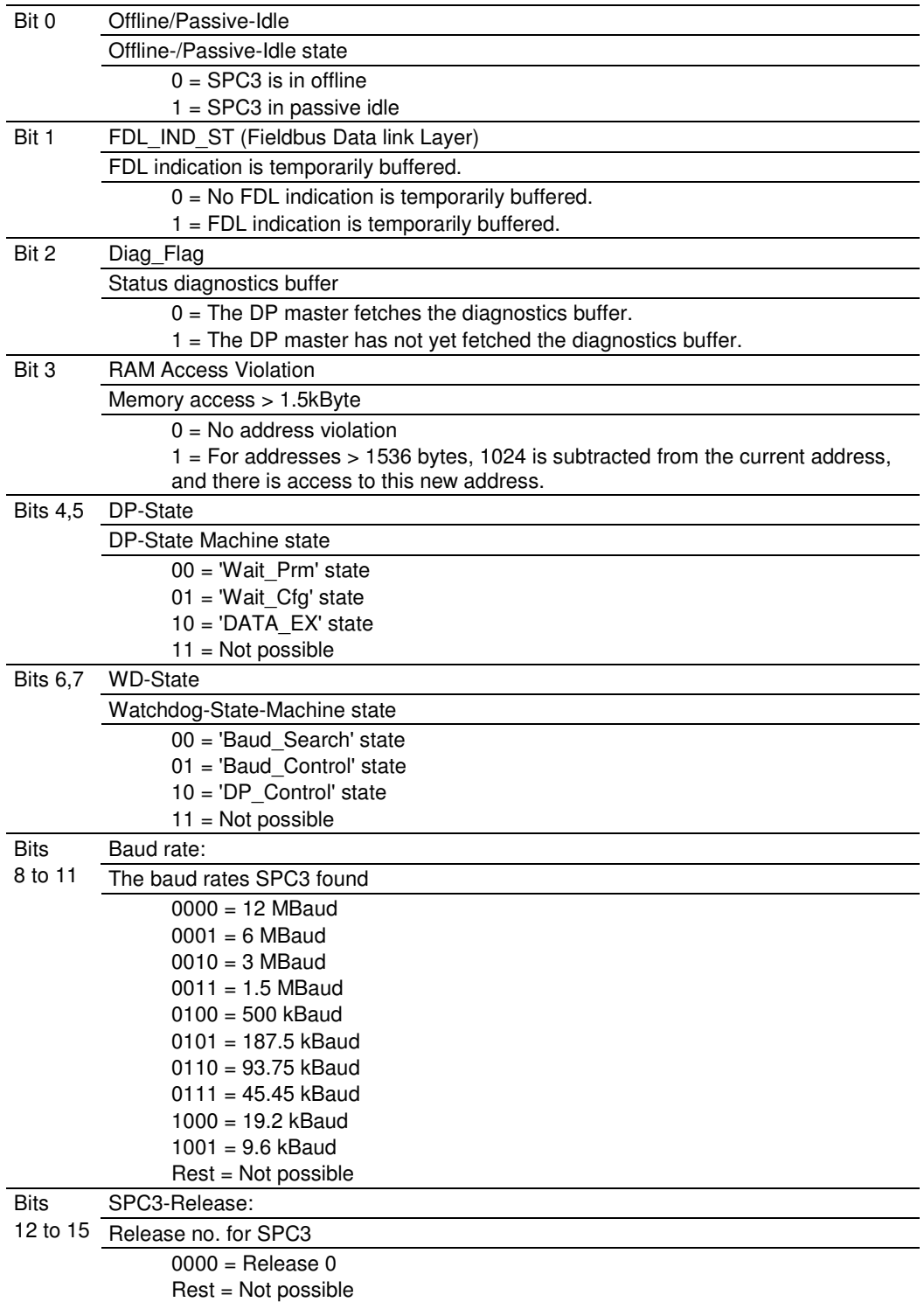

Further explanation of Status Register [0]: Word 10309 Bit states

## Bit 0

Offline/Passive-idle

- $\bullet$  0 = SPC3 exits offline and goes to passive-idle. The idle timer and Wd timer go offline.
- $\overrightarrow{1}$  = SPC3 exits offline and goes to passive-idle. The idle timer and Wd timer are started.

## Bit 4, 5

■ 10 = Data Exchange State is Normal. The SPC3 has a correct configuration.

### Module State: Word 10310 Byte 0

Indicates the current state of the module.

- $\bullet$  0 = Normal Operation
- $\blacksquare$  1 = Shutdown
- $2$  = File Transfer
- $\blacksquare$  3 = SPC3 ASIC problem
- $\blacksquare$  4 = Not in data exchange

## Last Global Command: Word 10310 Byte 1

The value of the last global command code received from the master.

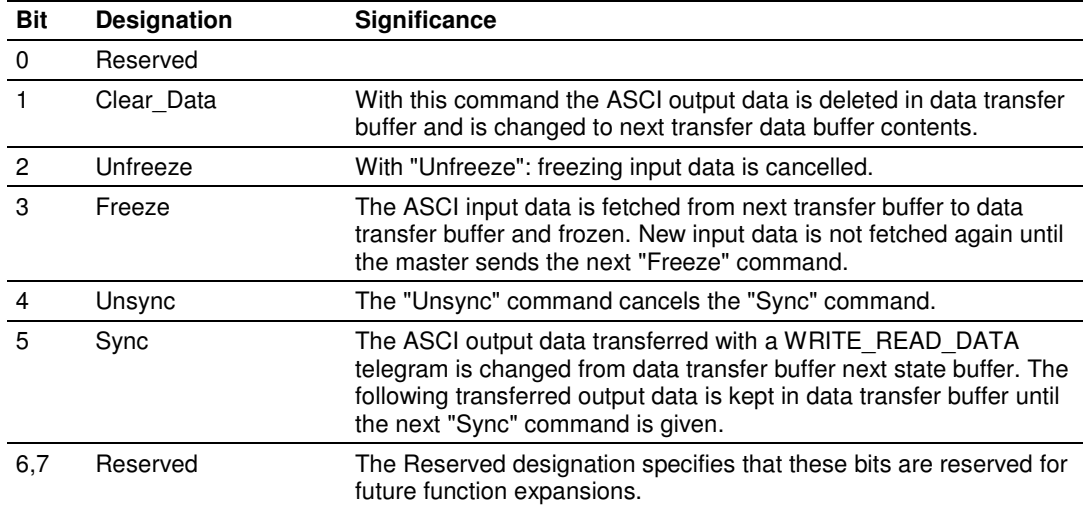

### PROFIBUS Input Counter: 10311

Input counter is incremented each time the input data is updated.

### PROFIBUS Output Counter: Word 10312

Output counter is incremented each time the output data is updated.

# Words 10313 to 10399

No valid data

# **3.3 Setting the Module's Date and Time**

This section describes how to set the module's date and time. The module does not support a dynamic date and time configuration, therefore, date and time information must be entered manually.

The protocol uses time and date information to exchange events. The Master may also send periodic time synchronization requests to the slave. It is important to ensure that the Master is using the correct date and time information.

Assuming that the Debug port is connected to an ASCII terminal, perform the following steps to set the module's date and time:

- **1** Press the **RESET** button located on the front of the ProLinx module.
- **2** While the module is loading, press and hold down the **[L]** key.

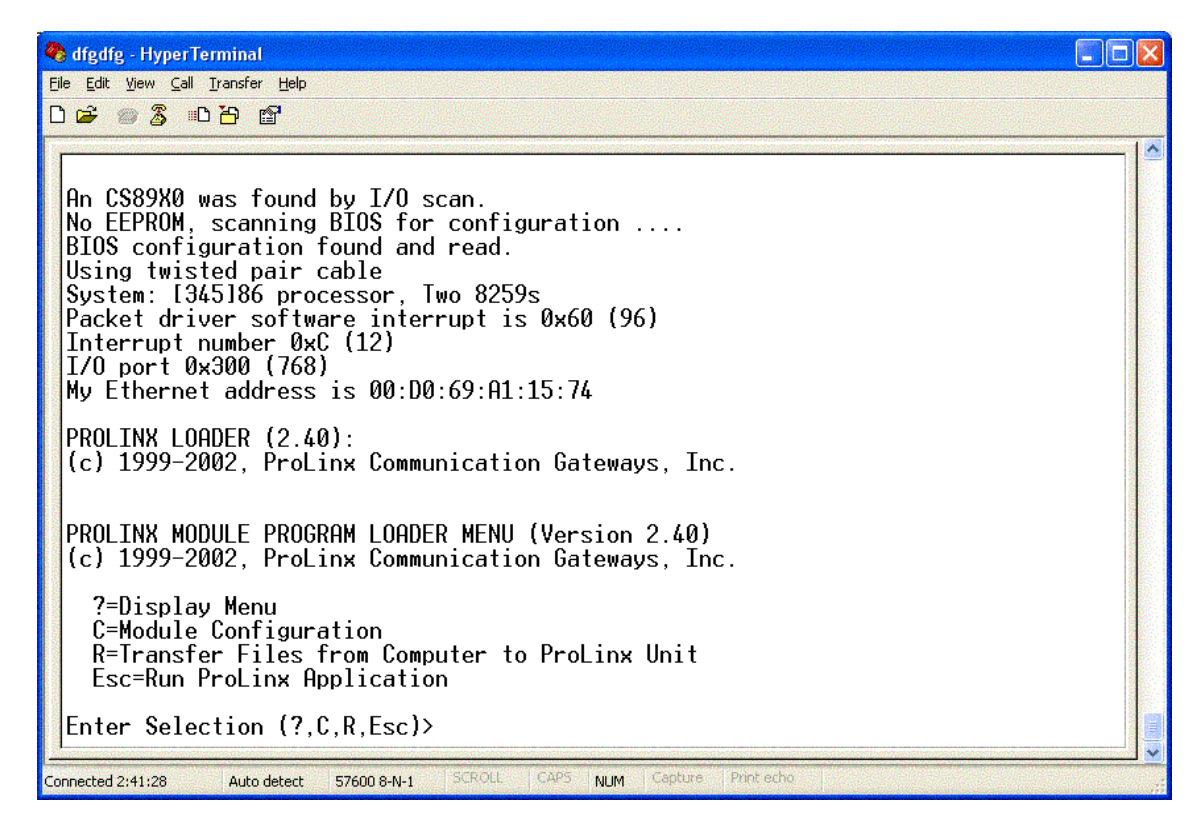

**3** Enter the following three keys in order: **[~], [ESC], [~]**. The following DOS screen appears:

> Enter Selection (?,C,R,Esc)><br>Press 'Y' key to confirm program exit! Program exit aborted PROLINX MODULE PROGRAM LOADER MENU (Version 2.40) (c) 1999-2002, ProLinx Communication Gateways, Inc. ?=Display Menu<br>C=Module Configuration R=Transfer Files from Computer to ProLinx Unit<br>Esc=Run ProLinx Application Enter Selection (?,C,R,Esc)><br>Press 'Y' key to confirm program exit! Confirmation timedout! Press 'Y' key to confirm program exit! Exit Program....Please wait....and go to DOS  $\mathsf{A}:\mathsf{V}\geq$

- **4** At the DOS prompt, type time.
- **5** The screen shows the current time and asks for the new time. Enter a value using the following format:
- **6** HOUR:MINUTE:SECOND:MILISEC
- **7** Press Enter.

My Ethernet address is 00:D0:69:A1:15:74 PROLINX LOADER (2.40): (c) 1999-2002, ProLinx Communication Gateways, Inc. PROLINX MODULE PROGRAM LOADER MENU (Version 2.40) (c) 1999-2002, ProLinx Communication Gateways, Inc. ?=Display Menu<br>C=Module Configuration<br>R=Transfer Files from Computer to ProLinx Unit<br>Esc=Run ProLinx Application Enter Selection (?, C, R, Esc)> Press 'Y' key to confirm program exit! Exit Program....Please wait....and go to DOS  $A:\>$ time n.......<br>Current time is 22:1:17.38<br>Enter new time: 08:07:55.100

**8** At the DOS prompt, type date.

PROLINX LOADER (2.40): (c) 1999-2002, ProLinx Communication Gateways, Inc. PROLINX MODULE PROGRAM LOADER MENU (Version 2.40) (c) 1999-2002, ProLinx Communication Gateways, Inc. ?=Display Menu :-Display menu<br>C=Module Configuration<br>R=Transfer Files from Computer to ProLinx Unit<br>Esc=Run ProLinx Application Enter Selection (?,C,R,Esc)><br>Press 'Y' key to confirm program exit! Exit Program....Please wait....and go to DOS A:\>time Current time is 22:1:17.38 Enter new time: 08:07:55.100 A:\>date Current date is Tue 7-15-2003 Enter new date  $(mm-dd-yy)$ :

**9** Enter the new date information using the format MONTH-DAY-YEAR, and then press **[ENTER]**.

> PROLINX MODULE PROGRAM LOADER MENU (Version 2.40) (c) 1999-2002, ProLinx Communication Gateways, Inc. ?=Display Menu C=Module Configuration **Structure: Structure: Structure: Structure: Prediction: Prediction: Prediction: ProLinx Application** Enter Selection (?,C,R,Esc)><br>Press 'Y' key to confirm program exit! Exit Program....Please wait....and go to DOS  $A:\>$ time .........<br>Current time is 22:1:17.38<br>Enter new time: 08:07:55.100 A:\>date Current date is Tue 7-15-2003 Enter new date (mm-dd-yy): 03-30-2003 A: \>\_

**10** Reboot the module by pressing the **RESET** button on the front of the module. The module now contains the new date and time information.

# **3.4 IEC 60870-5-103 Master Protocol Interoperability Documentation**

This companion standard presents sets of parameters and alternatives from which subsets have to be selected to implement particular telecontrol systems. Certain parameter values, such as the number of octets in the COMMON ADDRESS of ASDUs represent mutually exclusive alternatives. This means that only one value of the defined parameters is admitted per system. Other parameters, such as the listed set of different process information in command and in monitor direction allow the specification of the complete set or subsets, as appropriate for given applications. This clause summarizes the parameters of the previous clauses to facilitate a suitable selection for a specific application. If a system is composed of equipment stemming from different manufacturers it is necessary that all partners agree on the selected parameters.

Note: In addition, the full specification of a system may require individual selection of certain parameters for certain parts of the system, such as the individual selection of scaling factors for individually addressable measured values.

The selected parameters should be marked in the white boxes as follows:

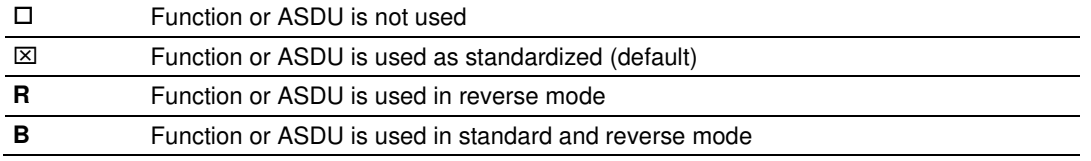

The possible selection (blank, X, R, B) is specified for each specific clause or parameter.

A black check box indicates that the option cannot be selected in this companion standard.

The pages in this section have been extracted from the 60870-5-103 © IEC:1997, pages 159 to 171.

# **3.4.1 Electrical Interface**

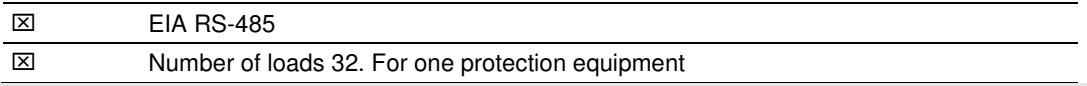

NOTE - EIA RS-485 standard defines unit loads so that 32 of them can be operated on one line. For detailed information refer to clause 3 of EIA RS-485 standard.

# **3.4.2 Optical Interface**

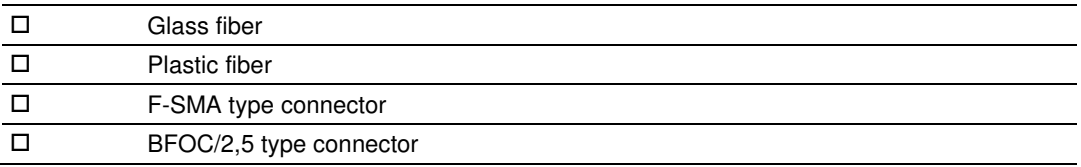

## **3.4.3 Transmission speed**

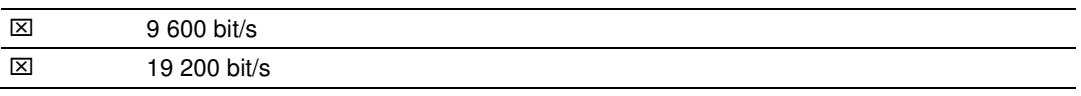

## **3.4.4 Link Layer**

There are no choices for the link layer.

## **3.4.5 Transmission mode for application data**

Mode 1 (least significant octet first), as defined in 4.10 of IEC 60870-5-4, is used exclusively in this companion standard.

## **3.4.6 Common Address of ASDU**

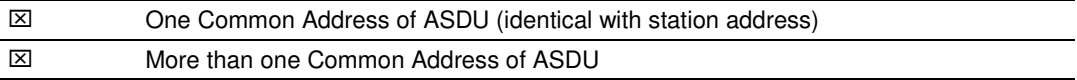

## **3.4.7 Selection of standard information numbers in monitor direction**

## **3.4.8 System functions in monitor direction**

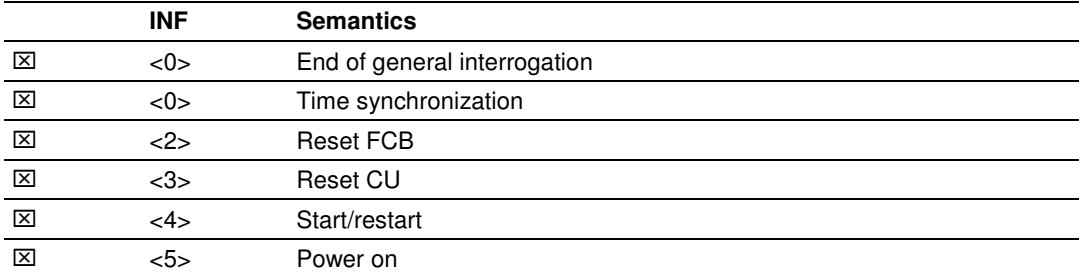

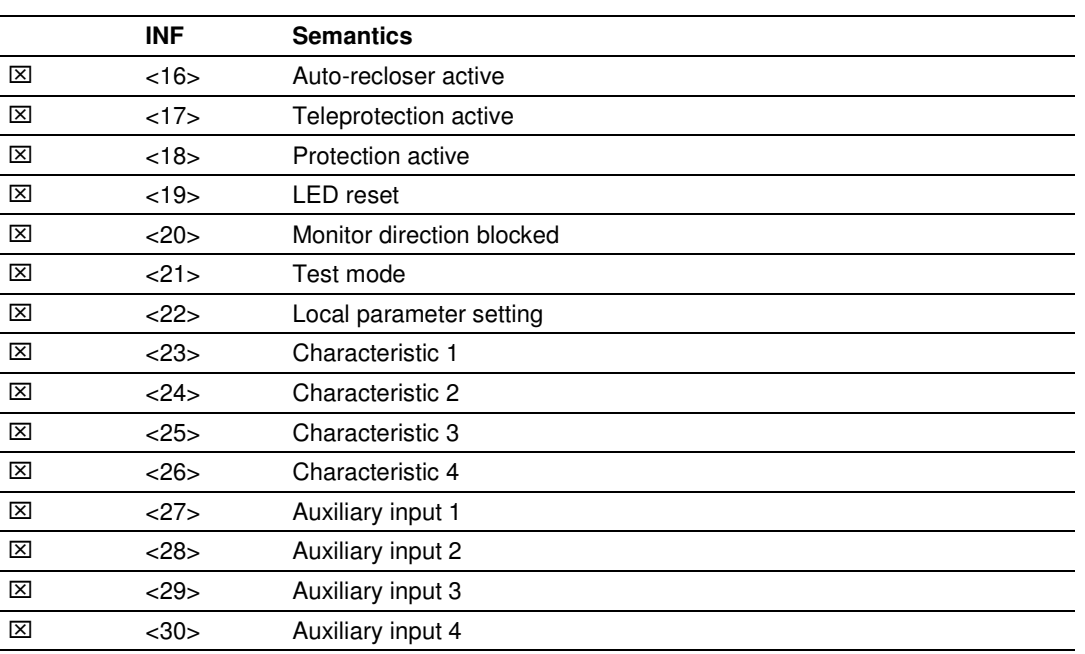

## **3.4.9 Status indications in monitor direction**

# **3.4.10 Supervision indications in monitor direction**

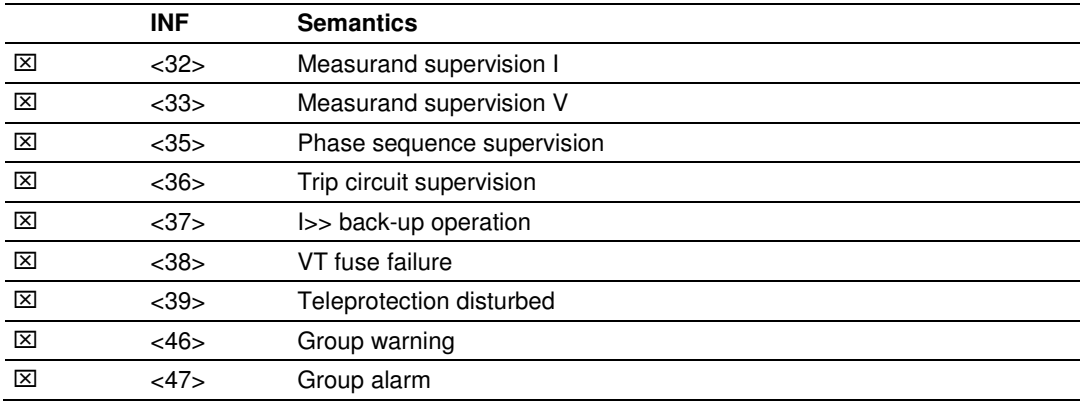

# **3.4.11 Earth fault indications in monitor direction**

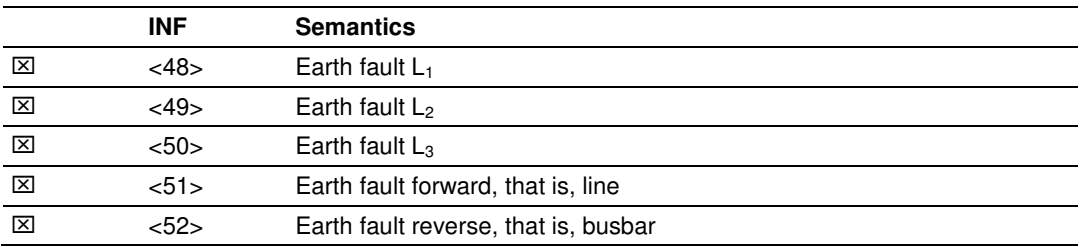

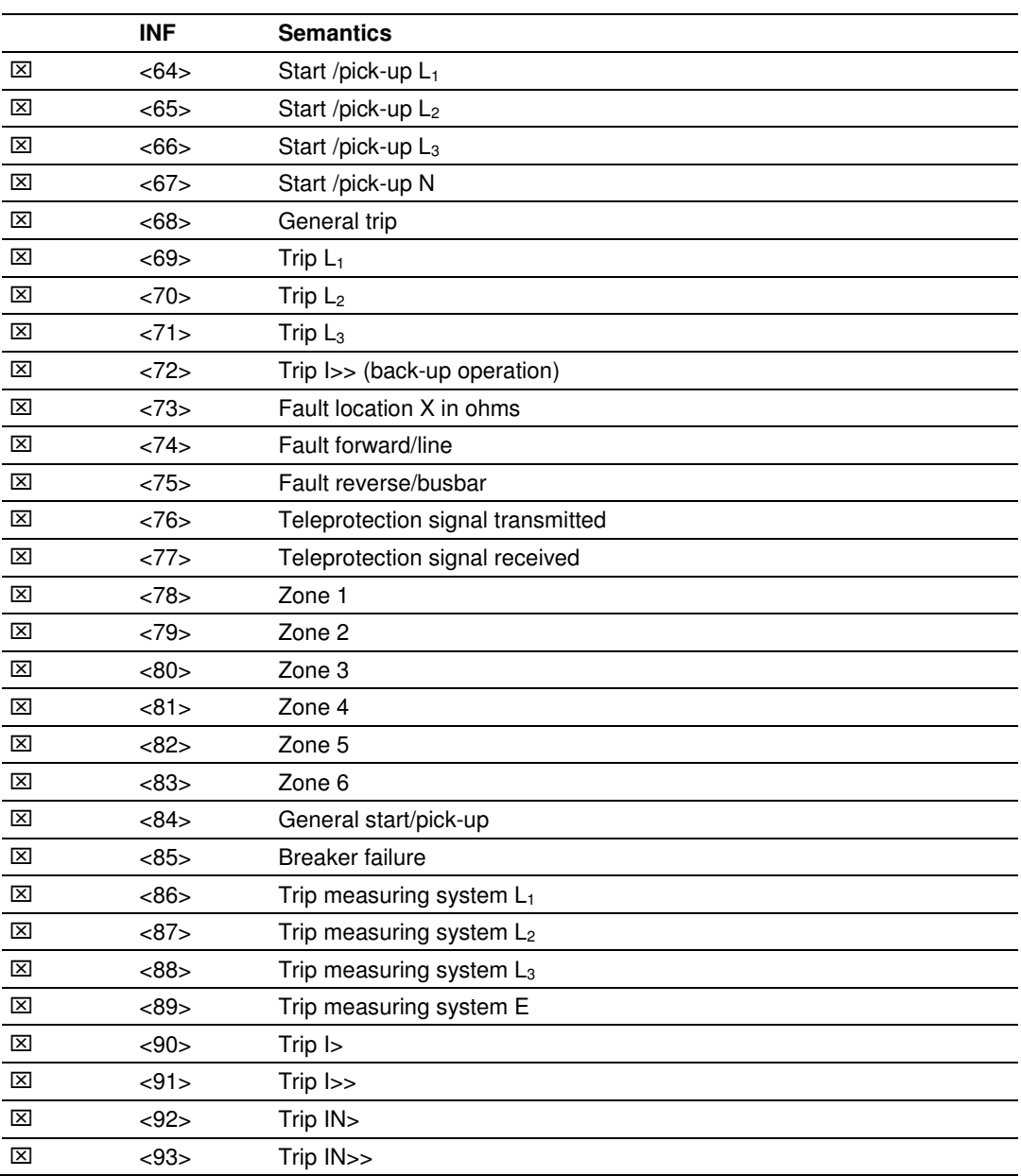

# **3.4.12 Fault indications in monitor direction**

# **3.4.13 Auto-reclosure indications in monitor direction**

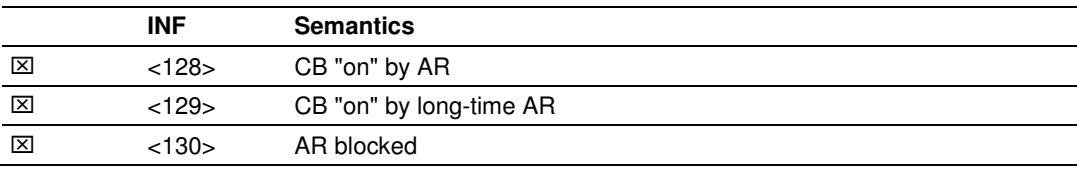

## **3.4.14 Measurands in monitor direction**

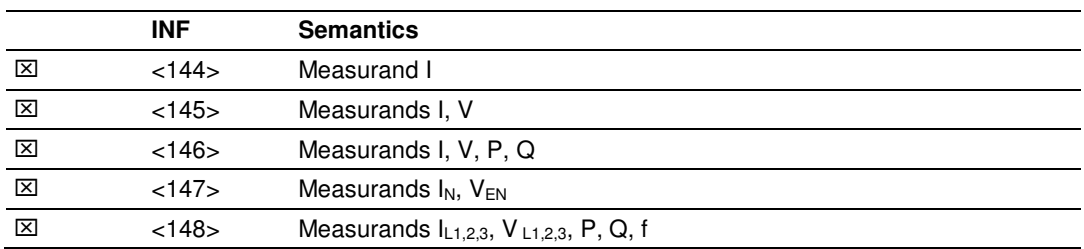

# **3.4.15 Generic functions in monitor direction**

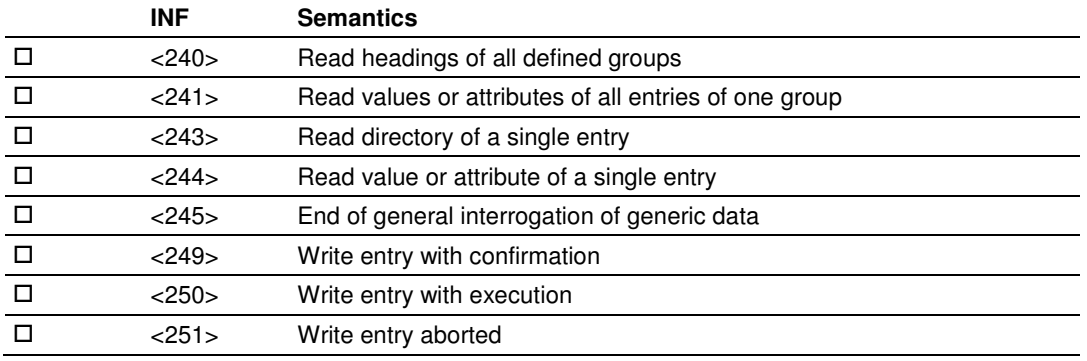

## **3.4.16 Selection of standard information numbers in control direction**

## **3.4.17 System functions in control direction**

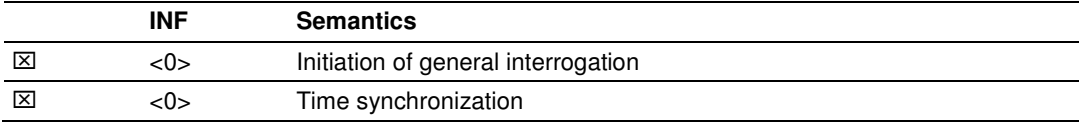

## **3.4.18 General commands in control direction**

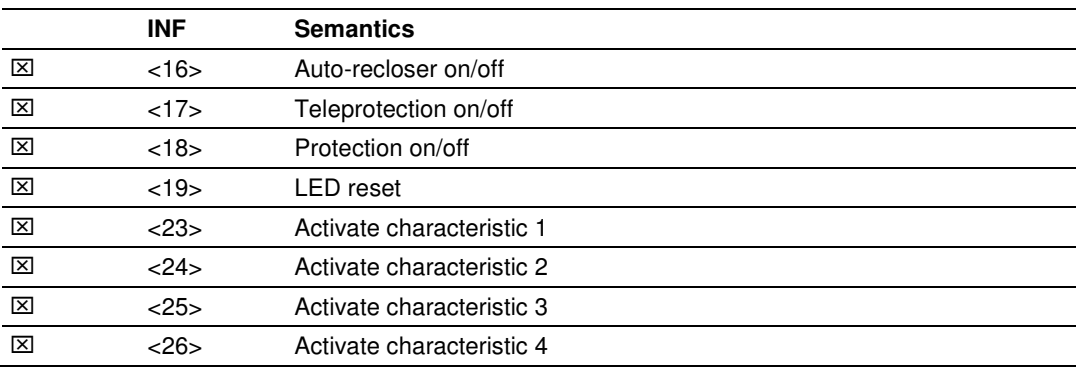

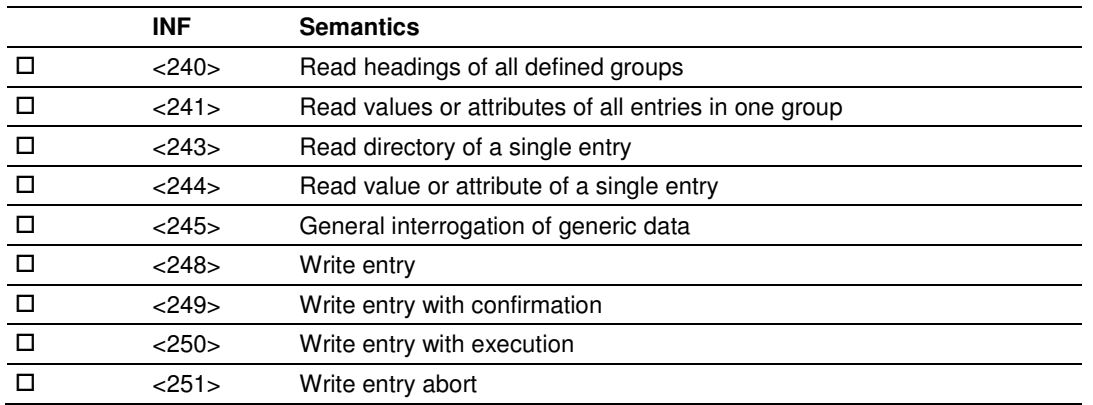

# **3.4.19 Generic functions in control direction**

# **3.4.20 Basic application functions**

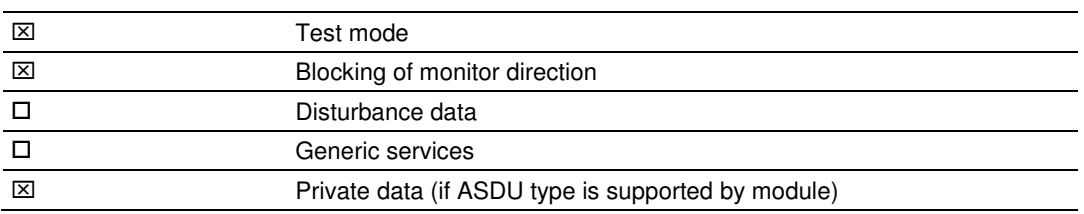

## **3.4.21 Miscellaneous**

Measurands are transmitted with ASDU 3 as well as with ASDU 9. As defined in 7.2.6.8, the maximum MVAL can either be 1,2 or 2,4 times the rated value. No different rating shall be used in ASDU 3 and ASDU 9, that is, for each measurand there is only one choice.

Measurand Max.  $MVAL$  = rated value times

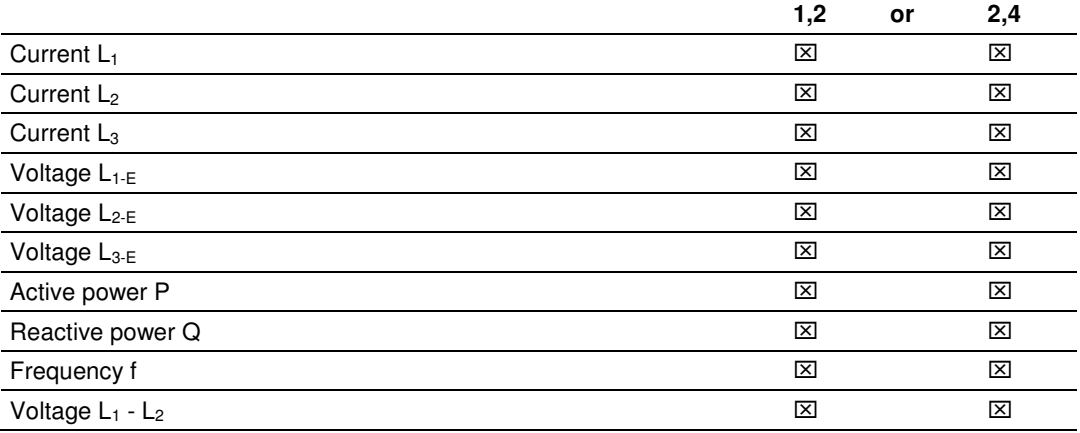

# **3.5 103M Network Design Forms**

# **3.5.1 Form to Define Sector Database**

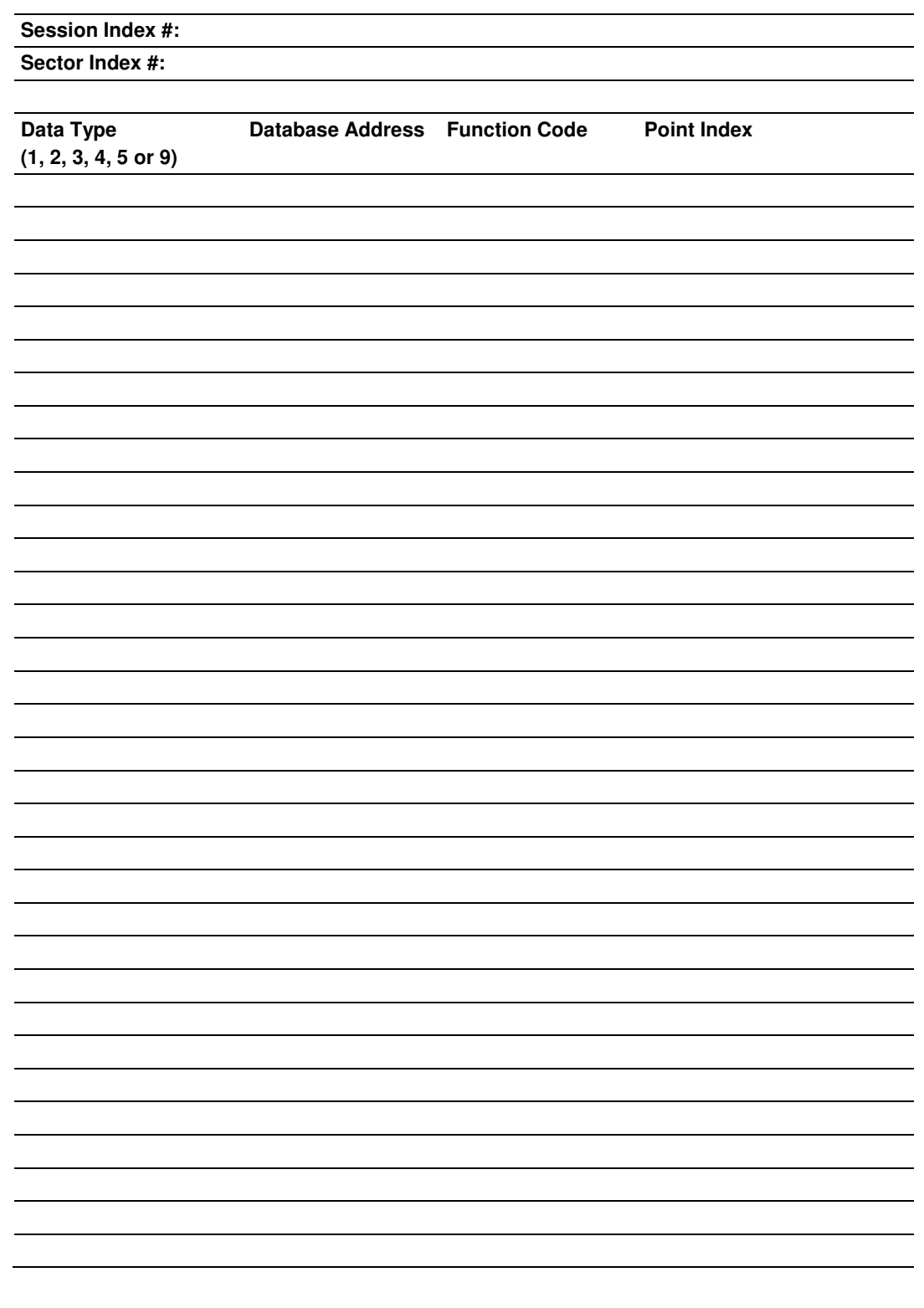

# **3.5.2 Form to Define Command List**

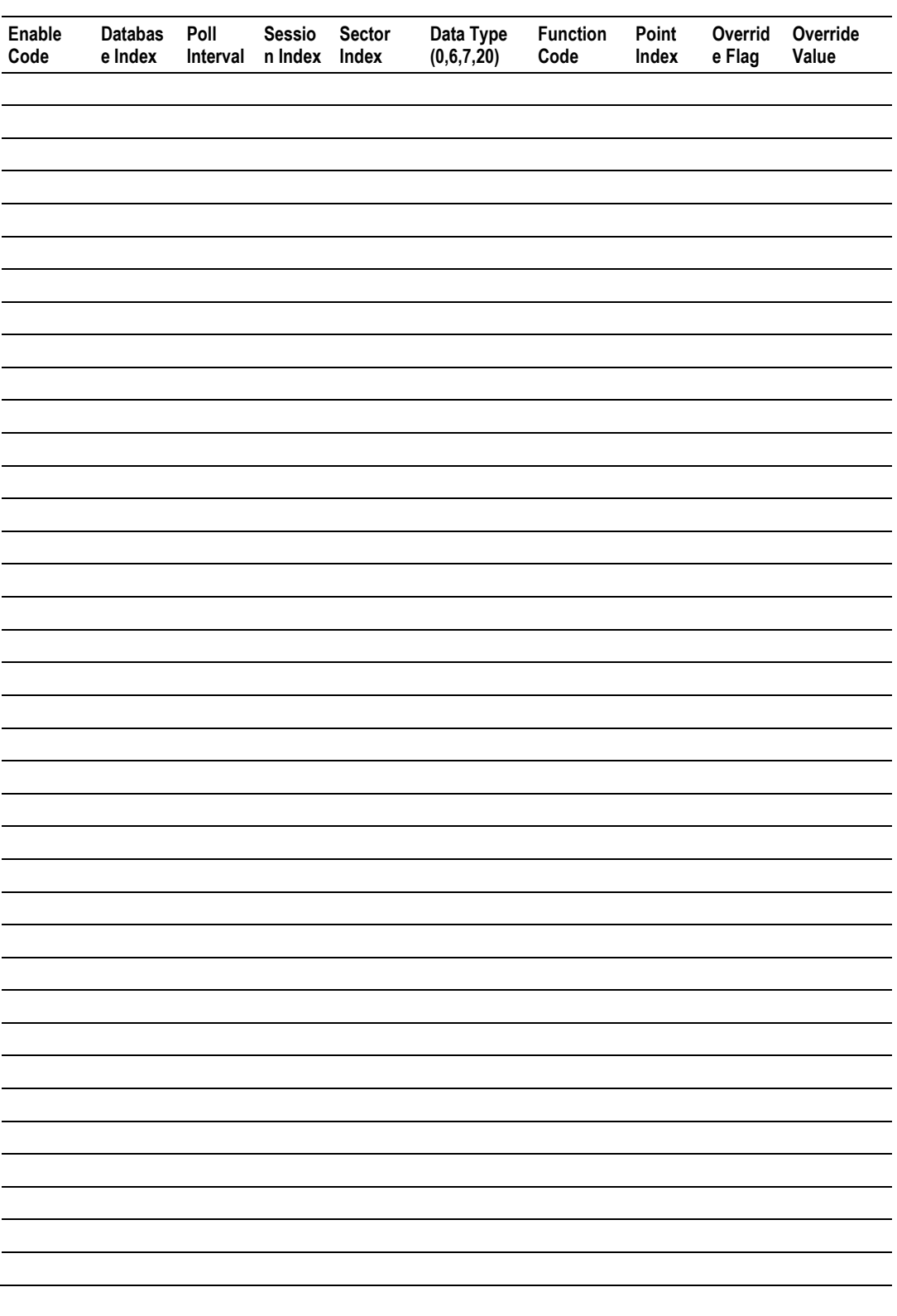

# **4 Support, Service & Warranty**

## In This Chapter

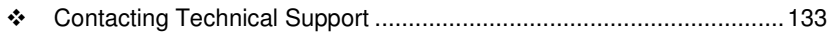

- \* Return Material Authorization (RMA) Policies and Conditions............. 135
- LIMITED WARRANTY ......................................................................... 137

# **Contacting Technical Support**

ProSoft Technology, Inc. (ProSoft) is committed to providing the most efficient and effective support possible. Before calling, please gather the following information to assist in expediting this process:

- **1** Product Version Number
- **2** System architecture
- **3** Network details

If the issue is hardware related, we will also need information regarding:

- **1** Module configuration and associated ladder files, if any
- **2** Module operation and any unusual behavior
- **3** Configuration/Debug status information
- **4** LED patterns
- **5** Details about the serial, Ethernet or fieldbus devices interfaced to the module, if any.

Note: For technical support calls within the United States, an after-hours answering system allows 24-hour/7-days-a-week pager access to one of our qualified Technical and/or Application Support Engineers. Detailed contact information for all our worldwide locations is available on the following page.

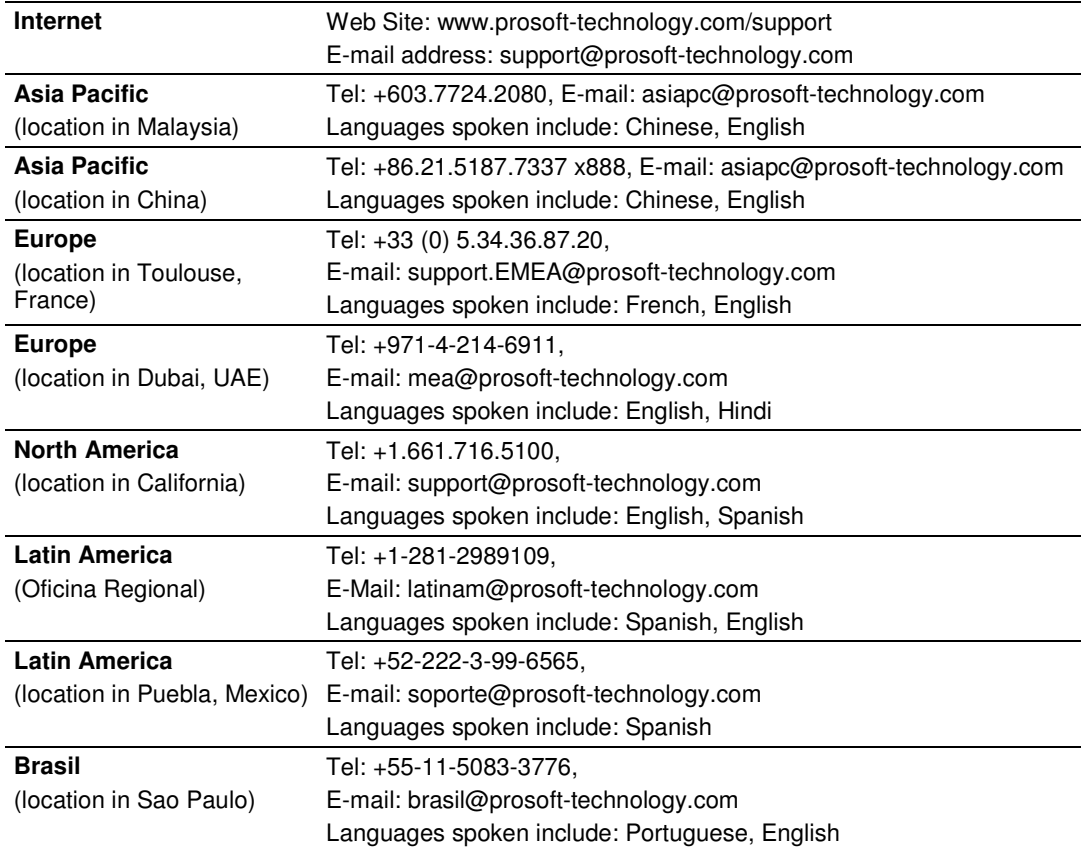

# **4.1 Return Material Authorization (RMA) Policies and Conditions**

The following Return Material Authorization (RMA) Policies and Conditions (collectively, "RMA Policies") apply to any returned product. These RMA Policies are subject to change by ProSoft Technology, Inc., without notice. For warranty information, see Limited Warranty (page 137). In the event of any inconsistency between the RMA Policies and the Warranty, the Warranty shall govern.

# **4.1.1 Returning Any Product**

- a) In order to return a Product for repair, exchange, or otherwise, the Customer must obtain a Return Material Authorization (RMA) number from ProSoft Technology and comply with ProSoft Technology shipping instructions.
- b) In the event that the Customer experiences a problem with the Product for any reason, Customer should contact ProSoft Technical Support at one of the telephone numbers listed above (page 133). A Technical Support Engineer will request that you perform several tests in an attempt to isolate the problem. If after completing these tests, the Product is found to be the source of the problem, we will issue an RMA.
- c) All returned Products must be shipped freight prepaid, in the original shipping container or equivalent, to the location specified by ProSoft Technology, and be accompanied by proof of purchase and receipt date. The RMA number is to be prominently marked on the outside of the shipping box. Customer agrees to insure the Product or assume the risk of loss or damage in transit. Products shipped to ProSoft Technology using a shipment method other than that specified by ProSoft Technology, or shipped without an RMA number will be returned to the Customer, freight collect. Contact ProSoft Technical Support for further information.
- d) A 10% restocking fee applies to all warranty credit returns, whereby a Customer has an application change, ordered too many, does not need, etc. Returns for credit require that all accessory parts included in the original box (i.e.; antennas, cables) be returned. Failure to return these items will result in a deduction from the total credit due for each missing item.

# **4.1.2 Returning Units Under Warranty**

A Technical Support Engineer must approve the return of Product under ProSoft Technology's Warranty:

- a) A replacement module will be shipped and invoiced. A purchase order will be required.
- b) Credit for a product under warranty will be issued upon receipt of authorized product by ProSoft Technology at designated location referenced on the Return Material Authorization
	- i. If a defect is found and is determined to be customer generated, or if the defect is otherwise not covered by ProSoft Technology s warranty, there will be no credit given. Customer will be contacted and can request module be returned at their expense;
	- ii. If defect is customer generated and is repairable, customer can authorize ProSoft Technology to repair the unit by providing a purchase order for 30% of the current list price plus freight charges, duties and taxes as applicable.

# **4.1.3 Returning Units Out of Warranty**

- a) Customer sends unit in for evaluation to location specified by ProSoft Technology, freight prepaid.
- b) If no defect is found, Customer will be charged the equivalent of \$100 USD, plus freight charges, duties and taxes as applicable. A new purchase order will be required.
- c) If unit is repaired, charge to Customer will be 30% of current list price (USD) plus freight charges, duties and taxes as applicable. A new purchase order will be required or authorization to use the purchase order submitted for evaluation fee.

### **The following is a list of non-repairable units:**

- o 3150 All
- $\circ$  3750
- $\circ$  3600 All
- o 3700
- $_0$  3170 All
- $\degree$  3250
- $\circ$  1560 Can be repaired, only if defect is the power supply
- $\circ$  1550 Can be repaired, only if defect is the power supply
- $\circ$  3350
- o 3300
- $\circ$  1500 All

# **4.2 LIMITED WARRANTY**

This Limited Warranty ("Warranty") governs all sales of hardware, software, and other products (collectively, "Product") manufactured and/or offered for sale by ProSoft Technology, Incorporated (ProSoft), and all related services provided by ProSoft, including maintenance, repair, warranty exchange, and service programs (collectively, "Services"). By purchasing or using the Product or Services, the individual or entity purchasing or using the Product or Services ("Customer") agrees to all of the terms and provisions (collectively, the "Terms") of this Limited Warranty. All sales of software or other intellectual property are, in addition, subject to any license agreement accompanying such software or other intellectual property.

# **4.2.1 What Is Covered By This Warranty**

- a) Warranty On New Products: ProSoft warrants, to the original purchaser, that the Product that is the subject of the sale will (1) conform to and perform in accordance with published specifications prepared, approved and issued by ProSoft, and (2) will be free from defects in material or workmanship; provided these warranties only cover Product that is sold as new. This Warranty expires three (3) years from the date of shipment for Product purchased **on or after** January 1st, 2008, or one (1) year from the date of shipment for Product purchased **before** January 1st, 2008 (the "Warranty Period"). If the Customer discovers within the Warranty Period a failure of the Product to conform to specifications, or a defect in material or workmanship of the Product, the Customer must promptly notify ProSoft by fax, email or telephone. In no event may that notification be received by ProSoft later than 39 months from date of original shipment. Within a reasonable time after notification, ProSoft will correct any failure of the Product to conform to specifications or any defect in material or workmanship of the Product, with either new or remanufactured replacement parts. ProSoft reserves the right, and at its sole discretion, may replace unrepairable units with new or remanufactured equipment. All replacement units will be covered under warranty for the 3 year period commencing from the date of original equipment purchase, not the date of shipment of the replacement unit. Such repair, including both parts and labor, will be performed at ProSoft's expense. All warranty service will be performed at service centers designated by ProSoft.
- b) Warranty On Services: Materials and labor performed by ProSoft to repair a verified malfunction or defect are warranteed in the terms specified above for new Product, provided said warranty will be for the period remaining on the original new equipment warranty or, if the original warranty is no longer in effect, for a period of 90 days from the date of repair.

# **4.2.2 What Is Not Covered By This Warranty**

- a) ProSoft makes no representation or warranty, expressed or implied, that the operation of software purchased from ProSoft will be uninterrupted or error free or that the functions contained in the software will meet or satisfy the purchaser's intended use or requirements; the Customer assumes complete responsibility for decisions made or actions taken based on information obtained using ProSoft software.
- b) This Warranty does not cover the failure of the Product to perform specified functions, or any other non-conformance, defects, losses or damages caused by or attributable to any of the following: (i) shipping; (ii) improper installation or other failure of Customer to adhere to ProSoft's specifications or instructions; (iii) unauthorized repair or maintenance; (iv) attachments, equipment, options, parts, software, or user-created programming (including, but not limited to, programs developed with any IEC 61131-3, "C" or any variant of "C" programming languages) not furnished by ProSoft; (v) use of the Product for purposes other than those for which it was designed; (vi) any other abuse, misapplication, neglect or misuse by the Customer; (vii) accident, improper testing or causes external to the Product such as, but not limited to, exposure to extremes of temperature or humidity, power failure or power surges; or (viii) disasters such as fire, flood, earthquake, wind and lightning.
- c) The information in this Agreement is subject to change without notice. ProSoft shall not be liable for technical or editorial errors or omissions made herein; nor for incidental or consequential damages resulting from the furnishing, performance or use of this material. The user guide included with your original product purchase from ProSoft contains information protected by copyright. No part of the guide may be duplicated or reproduced in any form without prior written consent from ProSoft.

# **4.2.3 Disclaimer Regarding High Risk Activities**

Product manufactured or supplied by ProSoft is not fault tolerant and is not designed, manufactured or intended for use in hazardous environments requiring fail-safe performance including and without limitation: the operation of nuclear facilities, aircraft navigation of communication systems, air traffic control, direct life support machines or weapons systems in which the failure of the product could lead directly or indirectly to death, personal injury or severe physical or environmental damage (collectively, "high risk activities"). ProSoft specifically disclaims any express or implied warranty of fitness for high risk activities.

# **4.2.4 Intellectual Property Indemnity**

Buyer shall indemnify and hold harmless ProSoft and its employees from and against all liabilities, losses, claims, costs and expenses (including attorney's fees and expenses) related to any claim, investigation, litigation or proceeding (whether or not ProSoft is a party) which arises or is alleged to arise from Buyer's acts or omissions under these Terms or in any way with respect to the Products. Without limiting the foregoing, Buyer (at its own expense) shall indemnify and hold harmless ProSoft and defend or settle any action brought against such Companies to the extent based on a claim that any Product made to Buyer specifications infringed intellectual property rights of another party. ProSoft makes no warranty that the product is or will be delivered free of any person's claiming of patent, trademark, or similar infringement. The Buyer assumes all risks (including the risk of suit) that the product or any use of the product will infringe existing or subsequently issued patents, trademarks, or copyrights.

- a) Any documentation included with Product purchased from ProSoft is protected by copyright and may not be duplicated or reproduced in any form without prior written consent from ProSoft.
- b) ProSoft's technical specifications and documentation that are included with the Product are subject to editing and modification without notice.
- c) Transfer of title shall not operate to convey to Customer any right to make, or have made, any Product supplied by ProSoft.
- d) Customer is granted no right or license to use any software or other intellectual property in any manner or for any purpose not expressly permitted by any license agreement accompanying such software or other intellectual property.
- e) Customer agrees that it shall not, and shall not authorize others to, copy software provided by ProSoft (except as expressly permitted in any license agreement accompanying such software); transfer software to a third party separately from the Product; modify, alter, translate, decode, decompile, disassemble, reverse-engineer or otherwise attempt to derive the source code of the software or create derivative works based on the software; export the software or underlying technology in contravention of applicable US and international export laws and regulations; or use the software other than as authorized in connection with use of Product.
- f) **Additional Restrictions Relating To Software And Other Intellectual Property**

In addition to compliance with the Terms of this Warranty, Customers purchasing software or other intellectual property shall comply with any license agreement accompanying such software or other intellectual property. Failure to do so may void this Warranty with respect to such software and/or other intellectual property.

# **4.2.5 Disclaimer of all Other Warranties**

The Warranty set forth in What Is Covered By This Warranty (page 137) are in lieu of all other warranties, express or implied, including but not limited to the implied warranties of merchantability and fitness for a particular purpose.

# **4.2.6 Limitation of Remedies \*\***

In no event will ProSoft or its Dealer be liable for any special, incidental or consequential damages based on breach of warranty, breach of contract, negligence, strict tort or any other legal theory. Damages that ProSoft or its Dealer will not be responsible for include, but are not limited to: Loss of profits; loss of savings or revenue; loss of use of the product or any associated equipment; loss of data; cost of capital; cost of any substitute equipment, facilities, or services; downtime; the claims of third parties including, customers of the Purchaser; and, injury to property.

\*\* Some areas do not allow time limitations on an implied warranty, or allow the exclusion or limitation of incidental or consequential damages. In such areas, the above limitations may not apply. This Warranty gives you specific legal rights, and you may also have other rights which vary from place to place.

# **4.2.7 Time Limit for Bringing Suit**

Any action for breach of warranty must be commenced within 39 months following shipment of the Product.

# **4.2.8 No Other Warranties**

Unless modified in writing and signed by both parties, this Warranty is understood to be the complete and exclusive agreement between the parties, suspending all oral or written prior agreements and all other communications between the parties relating to the subject matter of this Warranty, including statements made by salesperson. No employee of ProSoft or any other party is authorized to make any warranty in addition to those made in this Warranty. The Customer is warned, therefore, to check this Warranty carefully to see that it correctly reflects those terms that are important to the Customer.

# **4.2.9 Allocation of Risks**

This Warranty allocates the risk of product failure between ProSoft and the Customer. This allocation is recognized by both parties and is reflected in the price of the goods. The Customer acknowledges that it has read this Warranty, understands it, and is bound by its Terms.

# **4.2.10 Controlling Law and Severability**

This Warranty shall be governed by and construed in accordance with the laws of the United States and the domestic laws of the State of California, without reference to its conflicts of law provisions. If for any reason a court of competent jurisdiction finds any provisions of this Warranty, or a portion thereof, to be unenforceable, that provision shall be enforced to the maximum extent permissible and the remainder of this Warranty shall remain in full force and effect. Any cause of action with respect to the Product or Services must be instituted in a court of competent jurisdiction in the State of California.

# **Index**

# **[**

[IEC-103 Master Commands] • 31 [IEC-103 Master Session x Sector y] • 38 [IEC-103 Master Session x] • 36 [IEC-870-5-103 Master Port x] • 34 [IEC-870-5-103 Master] • 34 [PROFIBUS SLAVE] • 41

#### **1**

103M Data Types • 93 103M Driver Error and Status Data • 94 103M Network Design Forms • 131 103M Protocol Configuration • 17, 31 103M Protocol Support • 99

## **A**

ACTTERM with setpoint • 38 Adding a Module • 18 Allocation of Risks • 140 Analyzing Data for the first application port • 76 Analyzing Data for the second application port • 76 Application Data Area • 88 ASDU Type • 39 Auto Clock Req Mode • 37 Auto-reclosure indications • 104 Auto-reclosure indications in monitor direction • 128

## **B**

Basic application functions • 130 Baud Rate • 35 Baud Rate Monitoring • 66 Bus Access • 111

## **C**

C1/C2 Poll Count Pend • 37 Class 1 Pend Delay • 37 Class 1 Poll Delay • 37 Class 1 Polls • 37 Class 2 Pend Delay • 37 Class 2 Poll Delay • 37 Comm Failure Mode • 42 Comm Timeout Multiplier • 42 Common Address of ASDU • 126 Common ASDU Address • 39 Communication Port • 36 Communication Types • 111 Configuration File • 88 Configure the Module • 17 Configuring Module Parameters • 29 Confirm Timeout • 36 Connecting Power to the Unit • 16

Contacting Technical Support • 133, 135 Controlling Law and Severability • 140 Creating Optional Comment Entries • 30

## **D**

Data Analyzer • 69, 76 Data Analyzer Tips • 78 Data Link Address • 36 Data Map Menu • 84 Data Transfer in Control Direction • 92 Data Transfer in Monitor Direction • 92 Data Type • 32, 33, 40 Database Index • 32, 40 Database View Menu • 56, 59 Definition and Presentation of ASDUs in Control Direction • 108 Definition and Presentation of ASDUs In Monitor Direction • 105 Definition of Module's Extended Diagnostics Data • 62 Delay Preset • 48 Diagnostic State • 67 Diagnostic state - Word 10300 • 118 Diagnostics and Troubleshooting • 9, 51 Disclaimer of all Other Warranties • 139 Disclaimer Regarding High Risk Activities • 138 Displaying the Current Page of Registers Again • 59 Displaying the Next Page • 74, 75, 82, 84 Displaying the Previous Page • 74, 75, 82, 84 Displaying Timing Marks in the Data Analyzer • 76 Downloading a File from PC to the Module • 50 Driver Protocol Specifications • 91

## **E**

Earth fault indications • 102 Earth fault indications in monitor direction • 127 Electrical Interface • 125 Enable Code • 32 EOI General Int • 39 EOI Time Sync • 39 Event Data Block Format • 116 Example Event Data Block From PLC • 115 Example Raw Database Exchange from PLC • 114 Example Response Block From GW • 114, 115, 116 Example Set Time Data Block From PLC • 115 Exiting the Program • 58

### **F**

Failure Delay • 36 Fault indications • 103 Fault indications in monitor direction • 128 Form to Define Command List • 132 Form to Define Sector Database • 131 Frequently Asked Questions • 86 From Address • 46 Function Code • 33, 40 Functional Overview • 9, 91 Further explanation of Status Register [0] Word 9 Bit states • 65

# **G**

General commands • 105 General commands in control direction • 129 General Specifications • 91 General Specifications - ProLinx • 88 Generic functions • 104, 105 Generic functions in control direction • 130 Generic functions in monitor direction • 129 Guide to the 5105-103M-PDPS User Manual • 9

## **H**

How can I confirm if the configuration was received by the module? • 86 How to Contact Us • 2

#### **I**

IEC 60870-5-103 Master Protocol Implementation • 91 IEC 60870-5-103 Master Protocol Interoperability Documentation • 125 IEC-103 Master Driver Menu • 57, 69 IEC-870-Master Command List Menu • 70, 73 Important Installation Instructions • 3 In Control Direction • 100 In Monitor Direction • 99, 100 Information Numbers used in Control Direction • 104 Information Numbers Used in Monitor Direction • 101 Initialization • 92 Installing ProSoft Configuration Builder Software • 17 Intellectual Property Indemnity • 139 Internal Database • 88

#### **K**

Keystrokes • 55

#### **L**

Last Global Command • 68 Word 10310 Byte 1 • 121 LED Indicators • 85 LEDs for Port 0 Serial Port • 85 LEDs for the PROFIBUS Slave Port • 85 Limitation of Remedies \*\* • 140 LIMITED WARRANTY • 135, 137 Link Layer • 126 List of Cause of Transmission Codes • 100 List of Function Types • 101 List of Type Identification Codes • 99 Listing ASDU point counts • 83

### **M**

Mailbox Commands • 112 Mailbox From GW to PLC • 114 Mailbox From PLC to Gateway • 114 Mailbox Structure • 113 Main Menu • 56 Markings • 4 Master Communication Module Error Codes • 98 Master Driver • 91

Master Functional Specifications • 91 Master/Slave Communication Phases • 111 Master/Slave Polling • 111 Measurands • 104 Measurands in monitor direction • 129 Minimum Delay • 35 Miscellaneous • 130 Module Internal Database • 109 Module State Word 10310 Byte 0 • 121 Mounting the Module on the DIN-rail • 15 Moving Back Through 5 Pages of Registers • 60, 73 Moving Forward (Skipping) Through 5 Pages of Registers • 60 Moving Forward Through 5 Pages of Registers • 73

### **N**

Navigation • 55 No Other Warranties • 140

#### **O**

Online General Int • 39 Online State • 81 Online Time Sync • 39 Opening the Data Analyzer Menu • 69 Opening the Data Map Menu • 57 Opening the Database View Menu • 56 Opening the IEC-103 Master Menu • 57 Opening the IEC-870-Master Command List Menu • 70 Opening the Port Configuration Menu • 70 Opening the Port Status Menu • 71 Opening the Sector Database Menu • 82 Opening the Sector Menu • 71 Opening the Session Configuration Menu • 57, 71 Optical Interface • 125 Override Flag • 33 Override Value • 34

#### **P**

Package Contents • 13 Parity • 35 Pass-Through • 112 PDPS Protocol Configuration • 17, 41 PDPS Protocol Implementation • 109 Pinouts • 3 Point Index • 33, 40 Poll Interval • 32 Port Configuration Menu • 74 Port Status Menu • 75 Printing a Configuration File • 30, 49 Product Specifications • 9, 88 PROFIBUS DP Architecture • 110 PROFIBUS Input Counter • 67 10311 • 121 PROFIBUS Output Counter • 67 Word 10312 • 121 PROFIBUS Reserved Words Word 10301 to Word 10303 • 118 PROFIBUS Slave Error and Status Data • 118

PROFIBUS Slave Menu • 61 PROFIBUS Slave Port Access to Database • 110 PROFIBUS Slave Port Specifications • 89 PROFIBUS Status Register Word 10309 • 120 ProLinx Gateways with Ethernet Ports • 3 ProLinx® Products Warnings • 3 Propagation Delay • 37 ProSoft Technology® Product Documentation • 2

## **Q**

Quick Start • 20

#### **R**

Receive Timeout • 35 Redisplaying the Current Page • 73, 74, 75, 82, 84 Redisplaying the Menu • 56, 73, 74, 75, 82, 83 Reference • 9, 87 Register Count • 46 Removing Timing Marks in the Data Analyzer • 77 Renaming PCB Objects • 29 Required Hardware • 52 Response Time Monitoring • 66 Response Timeout • 38 Retry Count • 36 Return Material Authorization (RMA) Policies and Conditions • 135 Returning Any Product • 135 Returning to the Main Menu • 60, 72, 73, 74, 75, 80, 82, 83, 84 Returning Units Out of Warranty • 136 Returning Units Under Warranty • 136 RTS Off • 35 RTS On • 35

## **S**

Sector Configuration Menu • 82 Sector Count • 36, 38 Sector Database Menu • 83 Sector Index • 32 Selection of standard information numbers in control direction • 129 Selection of standard information numbers in monitor direction • 126 Sending the Configuration File • 57 Serial Port Specifications • 90 Session Configuration Menu • 71, 81 Session Count • 34, 36 Session Index • 32 Session State • 81 Set\_Param (SAP61) • 43 Setting Debug and Port 0 Configuration Jumpers • 14 Setting the Module's Date and Time • 29, 122 Single char ACK F0, 1, or  $3 \cdot 35$ Slave Address • 41 Slave Error and Status • 94 Start Here • 9, 11 Starting the Data Analyzer • 77 Status Data Area • 88

Status Indications • 101 Status indications in monitor direction • 127 Status Register [0] • 62, 64 Status Register [1] • 62, 67 Stopping the Data Analyzer • 78 Supervision indications • 102 Supervision indications in monitor direction • 127 Support, Service & Warranty • 9, 133 Swap Code • 47 Swap Input Bytes • 41 Swap Output Bytes • 42 System functions • 101, 104 System functions in control direction • 129 System functions in monitor direction • 126 System Requirements • 12

## **T**

The slave is responding but I cannot see the monitor data in the Module database. • 86 Time Limit for Bringing Suit • 140 To Address • 46 To order a ProLinx Plus gateway with the -WEB option • 3 To upgrade a previously purchased Series C model: • 3 Token Passing • 111 Transmission mode for application data • 126 Transmission speed • 126 TYPE 1 Time-tagged • 105 TYPE 2 Time-tagged with relative time • 106 TYPE 20 General command • 109 TYPE 3 Measurands I • 106 TYPE 4 Time-tagged measurands with relative time • 106 TYPE 5 Identification • 107 TYPE 6 Time synchronization • 107, 108 TYPE 7 Initiation of general interrogation • 108 TYPE 8 Termination of general interrogation • 107 TYPE 9 Measurands II • 108

### **U**

Use Database Paging • 42 Using ProSoft Configuration Builder • 89 Using ProSoft Configuration Builder (PCB) for Diagnostics • 52 Using the CommonNet Data Map • 45 Using the Diagnostic Window in ProSoft Configuration Builder • 53 Using the Online Help • 18

## **V**

Viewing ASDU n Data • 83 Viewing Data in ASCII (Text) Format • 60, 77 Viewing Data in Decimal Format • 60 Viewing Data in Floating-Point Format • 60 Viewing Data in Hexadecimal Format • 60, 77 Viewing General Configuration • 69 Viewing Master Driver Version Information • 72 Viewing Module Configuration • 56 Viewing PROFIBUS Configuration • 56 Viewing PROFIBUS Slave Configuration • 61 Viewing PROFIBUS Status • 62, 63 Viewing Register Pages • 59 Viewing the Next Page of Registers • 60, 73 Viewing the Previous Page of Registers • 60, 73 Viewing Version Information • 57

#### **W**

What Is Covered By This Warranty • 137, 139 What Is Not Covered By This Warranty • 138 Why is the module not communicating with the slave? • 86 Words 10304 to 10308 • 119 Words 10313 to 10399 • 121

#### **Y**

Your Feedback Please • 2